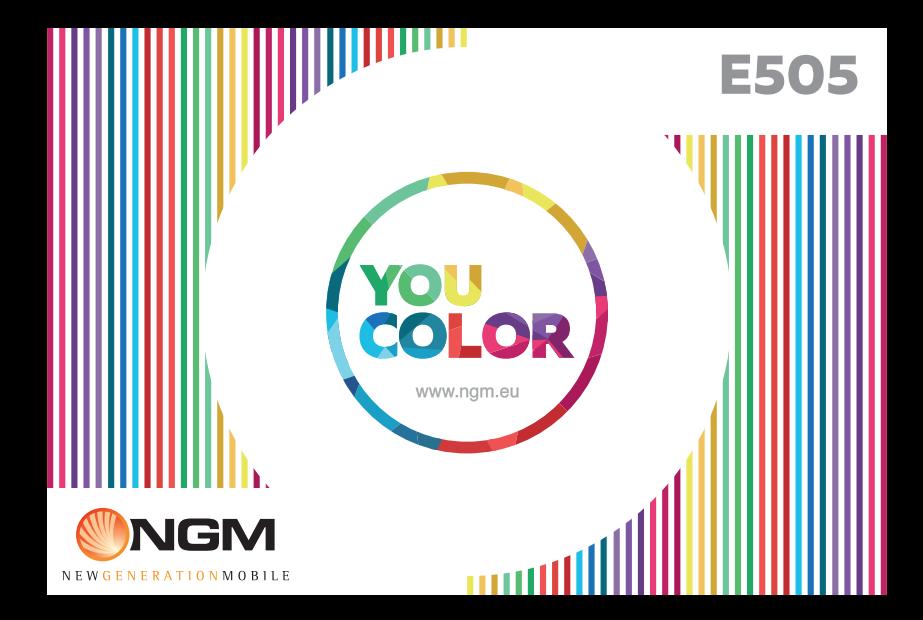

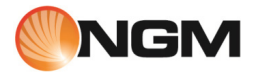

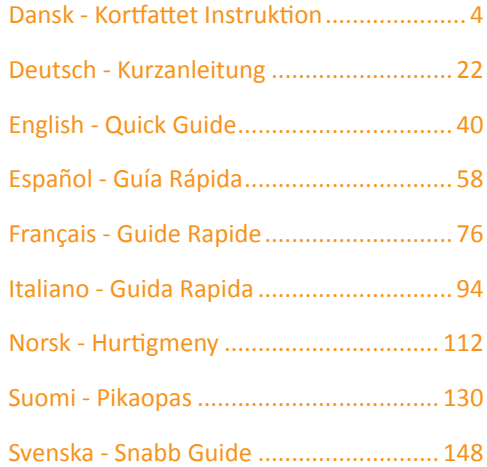

Velkommen til en verden af NGM Android<sup>TM</sup>. Tak for at have købt NGM **You Color E505**. Med denne enhed kan du få adgang til de mange nye funktioner **AndroidTM 5.1, Lollipop** for at styre dine kontakter, e-mail, social netværk og opdage mulighederne i internettet med et enkelt tryk! Udforsk det fulde potentiale af din nye "intelligente" telefon. Ved at besøge den officielle hjemmeside www.ngm.eu vil du lære om hele spektret af NGM mobil, prøv vores praktiske funktionelle service ehandel til at købe mobiltelefoner og tilbehør, modtag drifts assistance, gå til forummet af teknisk hjælp og hent softwareopdateringer.

**Forsigtig: forbindelsen data NGM You Color E505 er aktiv på tidspunktet fra den første tur på telefonen (og også efter hver mulig restaurering af fabriksindstillinger). Hvis du ikke har en særlig sats, eller "flad" til dataforbindelsen med dit SIM-kort, kan du ønske at slukke for datatrafik og oprette en Wi-Fi for at undgå yderligere omkostninger.**

#### **Indsæt batteriet**

Apparatet leveres med et lithium-ion-batteri og er designet til brug af kun originale batterier og NGM tilbehør. Løft coveret fra åbningen i hjørnet forneden til højre. Batteriet skal placeres på bagsiden af telefonen. Sæt batteriet ind i batterirummet med kontakterne opad,som svarer til dem på telefonen. Derefter gendan bagsiden af telefonen,som vist nedenfor.

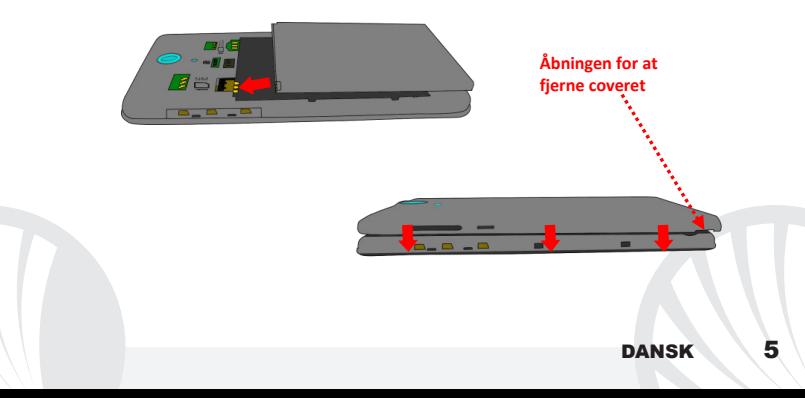

*Vær meget forsigtig, hvis du vil bruge en micro SIM med adapter i slot SIM, da adapteren kan hænge fast inde i åbningen, tillader den ikke den korrekte indsættelse og fjernelse af selve SIM. Af disse grunde er anvendelsen stærkt frarådet.*

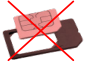

**Isæt hukommelses kortet:** for at bruge alle funktioner på **NGM You Color E505**, anbefaler vi brug af en mikro-SD-kort, der skal placeres på bagsiden af telefonen. Fjern bagcoveret og batteriet efter at have slukket telefonen; indsæt mikro-SD som illustreret og skub opad.

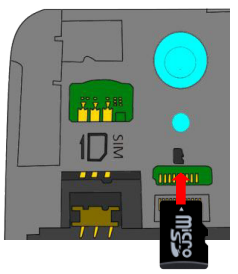

### **Oplad batteriet**

Oplad batteriet, før du begynder at bruge enheden. Brug det medfølgende USB-kabel og USB-stikket på oversiden af telefonen. Slut opladeren til et stikkontakt, og derefter enheden til USB-kablet. Du kan også oplade din telefon ved at tilslutte den til pc'en, men i dette tilfælde vil opladningen være langsommere. Når batteriet oplades, vises et animeret ikon status på skærmen for processen, hvis telefonen er tændt. Når batteriet ikonet er fuldt opladet, kan telefonen afbrydes fra lysnettet.

*Bemærk venligst: Man må ikke tilslutte telefonen til en computer,som tænder eller slukker for at undgå overspænding. For at bevare den korrekte funktionalitet af produktet og integriteten af garantien anbefales at bruge originale opladere NGM. Fortsæt med at genoplade udelukkende indendørs og i tørre steder. En let opvarmning af telefonen,mens du oplader er normal. Batteriet opnår sin funktionelle effektivitet først efter et par fuldstændige opladninger.*

#### **Tænd, sluk og pause**

For at tænde enheden, skal du trykke på og holde tænd/sluk-knappen. For at slukke for enheden, skal du trykke og holde på den samme knap og bekræft nedlukning ved at vælge "Sluk". Et kort tryk giver i stedet mulighed for hurtigt at skifte til pause-tilstand (slukket skærm) eller vende tilbage til skærmen fra denne udgivelse (se nedenfor).

**Hovedskærmen:** brug touch screen ved at trykke, hold og træk en finger hen over skærmen. Hovedskærmen er udgangspunktet for at bruge alle de programmer på din telefon. Andre sider vil være til rådighed til højre for den vigtigste, så snart du vil blive placeret til programmer eller widgets: tryk og hold programikonet, du ønsker fra menuen og slip det på en af de miniature Desktop. Ved at rulle til højre og holde ikonet vil du oprette nye sider, som at placere genveje og widgets. Du kan også tilpasse de midterste fire links ved siden af ikonet for den menu som holder og flytter dem på skrivebordet. Sådan sletter man genveje eller widgets, ved at trykke og hold på ikonet og trække det til symbolet "**X Fjern**"på toppen af skærmen. Ved flytning af et ikon oven på et andet, kan du oprette mapper på et tomt område på skrivebordet; ved at holde et tomt område trykket nede på skrivebordet,kan du ændre baggrunden.

**Pause skærm**

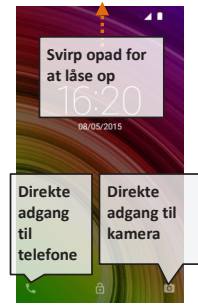

**Hovedmenuen:** vælg et program fra hovedmenuen eller svirp til venstre/højre for at se andre programmer. Tryk på tilbage knappen for at komme til den foregående skærm; tryk på knappen Hjem for at komme tilbage til hovedskærmen.

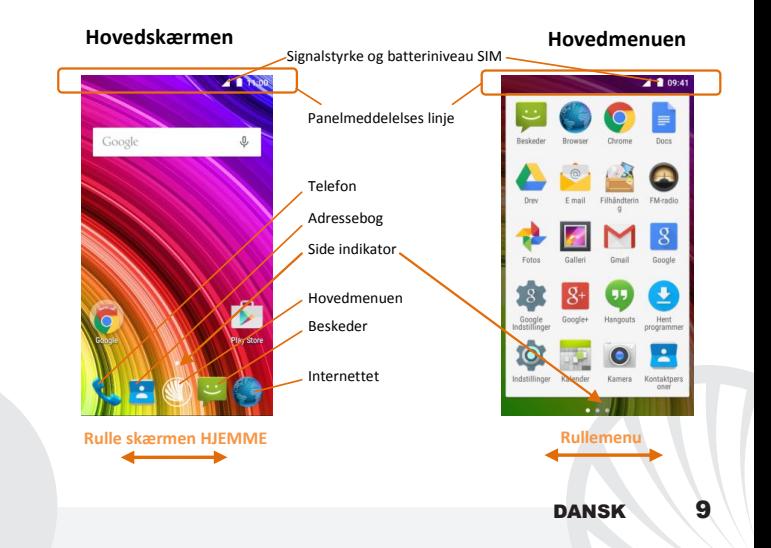

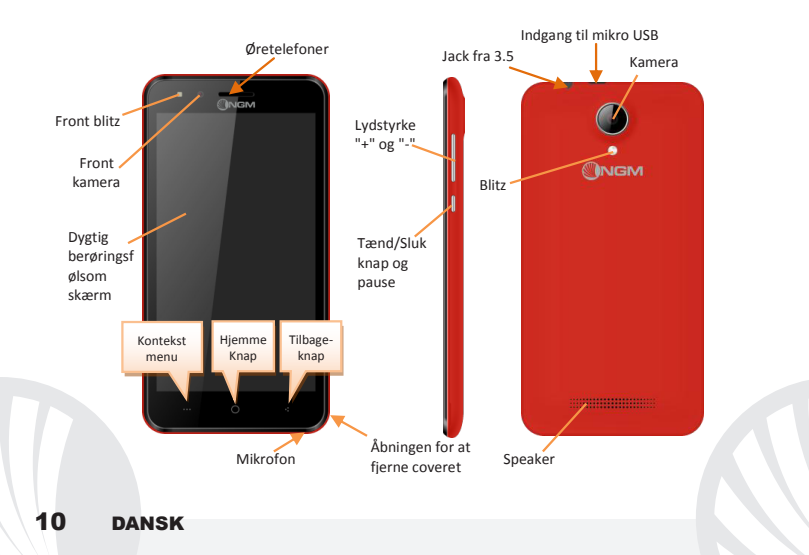

#### **GENVEJE**

**Besked panel:** for at åbne anmeldelsespanelet, tryk på ikonet øverst på skærmen. Ved at rulle ned vises underretninger først, hvis du forsætter med at rulle ned, kan du også vise knapperne Quick Setup. Med  $\blacksquare$  slet meddelelser på panel. For at skjule panelet, skal du trække op fra bunden af panelet, eller røre ved tilbage-knappen. Meddelelser vil være synlige i unlock skærmen.

**Seneste applikationer:** når du er inden i enhver applikation, skal du trykke på og holde knappen ... derved viser den listen over programmer, som du er logget ind for fornylig; som kan direkte vælges.

**Skærm lås og vibration:** fra hovedmenuen, skal du vælge *Indstillinger > Sikkerhed > Skærmlås*. Vælg den ønskede tilstand (**Ingen, Glide, Vokal op låsning, Sekvens, PIN** eller **Adgangskode**) og bekræft. For at låse skærmen hurtigt skal du trykke kortvarigt på knappen til/fra på telefonen. Sådan låser du skærmen, skal du følge instruktionerne på skærmen.

Kontekst menu: mange applikationer forudser brugen af Kontekst Menuen === Ved at trykke på denne knap, vises der en kontekst menu beregnet til selve applikationen med de relative funktioner.

#### **ADMINISTRATION AF ET OPKALD**

Tryk på ikonet **Telefon fra hovedskærmen**;indtast telefonnummeret ved hjælp af det virtuelle tastatur (for at vise det vælg ikonet  $\dddot{=}$ )

Tryk på ikonet røret.

Til slut,skal du trykke på den røde ikon for at afbryde opkaldet.

Vælg Besvar på pop-up for at besvare et opkald, der vises øverst på skærmen, eller tryk på pop-up for at vise opkaldet. På dette punkt, skal du trække telenonen til højre på den centrale blå håndsæt for at svare; for at afvise opkaldet i stedet træk den til venstre på den røde håndsæt, for at afvise beskeden før røret opad. Til tavshed et indgående opkald, skal du trykke **Lydstyrke "+"** eller **"-"** (På den højre side af telefonen).

#### **Hent et nummer fra opkaldsloggen**

Fra hovedmenuen, gå ind i menuen Telefon og vælg Telefonopkald Historie fra genvejsmenuen (skjul først virtuel tastatur), viser opkaldsloggen med ubesvarede opkald, indgående og udgående.

Vælg det ønskede nummer og ring op igen.

#### **Håndtering af kontakter Tilføj ny kontakt**

*Anmærkninger: I genvejsmenu fra telefonbogen har du adgang til de funktioner, import/eksport kontakter og forskellige nyttige indstillinger.*

Fra hovedmenuen skal du vælge ikonet **Kontakter**.

O Tryk ikonet & forneden.

Vælg hvor du vil gemme den nye kontakt

Indsæt **Navn**, *Nummer og eventuelt andre detaljer af kontakten(andre detaljer kan man kun tilslutte hvis de bliver gemt på telefonen) og bekræft for at gemme*.

**Tilføjelse af en ny kontaktperson fra opkaldsloggen**

Fra menu Telefon, få adgang til Opkaldslisten (genvejsmenu).

 $\bullet$  Tryk på billede tom kontakt  $\bullet$  derefter vælg ikonet  $\blacktriangle$ +øverst til højre.

Vælg **Opret Ny kontakt** foroven eller tilføje nummeret til en *Eksisterende kontaktperson* 

*ved* at vælge den fra listen. Efter at have tilføjet navn og eventuelt andre informationer (hvis gemt på Telefonen), bekræft med Gem.

**Indstillinger af ringtoner** *Bemærk: Du kan bruge ringetoner i filer i som\* mid, \* wav, ogg \* eller \* mp3.* 

Fra hovedmenuen skal du vælge *Indstillinger > Lyd og meddelelser > Generelt*.

Vælg **Ringetone** og vælge den ønskede ringetone. For at indstille en brugerdefineret ringetone: i **Musik** vælge det ønskede lydspor med et langt tryk og vælg **Anvendelse som Ringetone** i kontekst menuen. Således vil dette lydfil blive føjet til listen over tilgængelige ringetoner.

**Aktivere eller deaktivere vibration hurtigt:** for at slukke hurtigt for ringtonen for opkald og meddelelser, skal du trykke på knappen lydstyrke "-". indtil du opnår den mindste lydstyrke, og telefonen vil indgå i vibrere tilstand.

Det er derved muligt, på samme måde, at administrere afbrydelserne for meddelelser (se par. efter)

afbrydelser af meddelelser og app meddelelser: Android<sup>™</sup> 5.0, Lollipop har indført nye funktioner. I *Indstillinger > Lyd og meddelelser >* Afbrydelser er det muligt at beslutte sig til ikke at modtage meddelelser på særlige dage og tidspunkter. Især, kan du indstille tre tilstande:

- **Afbryd ikke:** vil modtage alle meddelelser
- Tillad kun prioritets afbrydelser: vil kun modtage prioritets meddelelser, valgbar i den næste menu ( begivenheder og påmindelser, opkald og beskeder. Advarsler er altid betragtet som afbrydelser prioritet)
- **Afbryd altid:** du modtager ingen prioriteret meddelelse, selv i de dage og tidspunkter, der er etableret

Når prioriterede meddelelser er etableret, hvorfra du vil modtage meddelelser, kan du indstille en tidsramme til at afbryde modtagelsen af alle andre meddelelser som ikke betragtes som en prioritet. Ved aktiveringen af afbrydelser vises en stjerne på meddelelseslinjen.

I *Indstillinger > Lyd og meddelelser > Meddelelser* i stedet, kan du stoppe med at modtage meddelelser fra specifikke anvendelser valgbar menu **Meddelelser app.**

**Sende og læse SMS og MMS-beskeder** 

**Læs SMS og MMS:** når du modtager en SMS eller MMS, vises ikonet i meddelelsesområdets panel. Ved at klikke på ikonet, kan du gå direkte til samtalen og læse den indgående besked. Det er muligt at vise de indkommende meddelelser også fra hovedskærmen eller fra menu,ved at vælge Meddelelser.

**Send SMS og MMS:** fra siden eller hovedmenuen, vælg *Besked* og derefter på ikonet for oven. Indtast de første par bogstaver i et navn i modtagerfeltet for at søge efter en kontakt, og vælg det fra listen eller direkte indtast nummeret eller vælg + ved siden af feltet og find modtageren. Indtast tekst med det virtuelle tastatur i feltet. Vælg "+" for at tilføje multimedie (beskeden vil blive omdannet til MMS) og tryk

**FORBINDELSE:** for en bedre udnyttelse af potentialet tilbud i terminalen og dens styresystem,skal du have en aktiv dataforbindelse; forbindelsen data NGM You Color E505 er aktiv på tidspunktet fra den første tur på telefonen . Hvis det ikke er fastsat i abonnement, at trafikdata indebærer omkostningerne,så anbefales det at indstille adgang til internettet igennem WiFi. For at aktivere datatrafik på en af SIM kortene, aktivere den med knappen i meddelelserne panel quick setup.

**Forbindelse på Internet med Wi-Fi**® **funktion**: i kan tilslutte jer til nettet WLAN ved at bruge Wi-Fi. For at aktivere den skal du vælge fra hoved menu *Indstillinger > WiFi I/O.*  Overhold alle advarslerne og anvisninger fra officielle personale,når du er i områder,hvor brugen af trådløse enheder er begrænset (fly, hospitaler, mv.). Skift til offline-tilstand,når du har brug for kun at bruge de tjenester,der ikke kræver adgang til netværket.

**Få forbindelse til en Bluetooth**® **enhed**: tænd enheden Bluetooth som du ønsker at forbinde til. Der henvises til enhedens dokumentation.

Vælg *fra hovedmenuen Indstillinger > Bluetooth* **til/fra** og tænd for Bluetooth. I kontekst-menuen finder du yderligere funktioner.

Vælg Søg for automatisk at begynde at søge efter Bluetooth-enheder

Blandt de registrerede enheder, skal du vælge enhedens navn til at associere med. Telefonen vil forsøge at forene med enheden, hvilket kan blive bedt om en parrings kode.

**Opret forbindelse til internettet:** fra hovedmenuen, skal du vælge **Browser**. Indtast URL'en i adressefeltet for at starte navigation. Hvis du vælger at sejle med dataforbindelsen af telefonnettet, forhør dig om prisen, eller vælg en data kontrakt "flad" med din operatør. Alternativt kan du bruge WiFi-forbindelse (se "**Forbindelse**").

Konto opsætning Gmail: for at udnytte funktionerne af systemet Android<sup>™</sup>. er det nødvendigt at konfigurere en ny Gmail konto eller indsætte en som allerede eksistere. Det vil tillade dig adgang til alle applikationerne i systemet Android™.

**E-mail:** ved at konfigurere en standard-konto, kan du nemt administrere e-mail og vise det automatisk på din telefon. Hvis du ønsker at bruge også en anden udbyder af mail-tjenester er forskellige fra dem, der foreslås af telefonen, du kan oprette en ekstra konto med en anden udbyder i ansøgningen **Email** i hovedmenuen.

**Synkronisering:** synkronisering er den mest effektive måde at styre deres data nyttigt,fordi det giver dig mulighed for at lave en sikkerhedskopi af data på enheden med internetkonto. I tilfælde af ændringer, tab eller beskadigelse af telefonen, vil der ikke være nogen tab af disse data. Synkronisering kan være aktiv på et hvert program installeret synkroniseret; Listen over disse programmer er i *Indstillinger* > *Konto [liste App indstil].*  For at tilføje en ny konto, skal du vælge *Tilføj konto.* Synkroniseringen anvender en aktiv dataforbindelse, der kan have omkostninger i datatrafik. Vi anbefaler, at du bruger en WiFiforbindelse, hvis tilgængelig.

**GPS-placering:** det Global placering System (GPS) er et satellit-baseret system til positionsbestemmelse, global dækning og kontinuerlig. For at indtaste GPS, vælg Indstillinger > Adgang til Geolocation I/O. Når GPS-funktionen er aktiveret, vil telefonen indsamle data fra satellitter og bestemme dets nuværende placering. Tiden i Fix (position detektion) er variable og kan være påvirket af flere eksterne faktorer (uklarhed, afskærmning fra bygninger osv.). For at reducere batteriforbruget og hukommelse, anbefales det at slukke GPS, når den ikke er i brug.

#### **NGM You Color E505 Dual SIM**

Med jeres nye smartphone **NGM You Color E505** kan i nyde bekvemmeligheden af **Dual SIM**, eller evnen til at håndtere to SIM og dermed to telefonnumre med en enkel enhed. Opdag de nyttige funktioner såsom indstilling af det foretrukne SIM til opkald, beskeder og data forbindelse, og muligheden for at flytte dataforbindelsen, og automatisk 3G/4G, fra en SIM til en anden hurtigt uden at skulle fysisk bytte om på de to kort. På hvilket som helst øjeblik kan i styre ringtonerne og meddelelser for hver SIM separat, som hvis du har to enheder.

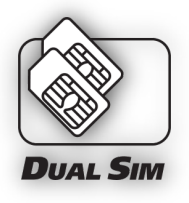

**Administrer to SIM:** fra hovedmenuen, skal du vælge *Indstillinger > SIM administrator*. Marker eller fjern Tænd/Sluk ved siden af teleoperatører,der svarer til "SIM1" og "SIM2" til selektivt at aktivere eller deaktivere SIM til enhver tid. Fra denne menu kan du også tilpasse farven og navn for hver ikon SIM SIM og beslutte,hvilket at bruge som standard til opkald,videoopkald, beskeder og data-forbindelse,eller vælg "altid spørge",hvis du ikke ønsker at indstille en standard SIM. Vælg en SIM hvorpå du kan aktivere data, tænder også automatisk 3G/4G tjenesten på samme SIM. Dette giver dig mulighed for at bevæge sig let fra den ene til den anden SIM 3G/4G, normalt begrænset udelukkende til slot 1, uden fysisk at skulle vende den.

Advarsel: alle operationer udføres ved SIM isætning og hukommelseskortet kun efter at have **fjernet batteriet** for ikke at risikere tab af data.

**Indsæt SIM-kortene:** for at få adgang til rummet, der indeholder SIM-slot, skal du slukke telefonen, og løft coveret fra åbningen i nederste højre hjørne af dækslet. Fjern batteriet, og indsæt SIM-kortene i deres slots som vist på tegningen, med guldkontakterne nedad.

**Montage** 

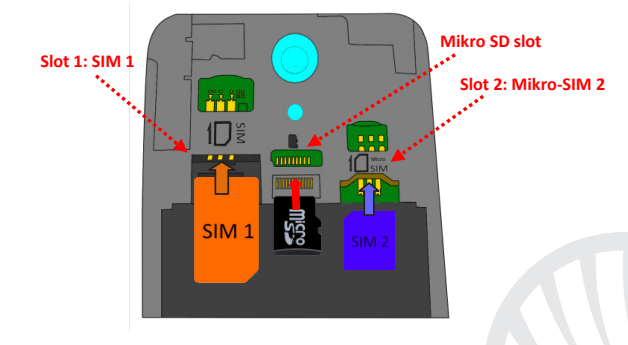

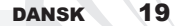

**VÆLG STANDART FOR DATA FORBINDELSE:** for at aktivere datatrafik på en af SIM, vælg *Indstilling > Håndtering SIM > Dataforbindelse* og vælg SIM hvorpå du vil aktivere data forbindelse hvor du automatisk vil indstille 3G/4G. Derefter tænde for kontakten af den tilsvarende knap i meddelelsen i hurtig opsætnings panel.

**INDSTIL RINGTONERNE MED DUAL SIM:** styring af Dual SIM tillader dig at indstille en anden ringtone til hver SIM. Fra hovedmenuen skal du vælge *Indstillinger > Lyd og meddelelser > Generelt*. Vælg Telefon Ringtone **> SIM1 eller SIM2** og vælg den ønskede ringtone for hver SIM.

**STYRING AF ET OPKALD MED DUAL SIM:** jeres enhed Dual SIM tillader at indstille en standart SIM hvorfra man kan ringe fra. "Administrer to SIM"). I tilfælde af at der ikke bliver taget noget valg, ring op med virtuel tastatur(ikona ), tryk på ikona røret og vælg SIM hvor du vil ringe fra.

#### **Hent et nummer fra opkaldsloggen**

Igennem vigtigste menu, kommer i ind i **Telefon menu** og gemmer det virtuelle tastatur ved at vippe det nedaf. Vælg **Opkaldsoversigt** fra kontekst menu; der vises opkaldsregistreret **mistede opkald, modtaget** og **i udgang.**

Vælg det ønskede nummer og derefter Ring tilbage, derved vælg med hvilken SIM opstarte opkaldet i tilfælde af at du ikke har indstillet nogen standard SIM.

**Send SMS og MMS med Dual SIM:** Som for opkald, er det også muligt med beskeder at indstille en standart SIM for at sende fra. I tilfælde af at ingen SIM er blevet valgt, vil i blive spurgt hver gang i sender en besked, fra hvilken SIM i vil sende fra. Fra menu **Besked** vælg ikonet  $\blacksquare$ .<br>ikonet  $\blacksquare$  foroven. Indsæt modtageren manuelt eller vælg fra Adressebog, som skrevet før i paragraf "Send SMS og MMS", indsæt teksten på den særlig valgte plads med virtuel tastatur og tryk  $\rightarrow$  ved at vælge det ønskede SIM.

*Advarsel: Formatet og leveringen af denne håndbog er baseret på AndroidTM- operativsystemer; Producenten påtager sig intet ansvar for enhver overtrædelse af retningslinjerne ovenfor eller for ethvert misbrug af telefonen. Producenten forbeholder sig ret til at ændre, uden varsel til oplysningerne i denne vejledning. Indholdet i denne vejledning kan variere fra det faktiske indhold, der vises på telefonen. I dette tilfælde gælder den anden.*

#### **Copyright © 2015 NGM Italia**

Ingen del af denne manual må reproduceres, distribueres, oversættes, transmitteres i nogen form eller på nogen måde, elektronisk eller mekanisk, herunder fotokopiering, optagelse eller lagring i informationen opbevaring eller søgesystem uden forudgående skriftlig tilladelse fra NGM Italia.

**DANSK** 

Bluetooth® er et registreret varemærke i verden af Bluetooth SIG, Inc.

Wi-Fi® og Wi-Fi-logoet er registrerede varemærker tilhørende Wi-Fi Alliance.

Herzlich willkommen in der Welt von NGM Android™. Danke dass Sie **NGM You Color E505** gekauft haben. Mit diesem Gerät können Sie mit dem vielfältigen **AndroidTM 5.1, Lollipop** OS Ihre Kontakte, E-Mails, Sozialnetzwerke und Internetzugang mit wenigen Berührungen verwalten. Entdecken Sie das volle Potenzial Ihres neuen "intelligenten" Telefons. Besuchen Sie unsere Webseite www.ngm.eu um unsere gesamte NGM Telefonkollektion und Zubehöre zu sehen, zum Kundenservice Zugang zu haben, Software Aktualisierungen herunterzuladen und um in das technische Assistenz-Forum einzutreten.

**Warnung: die Datenverbindung von NGM You Color E505 ist bei der ersten Einschaltung des Handys aktiv (und nach jeder Wiederherstellung der Werkseinstellungen). Wenn Sie nicht über einen speziellen oder "flat" Tarif für die Datenverbindung mit der SIM-Karte verfügen, können Sie den Datenverkehr ausschalten und eine WiFi Verbindung einrichten um zusätzliche Kosten zu vermeiden.**

#### **Akku einsetzen**

Ihr Gerät wird mit einem Lithium Akku geliefert und ist dazu entworfen worden, ausschließlich mit originalen NGM Akkus und Zubehör betrieben zu werden. Heben Sie das hintere Cover vom Schlitz auf der Ecke unten rechts ab. Der Akkufach für den Akku befindet sich in der Rückseite des Telefons. Legen Sie den Akku so ein, dass es mit den Kontaktflächen des Telefons ausgerichtet ist. Wenn Sie fertig sind, setzen Sie das Cover wieder richtig auf die Telefonrückseite auf, siehe Abbildung.

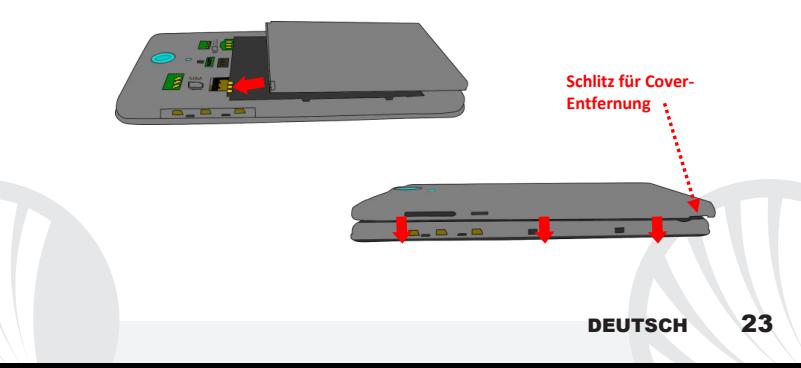

*Seien Sie sehr vorsichtig, falls Sie einen Mikro-SIM-Adapter für die SIM1 verwenden möchten, da der Adapter im Slot stecken bleiben könnte und deswegen nicht mehr korrekt eingefügt und entfernt werden könnte. Aus diesen Gründen wird die Verwendung des Adapters dringend abgeraten.*

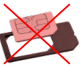

**Speicherkarte einfügen:** Um alle Funktionen von **NGM You Color E505** zu benutzen, empfehlen wir die Verwendung einer Micro-SD-Karte, die in die Rückseite des Telefons eingelegt werden kann. Nachdem Sie das Telefon ausgeschaltet haben, entfernen Sie das hintere Cover und den Akku und setzen Sie die Speicherkarte mit den goldenen Kontakten nach unten gerichtet ein.

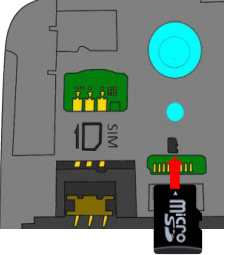

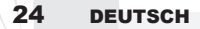

**Akku aufladen:** laden Sie den Akku vollständig auf bevor Sie das Gerät benutzen. Verwenden Sie dazu das mitgelieferte Ladegerät und die USB Buchse auf der oberen Seite des Telefons. Stecken Sie das Ladegerät vorerst in die Steckdose, anschließend verbinden Sie das USB-Kabel zuerst mit dem Ladegerät und dann mit dem Telefon. Der Akku kann auch an einem PC aufgeladen werden, in diesem Fall wird aber der Ladevorgang langsamer sein. Wenn das Telefon eingeschaltet ist, zeigt während der Ladung das Ladesymbol den Status des Vorganges an. Sind alle Balken gefüllt, so ist der Akku geladen und das Telefon kann vom Stromnetz getrennt werden.

*Achtung: Verbinden Sie das Telefon nicht mit einem ein-oder ausschaltenden PC, um Spannungssprünge zu vermeiden. Um die korrekte Funktion und die Produkt-Garantie zu bewahren, verwenden Sie immer originale NGM Ladegeräte. Laden Sie das Gerät immer in trockenen Innenräumen auf. Eine leichte Erwärmung des Gerätes während der Ladung ist normal. Der Akku erreicht seinen vollen Leistungsumfang wenn es einige Male vollständig aufgeladen wurde.*

#### **Ein- und ausschalten, Standby**

Um das Telefon einzuschalten, drücken Sie einige Sekunden lang die Ein/Aus Taste. Um das Gerät auszuschalten, halten Sie die Ein-Aus Taste nochmals verlängert gedrückt und bestätigen Sie auf dem Touch Screen die Ausschaltung. Ein schneller Druck der Ein/Aus Taste wird das Telefon in Standby stellen und den Bildschirm ausschalten; nochmaliger leichter Druck wird das Standby aufheben (siehe unten).

**Der Hauptbildschirm:** Tasten und Icons im Touch Screen können mit dem Finger gedrückt, verschoben und gedrückt gehalten werden. Der Hauptbildschirm ist der Ausgangspunkt für alle Funktionen im Telefon. Weitere Seiten werden rechts von der Home Seite verfügbar sein sobald Sie Verknüpfungen und Widgets einfügen: drücken und halten Sie die gewünschte App im Menü und schieben Sie sie auf eine der Desktop Miniaturen. Wenn Sie mit dem gedrückten Symbol nach rechts wischen, erstellen Sie neue Seiten auf die Sie Verknüpfungen und Widgets einfügen können. Sie können auch die vier Verknüpfungen neben dem Hauptmenü-Symbol personalisieren indem Sie sie gedrückt halten und auf dem Desktop verschieben. Um sie zu verwerfen, halten Sie sie nochmals verlängert gedrückt und schieben Sie sie auf die große "**X**" die oben erscheint. Wenn Sie ein Icon auf das

**Standby Bildschirm**

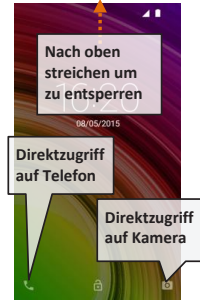

andere schieben, erstellen Sie Ordner auf dem Desktop und wenn Sie einen leeren Bereich gedrückt halten, können Sie Hintergrundbild ändern.

**Das Hauptmenü:** Wählen Sie eine Anwendung aus dem Hauptmenü oder browsen Sie es nach links und rechts. Mit der Zurück-Taste gelangen Sie in dem vorherigen Bildschirm zurück, die Home-Taste bringt Sie in den Hauptbildschirm zurück.

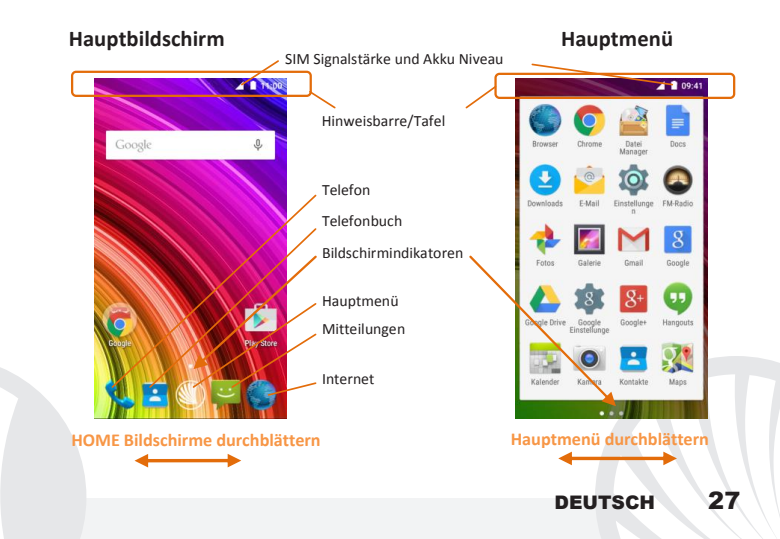

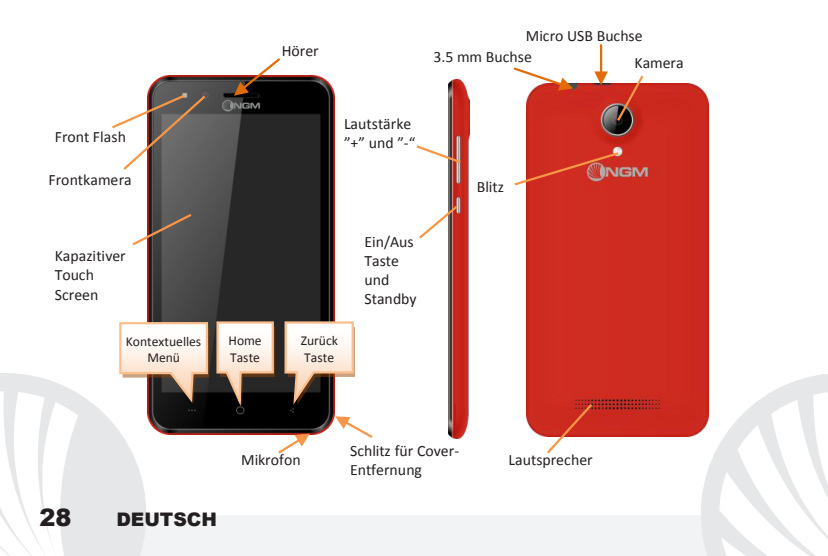

#### **Abkürzungen**

**Hinweistafel:** um die Hinweistafel zu öffnen, berühren Sie die obere Seite des Bildschirmes und ziehen Sie sie nach unten. Wenn Sie die mit dem Finger nach unten scrollen, erscheinen zuerst die Benachrichtigungen und wenn Sie nochmal nach unten streichen, öffnen Sie die Quick-Setup Tasten. Mit löschen Sie die Hinweise aus der Hinweistafel. Wenn nicht mehr nötig, schieben Sie sie wieder nach oben oder drücken Sie die Zurück Taste. Die Benachrichtigungen werden auch im Entsperrungsbildschirm angezeigt.

Kürzlich verwendete Anwendungen: Aus jedem Bildschirm können Sie die **===** Taste gedrückt halten um eine Liste der zuletzt verwendeten, direkt auswählbaren Anwendungen anzuzeigen.

**Displaysperre und Vibration:** Aus dem Hauptmenü wählen Sie *Einstellungen > Sicherheit > Bildschirmsperre.* Wählen Sie den gewünschten Entsperrungs-Modus aus (**Keine, Slide, Entsperren mit Stimme, Sequenz, PIN** oder **Kennwort**) und bestätigen Sie. Eine schnelle Aktivierung der Display-Sperre wird durch den schnellen Druck der Ein/Aus Taste auf der Telefonseite erhalten. Um den Bildschirm wieder zu aktivieren, folgen Sie den Anleitungen.

**Kontext Menü:** Viele Anwendungen haben ein **Kontextmenü** . Wenn Sie diese Taste drücken, öffnen Sie das Kontextmenü das sich auf die aktuell verwendete Anwendung und deren Funktionen bezieht.

#### **ANRUFE VERWALTEN**

- Aus dem Hauptbildschirm wählen Sie das **Telefon**-Icon und geben Sie die gewünschte Nummer mit der virtuellen Tastatur ein (öffnen Sie sie mit der Taste).
- Drücken Sie auf das Hörer Symbol.
- Um einen Anruf zu beenden, drücken Sie auf das rote Ende-Icon.
- Um einen Anruf anzunehmen, wählen Sie die **Antworten-**Taste auf dem Bildschirm-Popup das auf dem oberen Rand des Bildschirms erscheint oder tippen Sie auf dem Popup um die Anruf-Anwendung anzuzeigen. Schieben Sie das mittlere Telefon-Symbol nach rechts auf das blaue Telefon um zu antworten; um den Anruf abzulehnen schieben Sie das Telefon-Symbol nach links auf das rote Telefon; um mit einer SMS Nachricht abzulehnen schieben Sie das Telefon-Symbol nach oben. Um einen eingehenden Anruf stumm zu stellen, drücken Sie kurz auf eine der **Lautstärke "+"** oder **"–"** Tasten (auf der rechten Seite des Telefons).

#### **Eine Nummer aus den Anrufprotokollen zurückrufen**

Aus dem Hauptmenü, öffnen Sie das **Telefon**-Menü und wählen Sie **Telefon Anrufprotokolle** aus dem Kontextmenü aus (zuerst müssen Sie die virtuelle Tastatur verstecken); Sie werden alle **verpassten**, **angenommenen** und **ausgehenden** Anrufe finden.

Wählen Sie die gewünschte Nummer und dann **Rückruf**.

#### **KONTAKTE VERWALTEN**

*Hinweis: Im Kontextuellen Menü des Telefonbuchs haben Sie Zugang zu Importieren/Exportieren und zu weiteren nützlichen Funktionen.*

### **Einen neuen Kontakt hinzufügen**

- Im Hauptmenü wählen Sie **Kontakte**.
- O Drücken Sie auf das Sumbol unten.
- Wählen Sie, wo Sie den neuen Kontakt speichern möchten
- Geben Sie **Namen, Nummer** und andere Details ein (nur wenn Sie auf Telefon speichern) und bestätigen Sie.

### **Einen neuen Kontakt aus den Anrufprotokollen hinzufügen**

Aus dem **Telefonmenü**, öffnen Sie die **Anrufprotokolle** (im Kontextmenü)

- $\bullet$  Klicken Sie auf das leere Kontaktbild  $\Omega$  und wählen Sie dann das  $\Xi$  Symbol oben aus.
- Wählen Sie **Neuen Kontakt erstellen** auf der oberen Leiste aus oder fügen Sie die Nummer zu einem in der Liste ausgewählten **Bestehenden Kontakt** hinzu. Nachdem Sie Namen und eventuelle andere Infos hinzugefügt haben (wenn Sie auf **Telefon** speichern), bestätigen Sie mit **Speichern**.

### **Klingeltöne einstellen**

*Hinweis: Klingeltöne in den Formaten \*mid,\*wav,\*ogg und \*Mp3* 

Aus dem Hauptmenü wählen Sie *Einstellungen > Klingeltöne und Hinweise > Allgemein.* Wählen Sie **Klingelton** und wählen den gewünschten Klingelton aus der Liste aus. Für benutzerdefinierte Klingeltöne: in **Musik** wählen Sie das gewünschte Stück mit einem langen Tastendruck aus und wählen Sie **Klingelton** im Kontextmenü. Das Musikstück wird danach unter den Klingeltönen verfügbar sein.

**Schnelle Aktivierung der Vibration:** deaktivieren Sie schnell den Klingelton für eingehende Anrufe und Nachrichten, indem Sie die **Lautstärke "-"** Taste drücken. Sobald das Minimum erreicht wird, wird das Telefon auf Vibration gestellt.

Benachrichtigungen unterbrechen und verwalten: Android™ 5.0, Lollipop hat neue Funktionen eingeführt. In *Einstellungen > Töne und Benachrichtigungen > Unterbrechungen* können Sie festlegen, an welchen Tagen und Uhrzeiten Sie keine Benachrichtigungen erhalten möchten. Wählen Sie zwischen drei Status:

- **Nicht unterbrechen:** Alle Benachrichtigungen werden empfangen
- **Nur prioritäre Unterbrechungen erlauben:** es werden nur Benachrichtigungen mit Priorität erlaubt, die Kriterien werden im nächsten Menü ausgewählt (Ereignisse und Erinnerungen, Anrufe oder Nachrichten). **(Warnungen werden immer als Prioritätsunterbrechungen bewertet)**
- **Immer Unterbrechen:** an den angegebenen Tagen und Uhrzeiten werden nie Benachrichtigungen angezeigt, auch die Prioritären nicht.

Sobald Sie die prioritären Benachrichtigungen festlegen, die Sie trotzdem erhalten möchten, können sie einen Zeitrahmen festlegen in dem Sie alle anderen nicht prioritären Benachrichtigungen unterbrechen möchten. Sobald die Unterbrechung aktiviert wird, wird ein weißer Stern auf der Hinweisbarre angezeigt. In *Einstellungen > Töne und Benachrichtigungen > Benachrichtigungen* können Sie die Benachrichtigungen von spezifischen Anwendungen selektiv deaktivieren, in **App Benachrichtigung**.

#### **SMS und MMS lesen und schreiben**

**SMS und MMS lesen:** wenn Sie ein neues SMS oder MMS empfangen, wird ein Icon in der Hinweistafel erscheinen. Mit einem Klick auf das Symbol können Sie direkt das Gespräch öffnen und die eingehende Nachricht lesen. Sie könne die eingehenden Nachrichten auch aus der **Nachrichten** Anwendung im Hauptmenü sehen.

**SMS und MMS versenden:** von Home oder aus dem Hauptmenü wählen Sie **Nachrichten** und dann das  $\blacksquare_+$  Icon oben. Geben Sie die ersten Buchstaben eines Namens ins Empfängerfeld ein und wählen Sie aus der Popup-Liste direkt die Nummer des Empfängers aus, oder wählen Sie das Symbol und markieren Sie den/die Empfänger. Geben Sie den Text in das dedizierte Feld mit der virtuellen Tastatur ein. Wählen Sie das "+" Icon aus um eventuelle Multimedia-Dateien einzufügen (die Nachricht wird automatisch in MMS verwandelt) und wählen Sie .

**KONNEKTIVITÄT:** zur besseren Nutzung des Telefon-Potenzials und des Betriebssystems, müssen Sie über einer aktiven Datenverbindung verfügen; die Datenverbindung von NGM You Color E505 ist zum Zeitpunkt der ersten Einschaltung auf dem Handy aktiv. Falls Ihr Telefonvertrag keine Datenverbindung vorsieht, könnten zusätzliche Kosten auftreten; es ist daher ratsam eine WiFi Internetverbindung zu konfigurieren. Um den Datenverkehr auf einer der SIM-Karten zu aktivieren, benutzen Sie die Schnelltaste in der Hinweistafel.

**Internetverbindung mit Wi-Fi®:** Sie können sich ans WLAN Netz mit der Wi-Fi Funktion verbinden. Um sie zu aktivieren, wählen Sie im Hauptmenü *Einstellungen > WiFi I/O.* Folgen Sie immer allen Hinweisen und Warnungen wenn Sie sich in solchen Bereichen befinden, in denen der Gebrauch von Wireless Geräten verboten ist, sowie zum Beispiel auf Flugzeugen oder in Krankenhäusern usw. Stellen Sie das WiFi in diesen Bereichen aus.

**Verbindung zu einem Bluetooth®-Gerät:** schalten Sie das Bluetooth-Gerät ein, das Sie anschließen möchten. Folgen Sie eventuell die Anleitungen des Gerätes.

Aus dem Hauptmenü wählen Sie *Einstellungen > Bluetooth ein/aus* um Bluetooth einzuschalten. Im Kontextmenü finden Sie zusätzliche Funktionen.

Wählen Sie dann **Suche** um die Suche nach neuen Bluetooth Geräten zu starten.

Wählen Sie das gewünschte Gerät aus und wählen Sie "Koppeln". Das Telefon wird versuchen, sich zu verbinden, eventuell wird ein Kopplungscode verlangt.

**Internet verbinden:** Aus dem Hauptmenü, wählen Sie **Browser**. Wählen Sie die URL in die Adressenbarre ein um die Navigation zu beginnen. Wenn Sie mit dem Telefondaten-Netzwerk navigieren, informieren Sie sich über die Kosten bei Ihrem Netzbetreiber oder wählen Sie eine so genannte "flat" Daten-Tarife. Ansonsten können Sie sich auch mit WiFi ans Internet verbinden (siehe "Konnektivität").

**Gmail Konto Konfiguration:** Um besser die Funktionen des Android™ Systems auszunutzen, müssen Sie ein Gmail Konto konfigurieren oder einen bereits bestehenden einfügen. Dies ermöglicht Ihnen den Zugriff auf alle Android™ Systemanwendungen.

**E-Mail:** wenn Sie einen Standard Konto konfigurieren, können Sie leicht Ihre E-Mails verwalten und automatisch auf Ihrem Telefon ansehen. Falls Sie einen verschiedenen Provider verwenden möchten als das Standard Konto, können Sie ein zusätzliches Konto in der **E-Mail** Anwendung im Hauptmenü konfigurieren.

**Synchronisierung:** die Synchronisierung ist die einfachste Art, die eigenen nützlichen Dateien zu verwalten weil sie eine Datensicherung auf Ihrem Internet-Konto vollbringt. Falls Sie das Telefon verlieren sollten, es beschädigt wird oder falls Sie es wechseln, werden Sie diese Dateien nicht verlieren weil sie direkt aus dem Internet-Konto abgerufen werden können. Die Synchronisation kann für jede installierte synchronisierbare Anwendung aktiviert werden; Sie finden die Liste dieser Anwendungen in *Einstellungen > Konto [Liste der installieren Apps]*. Um ein neues Konto hinzuzufügen, wählen Sie **Konto hinzufügen***.*  Eine aktive Datenverbindung wird verwendet, die extra Gebühren haben könnte. Es ist daher ratsam, eine WiFi Verbindung zu benutzen.

**GPS Geolokalisierung:** Das Global Positioning System (GPS) ist ein weltweit verbreitetes, kontinuierliches Lokalisierungssystem. Um auf das GPS zuzugreifen, wählen Sie *Einstellungen > Standort I/O*. Wenn die GPS Funktion eingeschaltet ist, fängt das Telefon an, Daten von den Satelliten einzusammeln um die aktuelle Position zu bestimmen. Die Fix-Zeiten können von verschiedenen Faktoren beeinflusst werden (z.B. Bewölkung, hohe Gebäude im Umkreis). Um Ressourcen zu sparen (Akku und Speicher), ist es ratsam, diese Funktion auszuschalten wenn sie nicht nötig ist.

#### **NGM You Color E505 Dual SIM**

Mit Ihrem neuen **NGM E505 You Color** Smartphone genießen Sie den Komfort des **Dual SIM**, dank dem Sie zwei SIM Karten und somit zwei Telefonnummern mit einem einzigen Gerät verwalten können. Entdecken Sie nützliche Funktionen wie die Einstellung der SIM-Karte für Anrufe, Nachrichten und Datenverbindung und die Möglichkeit, die Datenverbindung und automatisch das 3G/4G von einer SIM-Karte auf die andere schnell zu verschieben ohne sie physisch austauschen zu müssen. Jederzeit können Sie

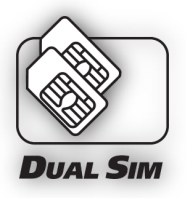

Klingeltöne und Benachrichtigungen für jede SIM separat verwalten, als ob Sie zwei Geräte hätten.

**Doppelte SIM Verwaltung:** aus dem Hauptmenü wählen Sie *Einstellungen > SIM-Verwaltung*. Um in jedem Moment beliebig die SIM Karten zu aktivieren oder zu deaktivieren, wählen Sie die Ein/Aus Schalter neben der gewünschten SIM Karte aus. Aus diesem Menü aus können auch die Farbe und den Namen für jede SIM entscheiden, eine der beiden als Standard für Anrufe, Nachrichten und Datenverbindung einstellen oder "immer fragen" wenn Sie keine Standard SIM einstellen möchten. Wenn Sie eine SIM-Karte für die Datenverbindung auswählen, wird automatisch das 3G/4G-Service auf dieser SIM aktiviert. So können Sie einfach die Datenverbindung (die normalerweise nur auf Slot SIM1 verfügbar ist) umschalten ohne physisch die SIM Karten austauschen zu müssen.
Achtung: führen Sie das Einlegen der SIM oder SD Karten nur mit **ausgeschaltetem** Telefon und ohne Akku aus, um Datenverlust zu vermeiden.

### **Inbetriebnahme**

**SIM Karten einfügen:** Um zu den SIM Slots Zugang zu haben, schalten Sie das Telefon aus und entfernen Sie das hintere Cover indem Sie es ab dem Schlitz unten rechts abnehmen. Entfernen Sie den Akku und setzen Sie die SIM-Karten in die entsprechenden Slots mit den goldenen Kontaktflächen nach unten gerichtet ein.

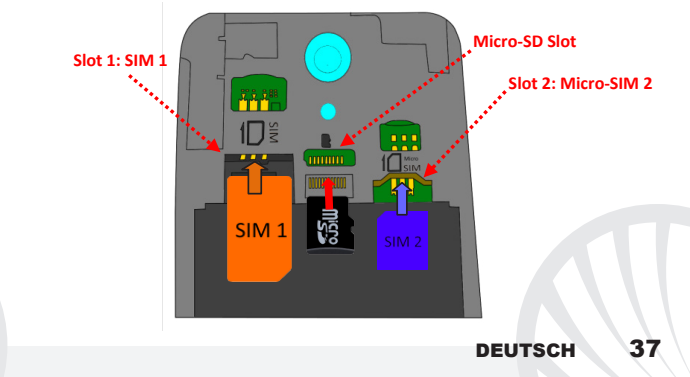

**STANDARD SIM FÜR DIE DATENVERBINDUNG EINSTELLEN:** Um den Datenverkehr auf einer der SIM-Karten zu aktivieren, wählen Sie *Einstellungen > SIM Verwaltung > Datenverbindung* und wählen Sie die SIM Karte für die automatische 3G/4G Verbindung. Aktivieren Sie sie danach über die Abkürzung in der Hinweistafel.

**KLINGELTÖNE MIT DUAL-SIM EINSTELLEN:** Mit dem Dual SIM-Management können Sie einen verschiedenen Klingelton für jede SIM-Karte festlegen. Aus dem Hauptmenü wählen Sie *Einstellungen > Klingeltöne und Benachrichtigungen > Allgemein.* Wählen Sie **Sprachanruf Klingelton > SIM1** oder **SIM2** und wählen Sie den gewünschten Klingelton für jede SIM aus.

**MIT DUAL-SIM ANRUFEN:** mit Ihrem Dual-SIM Gerät können Sie eine Standard-SIM für Anrufe einstellen (siehe Par. "Doppelte SIM Verwaltung"). Falls Sie keine Standard SIM eingestellt haben, wählen Sie die Nummer mit der virtuellen Tastatur ein (iii Symbol), drücken Sie das Telefon Symbol und wählen Sie die SIM-Karte für Ihren Anruf aus.

### **Eine Nummer aus den Anrufprotokollen zurückrufen**

Aus dem Hauptmenü, treten Sie ins **Telefon Menü** ein, und blenden Sie die virtuelle Tastatur aus indem Sie sie nach unten ziehen. Aus dem Kontextmenü, wählen Sie Anrufprotokolle um die Anrufe mit den **verpassten**, **empfangenen** und **eingewählten Anrufen** zu sehen.

Wählen Sie die gewünschte Nummer und die SIM mit der Sie anrufen möchten falls Sie keine Standard SIM für Anrufe eingestellt haben und wählen Sie **Rückruf**.

## 38 DEUTSCH

**SMS und MMS mit dem Dual-SIM senden:** Wie für die Anrufe, können Sie auch für das Senden von Nachrichten eine Standard-SIM auswählen. Wenn Sie keine Standard SIM gewählt haben, werden Sie bei jeder Nachricht-Versendung aufgefordert, die SIM Karte auszuwählen mit der Sie die Nachricht versenden möchten. Aus dem Nachrichten Menü, wählen sie  $\blacksquare_+$  oben. Geben Sie die Empfänger manuell ein oder wählen Sie sie aus den Kontakten aus, wie bereits in "SMS und MMS senden" beschrieben; geben Sie den Text in die entsprechenden Stelle mit der virtuellen Tastatur ein, klicken Sie auf Dund wählen Sie danach die gewünschte SIM-Karte aus.

*Hinweis: die Formatierung und Ausgabe dieser Anleitung ist vom AndroidTM Betriebssystemen abhängig; der Hersteller übernimmt keine Verantwortung für die Nicht-Einhaltung der angegebenen Richtlinien oder den nicht ordnungsgemäßen Gebrauch des Mobiltelefons. NGM behält sich das Recht vor, Änderungen am Inhalt dieser Bedienungsanleitung auch ohne öffentliche Bekanntgabe vorzunehmen. Der Inhalt dieser Anleitung kann vom tatsächlichen, im Mobiltelefon angezeigten, Inhalt abweichen. In diesem Fall gilt das, was im Mobiltelefon angezeigt ist.*

#### **Copyright © 2015 NGM Italia**

Kein Teil dieser Anleitung darf reproduziert, verbreitet, übersetzt oder übermittelt werden, in keinerlei Form und mit keinerlei elektronischen oder mechanischen Mitteln oder durch Fotokopierung, Aufnahme oder Speicherung in Informations-Archiven oder Wiederherstellungssystemen ohne vorherige schriftliche Genehmigung von NGM Italia erhalten zu haben.

- Bluetooth® ist ein kommerzieller Brand, in der ganzen Welt registriert von Bluetooth SIG, Inc.
- Wi-Fi® und das Wi-Fi Logo sind von Wi-Fi Alliance registrierte kommerzielle Brands.

Welcome to the NGM Android<sup>TM</sup> world. Thank you for purchasing NGM You Color E505. With this device you can have access to the many features of the new **AndroidTM 5.1, Lollipop** OS to manage your contacts, email, social networks and to discover the opportunities of Internet with just a single touch! Discover the full potential of your new "smart" phone. By visiting the official website www.ngm.eu you can browse through the whole range of NGM mobile phones, ask for after sales assistance, access the forum for technical assistance and download software updates.

**Warning: Data Connection of NGM You Color E505 is active as soon as you first turn on the phone (and also after every factory data reset). If you do not have a special or "flat" rate for data connection with your SIM card, you are recommended to turn off data traffic and set up a Wi-Fi connection, in order to avoid additional costs.**

#### **Inserting the battery**

Your device is provided with a lithium-ion battery and is designed to be used exclusively with original NGM batteries and chargers. Lift the cover from the slit on the lower right corner. The battery must be inserted into the backside of the phone. Insert the battery into the battery compartment with the contacts facing up, matching those of the phone. When done, put the hind cover back into position as shown in the following illustrations.

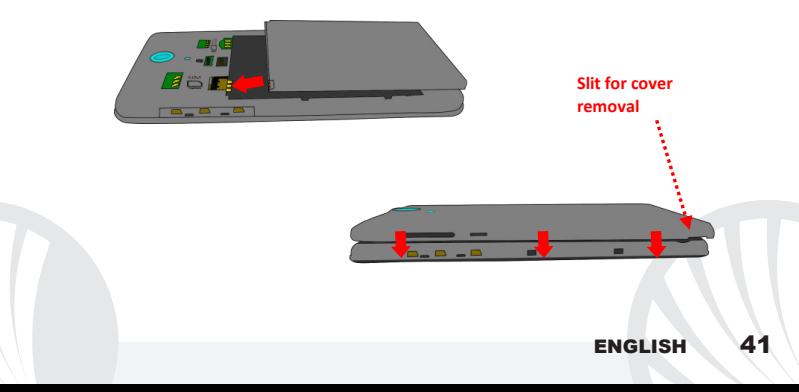

*Be careful if you intend to use a micro SIM card with an adapter on the SIM slot, as it might get stuck inside the slot thus impeding the correct insertion and removal of the SIM card. For these reasons, the use of card adapters is strongly discouraged.*

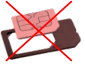

**Inserting the memory card:** to better manage all the functions of **NGM You Color E505**, you are recommended to use a micro-SD card: insert it into the back side of the phone. After turning off the phone, remove the back cover and the battery; insert the micro-SD as shown in the figure and push it upwards.

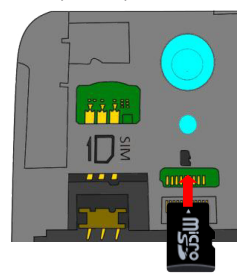

#### **Charging the battery**

Charge the battery before starting to use the device. Use the supplied USB cable and the USB connector on the top side of the phone. Connect the charger to the provided wall socket adapter, and then the device to the USB cable. You can also charge the phone by connecting it with the PC USB port, but in this case charging will take longer. When the battery is charging, an animated icon on the screen will show the charging progress if the phone is on. Once the battery icon is filled, it is fully charged and the phone can be disconnected from the grid.

*Attention: Do not connect the phone to a booting-up or running down PC to avoid voltage jumps. To preserve the functionality of the product and the integrity of the warranty, we recommend the use of original NGM chargers. Please charge the battery indoors, in a dry and favorable environment. It's normal for the battery to get slightly warm during the charging process. The battery will reach its full capacity when cycled several times.*

#### **Power on, power off and standby**

To turn on the phone, press and hold the power on/off key To turn off your device, press and hold the same key and confirm by selecting "Shutdown". A quick pressure sets the phone in stand-by mode (screen off) or allows you to go back to the lock screen (see below).

**The main screen:** use the touch screen by tapping, holding or dragging a finger across the screen. The main screen is the starting point for using all the applications on your phone. Other pages will be available to the right of the main page, as soon as you insert shortcuts or widgets into them: press and hold the desired application icon and drop it onto one of the desktop-thumbnails. By swiping to the right with the held icon, you will create new pages that you can fill with shortcuts and widgets. You can also customize the four widgets next to the central menu icon by pressing, holding and moving them onto the desktop. To delete a shortcut or widget, tap and hold the icon and drag it onto the "**X Remove**" symbol on the screen. By moving an icon over another, you can create folders on the desktop and by long pressing an empty space on the desktop you can change the wallpaper.

### **Standby screen**

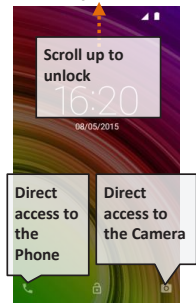

**The main menu:** select an application from the main menu or scroll left/right to view other applications. Press back key to return to the previous screen, press the Home key to return to the main screen.

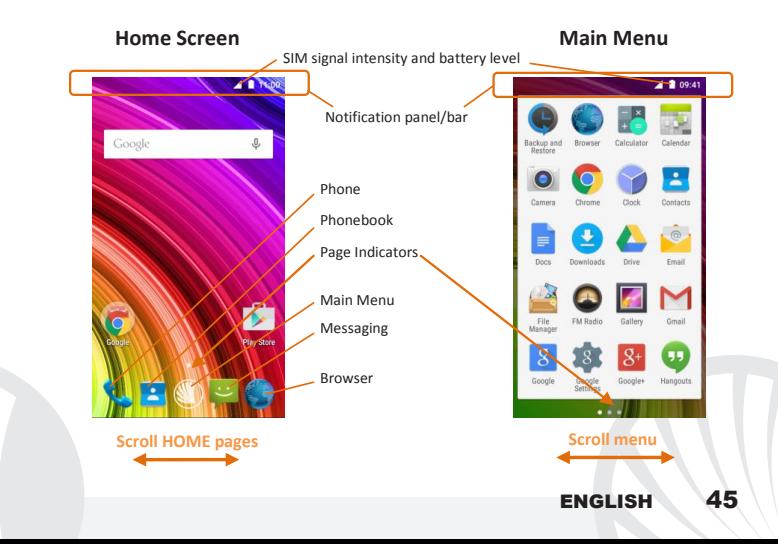

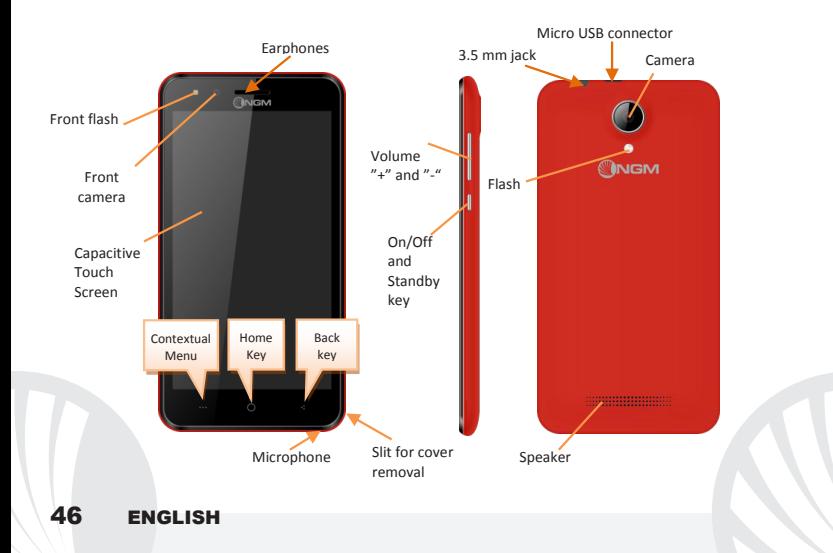

#### **RAPID ACCESS**

**Notification panel** to open the Notification Panel, touch the upper icons bar. When scrolling down, the notifications will be shown first; if you continue scrolling down, you will also display the Quick Setup keys. With  $\blacksquare$ , you will erase all notifications in the panel. To hide the panel, drag up the bottom of the panel or tap the Back key. Notifications will also be visible in the unlock screen.

**Recent applications:** when you are inside any application, long press the **key**: a list of the applications you have recently accessed will be shown and can be directly selected.

**Lock screen and vibration:** from the main menu, select *Settings > Security > Screen Lock.* Select the desired unlocking mode (**None, Slide, Voice Unlock, Pattern**, **PIN** or **Password**) and confirm. To quickly lock the screen, briefly press the power on/off key. To unlock it, follow the instructions on the screen.

**Contextual Menu:** many apps have a **Contextual Menu ...** By selecting it, you can display a contextual menu referred to the application itself, with related functions.

#### **MANAGING CALLS**

From the main screen touch the **Phone** icon; use the virtual keypad to enter the desired phone number (select  $\dddot{=}$  icon to display the virtual keypad)

**Press the handset icon.** 

**O** To end the call press the red end call key.

**T**o answer a call, select **Reply** on the popup that appears at the top of the screen, or tap the pop-up itself to display the call screen. Now drag the phone icon to the right onto the blue handset to answer the call; to reject it, drag it to the left onto the red handset, to reject with a message drag the phone icon upwards. To silence an incoming call, press **Volume "+"** or **"-"** (on the right side of the phone).

#### **Call a number from the call log**

From the main menu, first select the **Phone** App and then select **Call Log** from the contextual menu (hide the virtual keypad first); this will display the call logs with the **missed, received** and **outgoing calls.**

Select the desired number and then **Callback** .

#### **MANAGE CONTACTS**

*Note: In the contact contextual menu, you can access the Import/Export functions and several other settings.*

### **Add a new contact**

From the main menu select the **Contacts** icon.

 $\bullet$  Press  $\Xi_{+}$  on the bottom.

Choose where to save the new contact.

Insert **Name**, **Number** and other contact details (if saving on Phone) and confirm with **Save.**

### **Add a new contact from call log:**

From **Phone** menu, access the **Call Logs** (contextual menu).

Click on the empty contact icon  $\Omega$  then select the  $\mathbb{F}_+$  icon in the top right.

Choose **Create New Contact** on the top or add the number to an **Existing contact** by selecting it from the list. Once you selected the saving path and added name and any further information (when saving in **Phone**), confirm with **Done**.

*Note: you can set ringtones in \*mid,\*wav, \*ogg or \*mp3 formats.* 

### **Setting the ringtones**

From the main menu, select *Settings > Sound and Notification > General.*

Select **Phone Ringtone** and choose the desired ringtone. If you want to set a custom ringtone: in **Music**, select the desired audio track and choose **Use as Ringtone** in the contextual menu. The audio file will be added to the available ringtones list.

**Quickly turn on/off the vibration mode:** to quickly disable call and message ringtones press the **Volume "-"** key. Once the minimum volume has been reached, the phone will enter the vibration mode. In the same way you can handle notifications interruptions (refer to the next paragraph)

**Interruptions and app notifications:** Android™ 5.0 Lollipop introduced new features. In *Settings > Sound & Notifications > Interruptions* you can choose not to receive notifications on specific days and times. In particular, you can set three states:

- **Don't interrupt:** you will receive all notifications
- **Allow only priority interruptions:** you will only receive priority notifications, selectable in the next menu (events and reminders, calls or messages. **Alerts are always considered priority interruptions**)
- **Always interrupt:** you will not receive any notification, not even priority ones, in established days and times

Once the priority notifications from which you still want to receive notifications are set, you can set a time frame in which you stop receiving all other notifications that are not considered priority.

By activating an interruption, a star will appear on the notification bar.

In *Settings > Sound and Notifications > Notifications*, you can choose not to receive notifications from specific applications selectable from the **notifications app** menu.

#### **Sending and reading SMS and MMS**

**Reading SMS and MMS:** when you receive a new SMS or MMS, an icon appears in the notification panel. By clicking on the displayed icon, you can directly access the conversation and read the incoming message. In any case, you can view the incoming messages from the home screen or menu by selecting **Messaging**.

**Sending SMS and MMS:** from the Home page or from the main menu, choose **Messaging** and then the  $\blacksquare_+$  icon on the top. Type the first letters of a name into the recipients field to search for a contact and select it from the pop-up or directly enter the phone number; otherwise select the  $\blacktriangle$  icon next to the field and select the recipient(s) from the contacts. Write the text into the dedicated space with the virtual keypad. Select the "+" icon to insert multimedia files (the message will automatically be converted into MMS) and press key.

**CONNECTIVITY:** To better use the potentiality provided by the device and its operating system, you must have an active data connection; data connection of NGM You Color E505 is active when you first power ON the phone. If it is not included into your mobile phone plan, data traffic may cause you extra costs, so it is recommended to configure an Internet connection via WiFi. To enable data traffic on one of the SIM cards, activate it from the Quick Setup buttons in the notifications panel.

**Connect to the Internet using Wi-Fi®** You can connect to the WLAN using Wi-Fi option. To activate it, from the main menu choose *Settings > WiFi I/O.* Please follow all warnings and indications concerning the use of wireless devices in areas where the use of such functions is restricted (airplanes, hospitals, etc.). Go offline mode when you have to use only the functions that do not require Network access.

**Connecting to a Bluetooth**® **device:** turn ON the Bluetooth device you want to connect with. Refer to the device documentation.

From the main menu, choose *Settings > Bluetooth* **on/off** to turn on Bluetooth. In the contextual menu you will find additional functions and settings.

**O** Choose **Search** to automatically find other Bluetooth devices.

Among the discovered devices, select the device name to associate with. The phone will attempt to associate with the device, which may be asked for a pairing code.

**Connect to the Internet:** from the main menu, choose **Browser**. Type the URL into the address bar to start browsing. If you choose to navigate using data connection, be aware of costs or choose a "flat" data contract with your service provider. Alternatively, use WiFi (see "**Connectivity**") where possible. **Gmail account setup:** In order to better manage the Android $^{TM}$  OS functionalities, it is recommended to configure a new Gmail account, or insert an existing one. This will allow you to access all Android™ OS applications. **E-mail:** By configuring a default account you can easily manage your e-mails and display them automatically on your phone. If you want to use also a different Email account, you can configure a new account with another provider within the **Email** app in the Main Menu.

**Synchronization:** synchronization is the most efficient approach to manage your useful data because it allows you to make a backup of the data on your device with an internet account. In case of replacement, loss or damage of the phone you will not experience loss of data. The synchronization can be activated individually for each synchronized application installed; you can find the application list in *Settings* > *Account[Installed App list].* To add a new account, select **Add Account***.* The synchronization uses an active data connection, which could result in data traffic costs. It is advisable to use a WiFi connection when available.

**GPS geolocalization:** The Global Positioning System (GPS) is a satellite-based positioning system, with a global and continuous coverage. To access GPS, select *Settings > Localization I/O*. When the GPS function is activated, the phone starts to collect data from satellites and determines the current position. The Fix Times (position detection) are variable and can be affected by several external factors (clouds, high buildings, etc.). Limit the use of battery and memory by switching off this function when you don't need it.

#### **NGM You Color E505 Dual SIM**

With your new smartphone **NGM You Color E505** you will enjoy the convenience of **Dual SIM**, that is the ability to handle two SIM cards and consequently two telephone numbers with a single device. You will discover useful features such as setting the preferred SIM for calls, messages and data connection and the possibility to quickly move the data connection, and automatically the 3G/4G, from one SIM to the other without physically having to exchange them. At any time you can

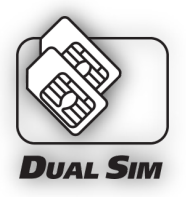

manage ringtones and notifications for each SIM card independently, exactly as if you had two separate devices.

**Managing the two SIM cards:** from the main menu, select *Settings > SIM Management*. Select the on/off keys next to the phone operators corresponding to "SIM1" and "SIM2" to activate or deactivate selectively the SIM at any time. From this menu you can also customize the color and name for each SIM icon and decide which SIM to use as default for calls, messages and data connection or choose "always ask" if you don't want to set a SIM card as default. By selecting a SIM for data connection, the 3G/4G service will be automatically activated on the same SIM. This allows you to move the 3G/4G connection (normally available on slot1 only) from one SIM to the other without physically exchanging them.

Warning: insert SIM and SD card **only after removing the battery**, in order to prevent data loss.

#### **Set up**

**Inserting the SIM cards:** to access the compartment containing the SIM slots, turn off the phone and lift up the cover starting from the slit on the bottom right corner. Remove the battery and insert the SIM cards into the slots with their gold contacts facing downwards.

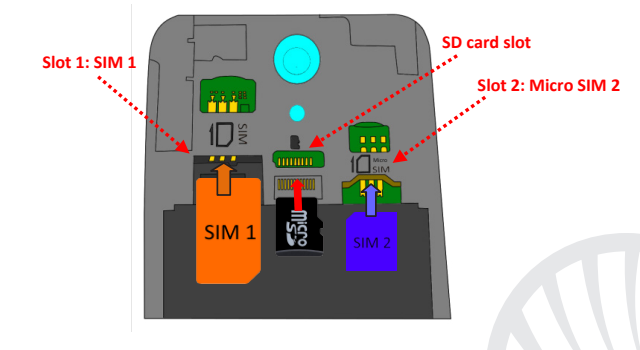

**CHOOSE THE PREFERRED SIM FOR DATA CONNECTION:** to enable data traffic on one of the SIM cards, select *Settings > SIM Settings > Data connection,* and choose the SIM card on which to activate data connection and automatically the 3G/4G service. Then, activate the switch from the Quick Setup button in the notifications panel.

**SET RINGTONES WITH DUAL SIM.** The Dual SIM management allows you to set a different ringtone for each SIM card. From the main menu, select *Settings > Sound and Notification > General.* Select *Voice call ringtone > SIM1 or SIM2* and choose the desired ringtone for each SIM card.

**MANAGE CALLS WITH DUAL SIM:** your Dual SIM device allows you to set a default SIM for phone calls (see "Managing the two SIM cards"). If no choice has been made, dial the number with the virtual keypad (**icon**  $\frac{11}{10}$ ), press the handset icon and choose the SIM card that you wish to call with.

#### **Call a number from the call log**

From the main menu, enter the **Phone** app and hide the virtual keypad by dragging it down. Select **Call logs** from the context menu; the logs with the **missed, received** and **outgoing calls** will be displayed.

Select the desired number and then **Call back.** In case no default SIM has been set choose which SIM to call with.

**Send SMS and MMS with Dual SIM:** As for the calls, also for messages you can set a default SIM card. If no SIM has been chosen, whenever you send a message you will be prompted to choose which SIM you want to use for sending messages From the **Messaging** menu, select the  $\blacksquare_+$  icon in the upper part. Enter recipients manually or by choosing them from the address book, as previously described in the paragraph " Sending and receiving SMS and MMS ", enter the text into the appropriate place with the virtual keypad, select  $\blacktriangleright$ and then the desired SIM.

*Warning: formatting and delivery of this user manual is based on the Android TM operating system , NGM Italia will not bear responsibility for any incompliance with the above guidelines or improper use of the mobile phone. NGM reserves the right to modify any of the content in this user guide without previous public announcement. The content of this manual may vary from the actual content displayed in the mobile phone. In that case, the latter shall govern.*

#### **Copyright © 2015 NGM Italia**

No part of this manual may be reproduced, distributed, translated, or transmitted in any form or by any means, electronic or mechanical, including photocopying, recording, or storing in any information storage and retrieval system, without the prior written permission of NGM Italia.

Bluetooth® is a registered trademark of the Bluetooth SIG, Inc. worldwide.

Wi-Fi® and the Wi-Fi logo are registered trademarks of the Wi-Fi Alliance.

Bienvenido al mundo de NGM Android<sup>TM</sup>. Gracias por haber comprado **NGM You Color E505.** Con este dispositivo podrá acceder a las múltiples funcionalidades del Sistema Operativo **AndroidTM 5.1, Lollipop** para gestionar sus contactos, los emails, las redes sociales y para descubrir las oportunidades de la red Internet con un simple toque. Descubra todo el potencial de su nuevo teléfono "inteligente". Visitando el sitio Web oficial *www.ngm.eu* podrá conocer la entera gama de teléfonos NGM, acceder al forum de ayuda técnica y descargar actualizaciones software.

**Atención: la conexión Datos de NGM You Color E505 se activa cuando se enciende por primera vez el teléfono (o después de restablecer las configuraciones de fábrica). Si usted no tiene una tarifa especial o "plano" para la conexión de datos con la tarjeta SIM, se recomienda desactivar el tráfico datos y configurar una conexión WiFi, con el fin de evitar gastos adicionales.**

## 58 ESPAÑOL

### **Introducir la batería**

Este móvil está dotado de una batería de iones de litio y diseñado para un uso exclusivo de batería y accesorios originales NGM. Quitar la carcasa con la ayuda de la ranura situada en la esquina inferior derecha. La batería se coloca en la parte posterior del teléfono. Alinear las placas doradas de la batería con los conectores situados en la parte superior del hueco de la batería, a continuación, deslizar la batería en esta posición. Una vez concluidas las operaciones descritas, colocar la carcasa posterior del teléfono, como se muestra en los siguientes esquemas.

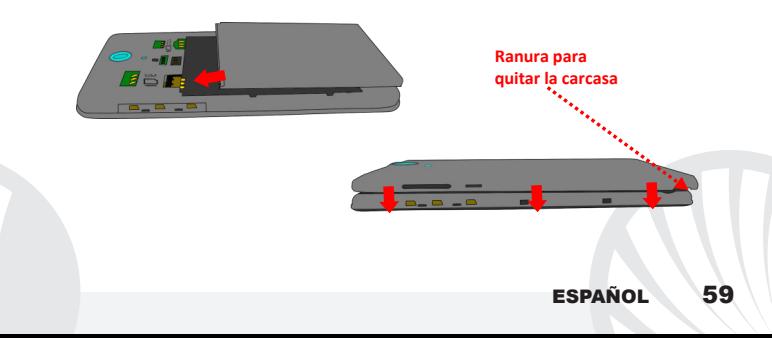

*Tener mucho cuidado cuando quiera utilizar una micro SIM con adaptador en el slot SIM1, ya que el adaptador podría bloquearse en el interior del slot, no permitiendo la inserción adecuada y la eliminación adecuada de la propia SIM. Por estos motivos, su uso está totalmente desaconsejado.*

**Introducir la tarjeta de memoria:** para utilizar todas las funciones de **NGM You Color E505**, se recomienda el uso de una micro-SD que se coloca en la parte posterior del teléfono. Después de haber apagado el teléfono, quitar la carcasa posterior y la batería e introducir la micro-SD, como en la figura, y empujar hacia arriba.

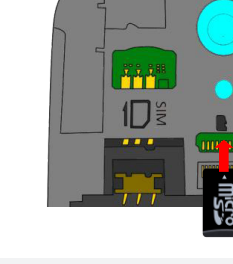

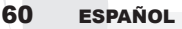

### **Cargar la batería**

Cargar la batería antes de empezar a utilizar el teléfono. Utilizar el cable USB que se ha proporcionado y el conector USB situado en la parte superior del teléfono. Conectar el cargador a una toma de corriente eléctrica y el dispositivo al cable USB. Se puede cargar el teléfono conectándolo al PC, pero en este caso la carga será más lenta. Cuando la batería se está cargando, en la pantalla se visualizará un icono animado que muestra el estado de carga del proceso. Cuando el icono de la batería está lleno, la carga se ha completado y se puede desconectar el teléfono de la red eléctrica.

*Atención: no conectar el teléfono a un ordenador que se está encendiendo o apagando para evitar cambios de tensión. Para conservar la correcta funcionalidad del producto y la integridad de la garantía se recomienda el uso del cargador original NGM. Proceder con la carga exclusivamente en un lugar abierto y seco. Un ligero calentamiento del teléfono durante el proceso de carga es normal. La batería alcanzará su eficiencia funcional sólo después de algunos ciclos completos de carga.*

#### **Encender, apagar y standby**

Para encender el dispositivo, mantener pulsada la tecla on/off . Para apagar el dispositivo, tener pulsada la misma tecla y asegurar que se quiere apagar seleccionando "**Apagar**". Una breve presión de la tecla permite pasar rápidamente a la modalidad de standby (pantalla apagada) o de volver desde esta pantalla a la pantalla de desbloqueo (ver abajo).

**La pantalla principal:** controlar el touch screen tocándolo, teniéndolo pulsado o arrastrando el dedo por la pantalla. La pantalla principal es el punto de partida para la utilización de todas las aplicaciones del teléfono móvil. Otras páginas se encuentran disponibles a la derecha de la página principal, cuando se introduzcan conexiones a las aplicaciones o widget: pulsar el icono de la aplicación deseada desde el menú y dejarla en una de las miniaturas Desktop. Desplazándose hacia la derecha con el icono pulsado se crearán nuevas páginas en donde se podrán introducir conexiones y widget. Se pueden personalizar los cuatro iconos que están situados al lado del icono central del menú teniéndolos pulsados y moviéndolos en la pantalla principal. Para eliminar una conexión o widget, pulsar el icono correspondiente y desplazarlo hacia el símbolo "**X Eliminar**" situado en la parte superior de la pantalla.

**Pantalla de Standby**

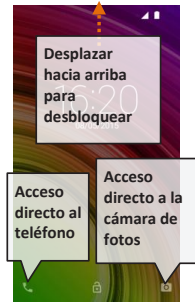

Moviendo un icono sobre otro se crean carpetas en el escritorio y pulsando un área vacía en el escritorio, se puede cambiar el fondo.

**El Menú principal:** seleccionar una aplicación del menú principal o desplazaros hacia la izquierda/derecha para visualizar otras aplicaciones. Pulsar la tecla Atrás para volver a la pantalla anterior; pulsar la tecla Home para volver a la pantalla principal.

# 62 ESPAÑOL

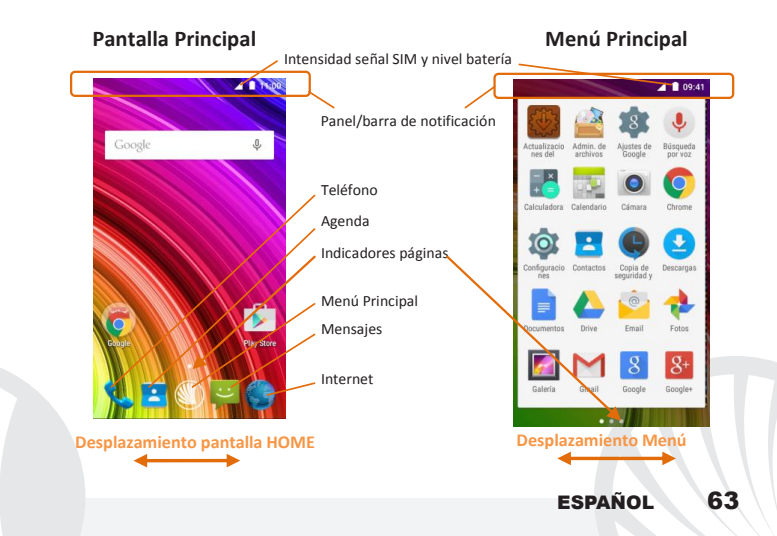

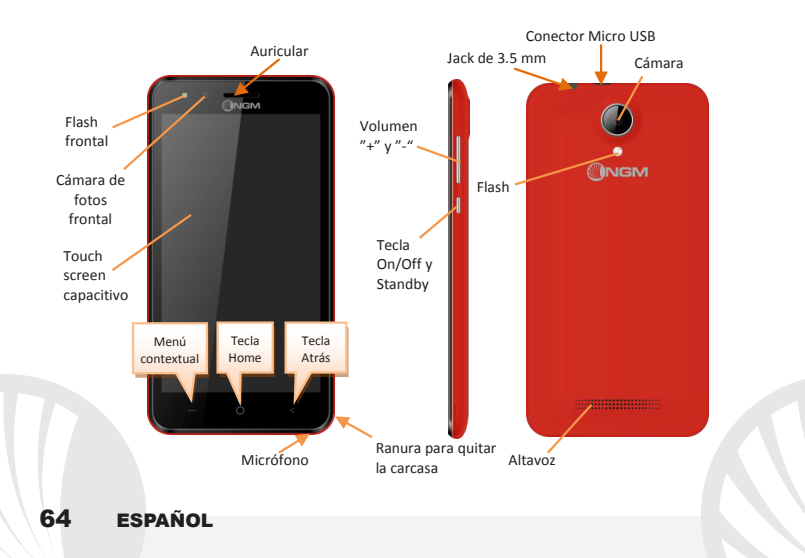

#### **ACCESOS DIRECTOS**

**Panel de notificación:** para abrir el panel de notificación, tocar el área de los iconos situados en la parte alta de la pantalla. Desplazando hacia abajo se visualizarán las primeras notificaciones, continuando desplazando hacia abajo podrá visualizar además las teclas de configuración rápida. Con  $\blacksquare$  cancelar las notificaciones del panel. Para esconder el panel, arrastrar hacia arriba la parte baja del panel o tocar la tecla Atrás. Las notificaciones se visualizarán también en la pantalla de desbloqueo.

**Aplicaciones recientes:** cuando se encuentre en cualquier aplicación, pulse y mantenga pulsada la Tecla : muestra la lista de aplicaciones que se han utilizado recientemente, directamente seleccionables.

**Bloqueo pantalla y vibración:** desde el menú principal, seleccionar *Configuraciones > Seguridad > Bloqueo pantalla*. Seleccionar la modalidad deseada (*Ninguno, Deslizar, Desbloqueo vocal, Secuencia*, **PIN** o **Contraseña**) y confirmar. Para bloquear rápidamente la pantalla, pulsar brevemente la tecla On/Off del teléfono. Para desbloquear la pantalla, seguir las indicaciones de la pantalla.

**Menú contextual:** muchas aplicaciones requieren el uso de la tecla **Menú Contextual** Pulsando en tal icono se puede visualizar un menú contextual referido a la misma aplicación con las relativas funciones.

#### **GESTIONAR UNA LLAMADA**

Desde la pantalla principal, tocar el icono **Teléfono**; digitar el número telefónico a llamar usando el teclado virtual (para visualizarla seleccionar el icono  $\mathbb{H}$ )

- Pulsar el icono con el teléfono.
- Para terminar, tocar el icono rojo de fin llamada.
- Para responder a una llamada, seleccionar **Responder** en el popup que aparece en la parte alta de la pantalla, o tocar el popup para visualizar la pantalla de llamada. Ahora arrastrar el icono central hacia la derecha sobre el icono azul para responder; para rechazar la llamada arrastrarlo hacia la izquierda sobre el icono rojo, para rechazarla mediante un mensaje desplazar el icono hacia arriba. Para silenciar una llamada, tocar la tecla **Volumen "+"** o **"–"** (en el lado derecho del teléfono).

#### **Llamar un número del registro llamadas**

Desde el menú principal, entrar en el menú **Teléfono** y seleccionar **Cronología llamadas** desde el menú contextual (primero esconder el teclado virtual); se visualizará el registro llamadas con las **llamadas perdidas, recibidas** y **realizadas.**

Seleccionar el número deseado y luego **Volver a Llamar**

## 66 ESPAÑOL

*Nota: En el menú contextual de la agenda se tiene acceso a las funciones de importación/exportación de los contactos y varias configuraciones útiles.*

#### **Añadir un nuevo contacto**

Desde el menú principal, seleccionar el icono **Contactos**.

 $\bigcirc$  Pulsar el icono  $\frac{2}{\epsilon}$  en la barra inferior.

Elegir donde guardar el nuevo contacto

Introducir **Nombre**, **Número** y otros datos del contacto. Confirmar que se quiere guardar.

### **Añadir un nuevo contacto del registro llamadas**

Desde el menú **Teléfono**, acceder al *Registro Llamadas* (menú contextual).

- $\bullet$  Pulsar en la imagen de contacto vacía  $\bullet$  seleccionar el icono  $\bullet$  arriba a la derecha.
- Seleccionar **Crear contacto nuevo** o añadir el número a un *Contacto existente*  eligiéndolo de la lista. Después de añadir nombre y otras informaciones, confirmar con **Guardar**.

*Nota: es posible utilizar el archivo de melodías en formato \*mid,\*wav, \*ogg o \*mp3.* 

### **Configurar melodías**

En el menú principal, seleccionar primero *Configuraciones > Sonar y vibrar > General.* Seleccionar *Tono* y elegir la melodía deseada. Si se desea establecer una melodía personalizada: en *Música* seleccionar la pista de audio deseada pulsando prolongadamente y seleccionar **Usar como Melodía** en el menú contextual. El archivo audio será introducido en la lista de las melodías disponibles.

**Activar o desactivar rápidamente la vibración:** para desactivar rápidamente la melodía de llamadas y mensajes pulsar la tecla **volumen "–"**, alcanzado el volumen mínimo, el teléfono entrará en modo vibración. En el mismo modo se pueden gestionar las interrupciones para las notificaciones (ver párrafo siguiente).

**Interrupciones de notificación y notificaciones aplicaciones:** en *Configuraciones > Audio y notificaciones > Interrupciones* puede optar por no recibir notificaciones en determinados días y horarios. Se pueden configurar 3 estados:

- **No interrumpir:** se recibirán todas las notificaciones
- **Permitir solo interrupciones con prioridad**: se recibirán sólo notificaciones con prioridad, seleccionables en el menú siguiente (eventos y recordatorio, llamadas o mensajes. **Los avisos se consideran siempre interrupciones con prioridad)**
- **Interrumpir siempre**: no se recibirá ninguna notificación, ni prioritaria, en los días y horarios establecidos.

Una vez establecidas las notificaciones prioritarias, podrá establecer un arco de tiempo en donde interrumpir la recepción de todas las demás notificaciones no consideradas prioritarias. En la activación de las interrupciones aparecerá una estrella en la barra de las notificaciones.

En *Configuraciones > Audio y notificaciones > Notificaciones*, se puede bloquear la recepción de notificaciones que provienen de aplicaciones específicas seleccionables desde el menú **Notificaciones aplicaciones.**

# 68 ESPAÑOL

#### **Enviar y leer SMS y MMS**

**Leer SMS y MMS:** cuando se recibe un nuevo SMS o MMS, se visualiza un icono en el panel de notificación. Clicando en el icono visualizado, se puede acceder directamente a la conversación y leer el mensaje recibido. Es posible visualizar los mensajes recibidos desde la pantalla principal o desde el menú, seleccionando *Mensajes.* 

**Enviar SMS y MMS:** desde la página o desde el menú principal, seleccionar *Mensajes* y  $\overline{\mathsf{I}}$ uego el icono  $\blacksquare_+$  en la parte superior. Digitar las primeras letras de un nombre en el campo destinatario para encontrar un contacto y seleccionarlo desde la lista pop-up o introducir directamente el número del destinatario, o seleccionar el icono  $\rightarrow$  v señalar el/los destinatarios. Introducir el texto en su correspondiente espacio con el teclado virtual. Seleccionar "+" para incluir adjuntos multimediales (el mensaje se convertirá en  $MMS$ ) y pulsar  $\geq$ 

**CONECTIVIDAD:** para utilizar mejor la potencialidad ofrecida por el terminal y su sistema operativo, es necesario tener una conexión datos activa; la conexión Datos de NGM You Color E505 se activa en el momento que se enciende el teléfono la primera vez. Si no se ha realizado un contrato, el tráfico datos implicará gastos, se recomienda, en este caso, configurar el acceso a Internet trámite WiFi. Para habilitar el tráfico datos sobre una de las SIMs activarlo mediante el botón de configuración rápida en el panel de las notificaciones.

**Conectarse a Internet con la función Wi-Fi**®: podrá conectarse a la red WLAN utilizando la función Wi-Fi. Para activarla, desde el menú principal elegir *Configuraciones > WiFi I/O*. Prestar atención a todas las advertencias e indicaciones específicas del personal autorizado cuando os encontráis en áreas donde el uso de los dispositivos wireless está limitado (aviones, hospitales, etc). Pasar a la Modalidad offline cuando se utilizan sólo los servicios que no necesitan acceso a la red.

**Conectarse a un dispositivo Bluetooth**®: activar el dispositivo Bluetooth al que se quiere conectar. Consultar la documentación del dispositivo.

- Desde el menú principal, seleccionar *Configuraciones > Bluetooth* **on/off** para activar el Bluetooth. En el menú contextual encontrará más informaciones y configuraciones.
- Elegir *Búsqueda* para activar automáticamente la búsqueda de los dispositivos Bluetooth.
- Entre los dispositivos detectados, seleccionar el nombre del dispositivo con el que se quiere asociar. Se le pedirá un código de asociación.

**Conectarse a Internet:** desde el menú principal, elegir **Navegador**. Digitar el URL en la barra de direcciones para iniciar la navegación. Si se elige navegar con la conexión datos de la red telefónica, informarse de los gastos o elegir un contrato datos "flat" con el propio operador. Como alternativa, utilizar la conexión WiFi (ver párrafo "*Conectividad*").

**Configuración cuenta Gmail:** para disfrutar mejor de las funcionalidades del sistema Android<sup>™</sup>, es necesario un cuenta Gmail nueva o introducir una ya existente. Esto le permitirá acceder a todas las aplicaciones del sistema Android<sup>™</sup>.

# 70 ESPAÑOL

**Email:** configurando una cuenta predefinida es posible gestionar fácilmente el correo electrónico y visualizarlo automáticamente en el propio teléfono. Si se desea utilizar un proveedor de servicios de correos diferente del sugerido por el teléfono como cuenta predeterminada, debe configurar una cuenta **Email** en el Menú principal.

**Sincronización:** la sincronización es el modo más eficaz para gestionar los propios datos útiles porque permite realizar un backup de tales datos presentes en el dispositivo con la cuenta Internet. En caso de cambio, pérdida o deteriodo del teléfono no se verificarán pérdidas de estos datos. La sincronización se puede activar por cada aplicación instalada sincronizable; la lista de dichas aplicaciones se encuentra en *Configuraciones* > *Cuenta [lista de Aplicaciones instaladas].* Para añadir una nueva cuenta, elegir *Añadir cuenta.* La operación de sincronización utiliza una conexión datos activa, que podría implicar gastos de tráfico datos. Se aconseja, por lo tanto, utilizar una conexión WiFi, cuando sea disponible.

**Geolocalización GPS.** El Global Positioning System (GPS) es un sistema de posicionamiento por satélite, con cobertura global y continua. Para acceder al GPS, seleccionar *Configuraciones > Geolocalización (I/O)* Cuando la función GPS está activada, el teléfono comienza a recopilar datos de los satélites disponibles y establece la posición actual. Los tiempos de Fix (Detección de la ubicación) son variables y pueden ser afectados por varios factores externos. Para limitar el consumo de batería y memoria se recomienda desactivar el GPS cuando no se utiliza.

#### **NGM You Color E505 Dual SIM**

Con su nuevo smartphone **NGM You Color E505** podrá disfrutar de toda la comodidad del **Dual SIM**, es decir, la posibilidad de gestionar dos SIMs y por lo tanto dos números de teléfono con un solo dispositivo. Descubrirá las funciones útiles como la configuración de la SIM preferida para las llamadas, mensajes y conexiones datos y la posibilidad de cambiar la conexión datos, y automáticamente el 3G/4G, de una SIM a otra rápidamente sin tener que invertir físicamente las dos tarietas. En cualquier

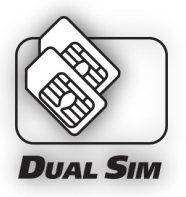

momento podrá gestionar melodías y notificaciones por cada SIM independientemente, como si tuviera dos dispositivos.

**Gestionar las dos tarjetas SIMs:** desde el menú principal, seleccionar *Configuraciones > Configuraciones Dual SIM*. Seleccionar el interruptor al lado de los operadores telefónicos correspondientes a "SIM1" y "SIM2" para activar o desactivar selectivamente las SIMs en cualquier momento. Desde este menú se puede personalizar el color y nombre del icono de cada SIM y decidir qué SIM usar como predefinida para llamadas, mensajes y conexión datos, o eligiendo "preguntar siempre" si no se quiere configurar una SIM predefinida. Seleccionando una SIM en donde activar los datos, se activará automáticamente también el servicio 3G/4G en la misma SIM. Esto permite cambiar fácilmente el 3G/4G de una SIM a otra, generalmente asignado al slot1, sin invertir físicamente las tarjetas SIM.

# 72 ESPAÑOL
**Montaje Introducir la tarjeta SIM:** para acceder al compartimento de las tarjetas SIM, apagar el teléfono y elevar la carcasa a partir de la ranura situada en la esquina inferior a la derecha. Quitar la batería e introducir las tarjetas SIMs como se muestra en la figura, con los Atención: realizar todas las operaciones de introducción tarjetas SIMs y tarjeta de memoria sólo después de haber **quitado la batería** para no provocar pérdidas de datos.

contactos dorados hacia abajo.

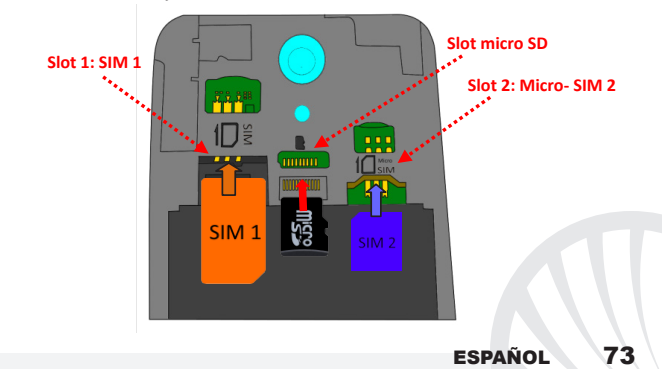

**Elegir la SIM predefinida para la conexión datos:** para habilitar el tráfico datos sobre una de las SIMs, seleccionar *Configuraciones > Configuraciones Dual SIM > Conexión de datos* y elegir la SIM en donde activar la conexión datos y en donde configurar automáticamente el 3G*.* A continuación, activar el interruptor del respectivo pulsante de configuración rápida en el panel de notificación.

**CONFIGURAR LAS MELODÍAS CON EL DUAL SIM:** la gestión del Dual SIM le permite configurar una melodía distinta para cada SIM. En el menú principal, seleccionar primero *Configuraciones > Sonar y vibrar > General.* Seleccionar *Melodía Teléfono > SIM1 o SIM2* y elegir la melodía deseada para cada SIM.

**CONFIGURAR UNA LLAMADA CON EL DUAL SIM:** su dispositivo Dual SIM le permite configurar una SIM predefinida con la cual llamar. En el caso en el que no se realice alguna elección, marcar el número con el teclado virtual (icono iii, pulsar el icono con el teléfono y elegir la SIM con la cual realizar la llamada.

#### **Llamar un número del registro llamadas**

Desde el menú principal, entrar en el menú **Teléfono** y esconder el teclado virtual desplazándolo hacia abajo. Seleccionar **Historial llamadas** del menú contextual; se visualiza el registro llamadas con las **llamadas perdidas, recibidas** y **realizadas.**  Seleccionar el número deseado y **Llamar**. Elegir con qué SIM iniciar la llamada en el caso en el que no se haya configurado una SIM predefinida.

## 74 ESPAÑOL

**Enviar SMS y MMS con el Dual SIM:** para las llamadas y para los mensajes se puede configurar una SIM predefinida para el envío. En el caso en el que no se elija ninguna SIM, cada vez que deba enviar un mensaje se le pedirá elegir con que SIM quiere realizar el envío. Desde el menú **Mensajes** seleccionar el icono  $\blacksquare_+$  en alto. Introducir los destinatarios manualmente o eligiéndolos desde la Agenda, introducir el texto en el espacio indicado con el teclado virtual y pulsar  $\geq$  eligiendo la SIM deseada.

*Atención: el formato y la entrega de este manual se basa en el sistema operativo AndroidTM; el fabricante no asume ninguna responsabilidad por cualquier incumplimiento de las directrices establecidas anteriormente o cualquier uso inapropiado del teléfono. El fabricante se reserva el derecho de modificar sin previo aviso la información contenida en este manual. El contenido de este manual podría cambiar con respecto al contenido mostrado por el teléfono. En tal caso, prevalece el contenido mostrado por el teléfono.*

#### **Copyright © 2015 NGM Italia**

Ninguna parte de esta publicación puede ser reproducida, distribuida, traducida, transmitida en cualquier forma o por cualquier medio, electrónico o mecánico, incluyendo fotocopia, grabación o almacenamiento en cualquier sistema de almacenamiento de información o de recuperación de información, sin el consentimiento previo por escrito de NGM Italia .

Bluetooth® es una marca comercial registrada en todo el mundo del Bluetooth SIG, Inc.

Wi-Fi® y el logo Wi-Fi son marcas comerciales registradas de Wi-Fi Alliance.

# **ESPAÑOL**

Bienvenue dans le monde NGM Android™. Merci de l'achat de **NGM You Color E505**. Avec cet appareil, vous pouvez accéder aux nombreuses fonctionnalités du système d'exploitation **AndroidTM 5.1, Lollipop** pour gérer vos contacts, e-mails, réseaux sociaux et pour découvrir les opportunités du réseau Internet en un seul toucher! Explorez tout le potentiel de votre nouveau téléphone "intelligent". Visitant le site officiel www.ngm.eu vous connaitrez l'entière gamme des mobiles NGM, essayez notre service pratique et fonctionnel e-commerce pour acheter des téléphones et accessoires, demander assistance, accès au forum d'assistance technique et télécharger des mises à jour logicielles.

**Attention: la connexion de données de NGM You color E505 est active au premier allumage du téléphone (ou après chaque éventuel rétablissement des paramètres d'usine). Si vous ne disposez pas d'un tarif spécial pour la connexion des données avec votre SIM, il est conseillé de désactiver le trafic données et configurer une connexion Wi-Fi, afin d'éviter les frais supplémentaires.**

#### **Insérer la batterie**

Votre appareil est fourni avec une batterie au ion de lithium et est conçu pour l'utilisation exclusive de batteries et accessoires originaux NGM. Soulevez la coque grâce à la fissure dans l'angle en bas à droite. La batterie doit être placée dans la partie postérieure du téléphone. Insérez la batterie dans son compartiment avec les contacts retournés vers le haut, en correspondance avec ceux du téléphone. Ensuite, remettez la coque postérieure du téléphone comme indiqué dans les schémas suivants.

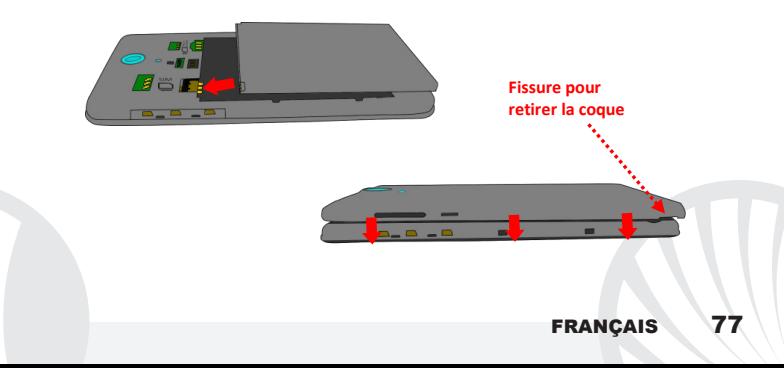

*Faites attention dans le cas où vous voulez utiliser une micro SIM avec adaptateur dans la fente SIM1, car l'adaptateur pourrait se bloquer à l'intérieur de la fente , ne permettant pas l'insertion correcte et le retrait correcte de la SIM. Pour ces raisons, son utilisation est fortement déconseillée*

**Insérez la carte mémoire** pour utiliser toutes les fonctions de **NGM You Color E505**, nous conseillons l'utilisation d'une micro-SD qui doit être placée dans la partie postérieure du téléphone. Après avoir éteint le téléphone, enlevez la coque postérieure et la batterie et insérez la micro SD, comme indiqué, et la glissez vers le haut.

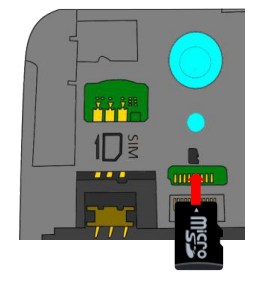

#### **Charger la batterie**

Chargez la batterie avant de commencer à utiliser l'appareil. Utilisez le câble USB fourni et le connecteur USB placé sur le côté supérieur du téléphone. Branchez le chargeur à une prise de courant, puis l'appareil au câble USB. Vous pouvez charger le téléphone aussi en le reliant au PC, mais dans ce cas la charge sera plus lente. Lorsque la batterie est en charge, une icône animée sur l'écran indique l'état d'avancement du processus, si le téléphone est allumé. Une fois que l'icône de la batterie est pleine, la charge est complétée et le téléphone peut être déconnecté du réseau électrique

*Attention: Ne connectez pas votre téléphone à un ordinateur que vous allumez ou éteignez pour éviter les surtensions. Afin de préserver le bon fonctionnement du produit et l'intégrité de la garantie, nous vous recommandons l'utilisation de chargeurs originaux NGM. Procédez à la Charge exclusivement dans des endroits couverts et secs. Un léger réchauffement du téléphone pendant la charge est normal. La batterie atteindra son efficacité fonctionnelle uniquement après quelques cycles complets de recharge.*

#### **Allumer, éteindre et standby**

Pour allumer le dispositif, appuyez et maintenez la touche ON/OFF. Pour éteindre votre appareil, appuyez et maintenez la même touche et confirmez l'arrêt en sélectionnant "**Éteindre**". Une pression brève permet de passer rapidement en mode standby (écran éteint) ou de revenir de cette modalité à l' écran de déverrouillage(voir ci-dessous).

appuyant ou glissant un doigt sur l'écran. L'écran principal est le point de départ pour l'utilisation de toutes les applications sur votre téléphone. D'autres pages seront disponibles à droite de celle principale, dès que vous aurez inséré des liens vers des applications ou des widgets: appuyez et maintenez l'icône de l'application désirée du menu principal et relâchez la sur l'une des miniatures de Desktop. Défilant vers droite avec l'icône appuyée vous créerez de nouvelles pages sur lesquelles placer des liens et des widgets. Vous pouvez personnaliser les quatre liens près de l'icône centrale du menu en y cliquant et les déplaçant sur le desktop. Pour supprimer les liens et les widgets, appuyez et maintenez l'icône et faites-la glisser vers le symbole **"X Éliminer**" en haut de l'écran. Superposant une icône sur une autre , des dossiers se créent sur le desktop et

**L'écran principal:** utiliser votre écran tactile en le touchant,

### **Écran de standby**

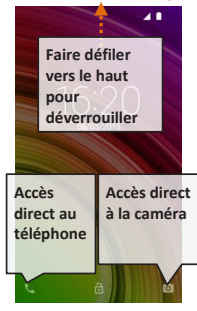

cliquant sur une partie vide du desktop vous pouvez en changer le fond.

**Le menu principal:** sélectionnez une application du menu principal ou faire défiler vers la gauche / droite pour afficher d'autres applications. Appuyez sur la touche retour pour revenir à l'écran précédent, appuyez sur la touche Accueil pour revenir à l'écran principal.

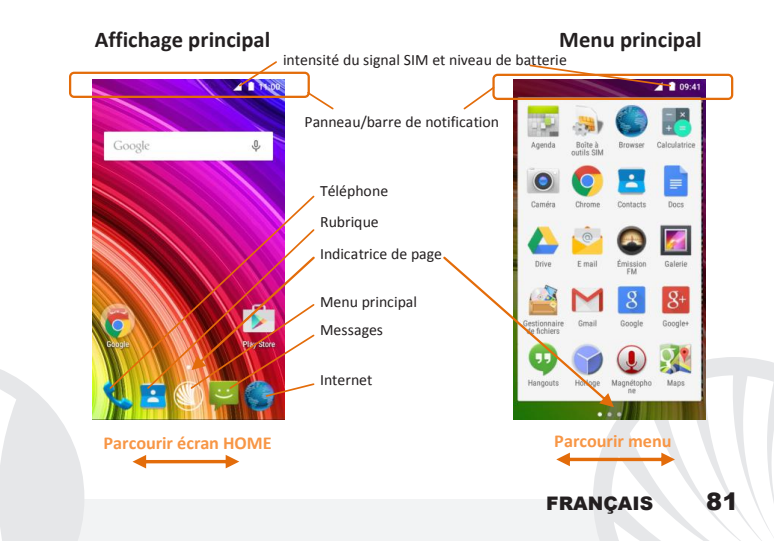

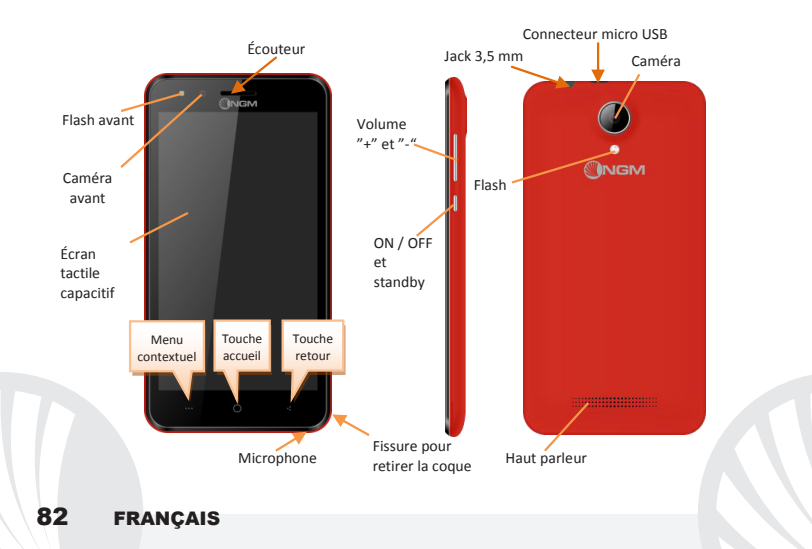

#### **Choix rapide**

**Panneau de notification:** pour ouvrir le panneau de notification, touchez le champs des icônes dans la partie haute de l'écran. Défilant vers le bas les notifications seront d'abord visualisées, continuant à défiler vers le bas vous pourrez visualiser aussi les touches de  $\overline{\phantom{a}}$  configuration rapide. Avec  $\blacksquare$  éliminer les notifications dans le panneau. Pour masquer le panneau, faites glisser vers le haut la partie inférieure du panneau ou sur la touche Retour. Les notifications seront également visibles dans l'écran de déverrouillage.

**Applications récentes:** lorsque vous vous trouvez dans n'importe quelle application, appuyez et maintenez la touche is vous verrez la liste des applications récentes auxquelles vous vous êtes connectées, directement sélectionnables.

**Verrouillage écran et vibration:** dans le menu principal, sélectionnez *Paramètres >*  **Sécurité > Verrouillage écran.** Sélectionnez le mode désiré (*Aucun, glissement, déverrouillage vocal, motif*, **PIN** ou **Mot de passe**) et confirmez. Pour verrouiller rapidement l'écran, appuyez brièvement sur la touche ON/OFF du téléphone. Pour déverrouiller l'écran, suivre les indications à l'écran.

Menu contextuel beaucoup d'applications prévoient l'utilisation du Menu contextuel ... En cliquant sur cette touche, vous pouvez visualiser un menu contextuel se référant à l'application même et ses fonctions relatives.

#### **Gérer un appel**

De l'écran principal, appuyez sur l'icône *téléphone*, composez le numéro à appeler utilisant le clavier virtuel ( pour le visualiser, sélectionnez l'icône  $\dddot{H}$ )

- Appuyez sur l'icône combiné.
- Pour terminer, appuyez sur l'icône rouge de fin d'appel.
- Pour répondre à un appel, sélectionnez **Répondre** dans la fenêtre qui apparaît en haut de l'écran, ou appuyez sur la fenêtre pour visualiser l'écran d'appel. Puis, faites glisser le combiné central à droite vers le combiné bleu pour répondre, pour rejeter un appel par contre, faites-le glisser vers la gauche sur le combiné rouge, pour rejeter avec un message portez le combiné vers le haut. Pour rendre silencieux un appel entrant, appuyez sur la touche **Volume "+"** ou **"-"** (Sur le côté droit du téléphone).

#### **Rappeler un numéro du registre des appels**

Du menu principal, entrez dans le menu **téléphone** et sélectionnez **chronologie d'appels**  du menu contextuel ( d'abord faites disparaitre le clavier virtuel), d'où sera visualisé le registre des appels **manqués, reçus** et **effectués.**

Sélectionnez le numéro souhaité, puis **Rappeler**.

#### **GÉRER LES CONTACTS**

*Note: Dans le menu contextuel de la rubrique vous accéder aux fonctions de importation/exportation des contacts et des différents paramètres utiles.*

#### **Ajouter un nouveau contact**

- Dans le menu principal, sélectionnez *Contacts***.**
- <sup>4</sup> Appuyez sur l'icône 4 dans le bas.
- Choisissez où enregistrer le nouveau contact
- Insérez **Nom, Numéro** et éventuels autres détails du contact (d'autres détails peuvent être ajouter uniquement si sauvegardés sur téléphone) et confirmez

#### **Ajouter un nouveau contact du registre des appels**

- Du menu *Téléphone*, accédez au *Registre des appels ( menu contextuel).*
- $\bullet$  Cliquez sur l'image du contact vide  $\Omega$  puis sélectionnez l'icône  $\sim$ en haut à droite.
- Sélectionnez *Créer Nouveau contact* dans le haut, ou ajoutez le numéro à un *contact*  existant le sélectionnant dans la rubrique. Après avoir ajouté un nom et éventuelle autre information (si vous enregistrez sur **Téléphone**), Confirmez avec **Sauvegarder**.

**Configurer les sonneries** *Note il est possible utiliser comme sonneries des fichiers format\*mid,\*wav ,ogg \*mp3.* 

Du menu principal, sélectionnez *Paramètres >* **Audio et notifications > Général.**

Sélectionnez **Sonnerie Téléphone** et sélectionnez la sonnerie désirée. Pour configurer une sonnerie personnalisée: dans *Musique,* sélectionnez la piste audio désirée en appuyant longuement et choisissez **Utiliser comme Sonnerie** dans le menu contextuel. Le fichier audio sera ajouté à la liste des sonneries disponibles.

**Activer/Désactiver rapidement la vibration** pour désactiver la sonnerie d'appel et messages appuyez la touche **volume"-"**, jusqu'à atteindre le volume minimum, le téléphone entrera en mode vibration. De la même façon, vous pouvez gérer les interruptions pour les notifications (voir par. Ci-dessous)

**Interruption de notifications et notification applications:** Androïd<sup>TM</sup> 5.0, Lollipop a introduit de nouvelles fonctionnalités. En *Paramètres > Audio et Notifications > Interruptions* vous pouvez choisir de ne pas recevoir des notifications pendant certains jours et à certaines heures. En particulier, vous pouvez configurer trois statuts:

- **Ne pas interrompre:** Toutes les notifications seront reçues
- **Autoriser uniquement les interruptions avec priorité:** uniquement les notifications avec priorité seront reçues, sélectionnables dans le menu suivant (événements et rappels, appels ou messages. **Les avis sont toujours considérés interruptions avec priorité**)
- **Toujours interrompre:** aucune notification même prioritaire ne sera reçue, pendant les jours et heures établis.

Une fois les notifications prioritaires établies, desquelles vous voulez recevoir quand même les notifications, vous pouvez configurer une durée pendant laquelle interrompre la réception de toutes les autres notifications pas considérées prioritaire. Á l'activation des interruptions une étoile apparaitra sur la barre des notifications.

En *Paramètres > Audio et notifications > Notifications*, vous pouvez bloquer la réception des notifications provenant des applications spécifiques sélectionnables du menu **Notifications applications.**

**Envoyer et lire SMS et MMS Lire SMS et MMS:** lorsque vous recevez un SMS ou MMS , une icône apparaît dans le panneau de notification. En cliquant sur l'icône qui apparaît, vous pouvez accéder directement à la conversation et lire le message entrant. Il est possible visualiser les messages entrants dans l'écran principal ou du menu, sélectionnant **Messages**. **Envoyer SMS et MMS** De la page ou menu principal, choisissez *Messages* et donc l'icône  $\blacksquare_+$  dans le haut. Composez les premières lettres du nom dans le champ du destinataire pour rechercher un contact et le sélectionner dans la rubrique ou composez directement le numéro, ou sélectionnez l'icône  $\frac{2}{3}$  près du champs et cochez le/les destinataires. Introduisez le texte dans l'espace adéquat avec le clavier virtuel. Sélectionnez "+" pour inclure des pièces jointes multimédia (le message sera converti en MMS) et appuyez . **CONNECTIVITÉ:** pour utiliser au mieux la potentialité offerte par le terminal et son système d'exploitation, il est nécessaire disposer d'une connexion de données active; la connexion de données de NGM You color E505 est active au premier allumage du téléphone. S'il n'est pas prévu par votre abonnement, le trafic de données implique des frais, nous vous conseillons donc de configurer l'accès Internet par le WiFi. Pour activer le trafic de données sur une des SIM, l'activez avec l icône de configuration rapide dans le panneau des notifications.

**Se connecter à Internet avec la fonction Wi-Fi**®: vous pouvez vous connecter au réseau WLAN utilisant la fonction Wi-Fi. Pour l'activer, choisissez du menu principal *Paramètres > WiFi* I/O. Respectez toutes les indications précisées par le personnel autorisé dans les lieux où l'utilisation d'appareils wireless est limitée (avions et les hôpitaux). Passer en mode hors connexion lorsque vous devez utiliser uniquement les services qui ne nécessitent pas l'accès au réseau. **Se connectez à un dispositif Bluetooth**®: allumez le dispositif Bluetooth auquel vous désirez vous connecter. Se référer à la documentation du dispositif.

- Dans le menu principal, sélectionnez *Paramètres > Bluetooth* **on/off** pour activer le Bluetooth. Du menu contextuel, vous trouverez les fonctions supplémentaires.
- Choisir *Recherche* pour lancer automatiquement la recherche de dispositifs Bluetooth.
- Parmi les dispositifs détectés, sélectionner le nom du dispositif à associer. Le téléphone tentera de s'associer à l'appareil, il pourrait être demandé d'entrer un code d'appareillage.

**Se connecter à Internet:** dans le menu principal, choisir **Navigateur**. Composer l'URL dans la barre d'adresse pour lancer la navigation. Si vous choisissez de naviguer utilisant la connexion de données du réseau téléphonique, informez vous des frais ou choisir un abonnement de données «flat» avec votre opérateur. En alternative, utiliser la connexion Wi-Fi (voir paragraphe"**Connectivité**").

**Configuration compte Gmail:** pour profiter au mieux des fonctionnalités du système Android<sup>™</sup>, il est nécessaire configurer un compte Gmail nouveau ou en insérer un prédéfini. Cela vous permettra d'accéder à toutes les applications du système Android<sup>™</sup>.

**Email:** Configurant un compte prédéfini, vous pouvez facilement gérer les emails et les visualiser automatiquement sur votre téléphone. Si vous souhaitez utiliser un fournisseur de service de messagerie différent de ceux suggérés par le téléphone, vous pourrez créer un compte supplémentaire dans l' application **Email** dans le menu principal.

**Synchronisation** La synchronisation est le moyen le plus efficace pour gérer vos propres données utiles car cela permet de faire une sauvegarde de données de votre appareil avec le compte Internet. En cas de remplacement, perte ou dommages du téléphone, vous ne perdrez pas ces données. La synchronisation peut être activée pour chaque application installée synchronisable, la liste de ces applications se trouve dans *Paramètres* > **(Compte)**  *[Liste des applications installées].* Pour ajouter un nouveau compte, cliquez *Ajouter compte.* La synchronisation utilise une connexion de données active qui pourrait entraîner des frais de trafic de données. Il est conseillé d'utiliser une connexion Wi-Fi lorsque cela est disponible.

**Géolocalisation GPS:** le système de positionnement global (GPS) est un système de positionnement par satellites, une couverture globale et continue. Pour accéder au GPS, sélectionnez *Paramètres > Position I/O.* Lorsque le GPS est activé, le téléphone recueille des données des satellites disponibles et détermine sa position actuelle. Les temps de FIX (détection de position) sont variables et peuvent être affectés par plusieurs facteurs externes (nébulosité, le blindage des bâtiments, etc.) Pour réduire la consommation de la batterie et de la mémoire, il est recommandé de désactiver le GPS lorsqu'il n'est pas utilisé.

#### **NGM You Color E505 Dual SIM**

Avec votre nouveau smartphone **NGM You Color E505** vous pourrez profiter de la commodité du **Dual SIM**, la possibilité de gérer deux SIM et donc deux numéros de téléphone avec un seul appareil. Vous découvrez les fonctionnalités utiles telles que la configuration de la SIM préférée pour les appels, les messages et la connexion de données et la possibilité de déplacer la connexion de données, et le 3G/4G automatiquement d'une SIM à l'autre rapidement sans avoir à les inverser physiquement. À

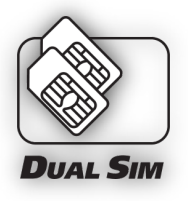

tout moment vous pouvez gérer les sonneries et les notifications pour chaque SIM séparément, comme si vous aviez deux appareils.

**Gérer les deux SIM:** du menu principal, dans *Paramètres > Gestion SIM*. Sélectionnez/désélectionnez l'interrupteur près des opérateurs correspondants à SIM1/SIM2 pour activer/désactiver de manière sélective les SIM à tout moment. Dans ce menu, vous pouvez aussi personnaliser la couleur et le nom de l'icône de chaque SIM et décider laquelle utiliser pour les appels, les messages et la connexion de données ou choisissant "toujours demander" si vous ne désirez pas configurer une SIM prédéfinie. Sélectionnant une SIM sur laquelle activer les données, cela activera automatiquement sur celle-ci aussi le service 3G/4G. Ceci permet de passer facilement d'une SIM à l'autre le 3G/4G, qui est habituellement confiné exclusivement à la fente 1, sans devoir les inverser physiquement.

**Assemblage**  uniquement après avoir **retiré la batterie pour éviter** le risque de perte de données. Attention: suivre toutes les opérations d'insertion des SIM et la carte mémoire

**Insérer les cartes SIM:** pour accéder aux compartiments contenant les fentes SIM, éteignez le téléphone et soulevez la coque à partir de la fissure dans l'angle du bas à droite de la coque. Enlevez la batterie et insérez les cartes SIM dans leurs fentes respectives avec les contacts dorés retournés vers le bas.

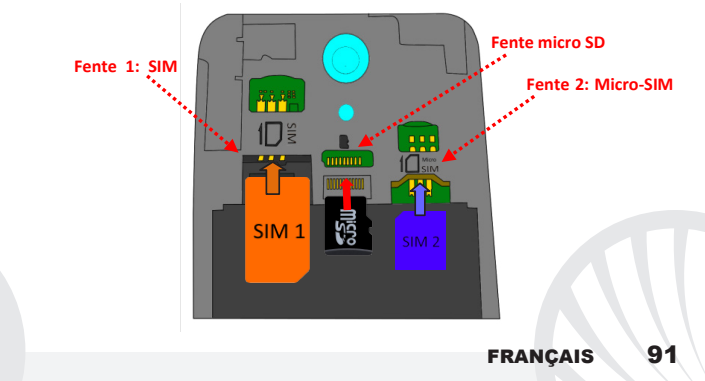

**Choisir la SIM par défaut pour la connexion de données:** pour activer le trafic de données sur une des SIM, sélectionnez *Paramètres > Gestion SIM* > *Connexion de données,* et choisissez la SIM sur laquelle activer la connexion de données et configurer automatiquement le 3G/4G. Ensuite, activez l'interrupteur de la touche relative de configuration rapide dans le panneau de notification.

#### **Configurer les sonneries avec le DUAL SIM**

la gestion Dual SIM vous permet de configurer une sonnerie différente pour chaque SIM. Du menu principal, sélectionnez *Paramètres >* **Audio et notifications > Général.** Sélectionnez *Sonnerie téléphone* **> SIM1/SIM2** et choisissez la sonnerie désirée pour chaque SIM.

**Gérer un appel avec le DUAL SIM:** votre appareil Dual SIM permet de configurer une SIM par défaut pour effectuer des appels (voir."Gérer les deux SIM"). Si aucun choix n'est effectué, composez le numéro avec le clavier virtuel (**icône** ), appuyez le combiné et choisissez la SIM avec laquelle effectuer l'appel.

#### **Rappeler un numéro du registre des appels**

Du menu principal, accédez au menu du **téléphone** et cachez le clavier virtuel en le glissant vers le bas. Sélectionnez **Chronologie d'appels** du menu contextuel, d'où sera visualisé le registre des appels **manqués, reçus** et **effectués.**

Sélectionnez le numéro désiré puis **Rappeler**, donc choisissez avec quelle SIM lancer l'appel dans le cas où aucune SIM soit prédéfinie.

**Envoyer SMS/MMS avec le Dual SIM:** comme pour les appels, vous pouvez configurer une SIM prédéfinie pour l'envoi des messages. Si aucune carte SIM n'a été choisie, à chaque fois que vous envoyez un message il vous sera demandé de choisir quelle SIM utiliser pour effectuer l'envoi. Du menu Messages sélectionnez l'icône et en haut. Insérez les destinataires manuellement ou les choisir de la rubrique, comme décrit ci-dessus " Envoyer des SMS et MMS ", insérez le texte dans l'espace approprié avec le clavier virtuel et cliquez choisissant la SIM désirée.

*Attention:* la mise en forme et la fourniture de ce manuel sont basées sur le système d'exploitation Android*TM*; le fabricant n'assume aucune responsabilité pour toute violation des lignes de conduite énoncées ci-dessus ou pour toute utilisation impropres du téléphone. *Le producteur se réserve le droit de modifier sans préavis les informations contenues dans ce guide. Le contenu de ce manuel pourrait différer du contenu réel illustré sur le téléphone. Dans ce cas, le second l'emporte.*

#### **Copyright © 2015 NGM Italia**

Aucune partie de ce manuel peut être reproduite, distribuée, traduite, transmise sous aucune forme ou moyen électronique ou mécanique, y compris photocopie, enregistrement ou sauvegarde dans un système de stockage et de récupération, sans l'autorisation écrite par NGM Italia.

Bluetooth® est une marque commerciale déposée dans le monde de Bluetooth SIG, Inc Wi-Fi®et le symbole Wi-Fi sont des marques commerciales déposées de Wi-Fi Alliance.

Benvenuti nel mondo di NGM Android<sup>TM</sup>. Grazie per aver acquistato **NGM You Color E505. Con questo dispositivo potrete avere accesso alle** molteplici funzionalità del sistema operativo **AndroidTM 5.1, Lollipop** per gestire i vostri contatti, email, i social network e per scoprire le opportunità della rete Internet con un solo tocco! Esplorate tutte le potenzialità del vostro nuovo telefono "intelligente". Visitando il sito ufficiale www.ngm.eu potrete conoscere l'intera gamma di telefoni NGM, provare il nostro pratico e funzionale servizio di e-commerce per acquistare telefoni ed accessori, richiedere assistenza, accedere al forum di assistenza tecnica e scaricare aggiornamenti software.

**Attenzione: la connessione dati di NGM You Color E505 è attiva al momento della prima accensione del telefono (ed anche dopo ciascun eventuale ripristino delle impostazioni di fabbrica). Se non si dispone di una tariffa agevolata o "flat" per la connessione dati con la propria SIM, si consiglia di disattivare il traffico dati e configurare una connessione Wi-Fi, al fine di evitare costi aggiuntivi.**

#### **Inserire la batteria**

Il vostro apparecchio è fornito con una batteria a ioni di litio ed è progettato per l'uso esclusivo di batterie e accessori originali NGM. Sollevate la cover a partire dalla fessura nell'angolo in basso a destra. La batteria va collocata nella parte posteriore del telefono. Inserite la batteria nel vano batteria con i contatti rivolti verso l'alto, in corrispondenza di quelli del telefono. Successivamente, ripristinate la cover posteriore del telefono, come mostrato qui di seguito.

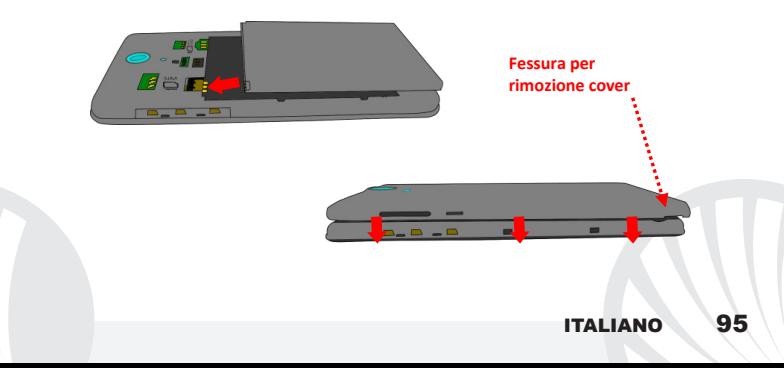

*Fate molta attenzione nel caso in cui vogliate utilizzare una micro SIM con adattatore nello slot SIM, in quanto l'adattatore potrebbe bloccarsi all'interno dello slot, non permettendo il corretto inserimento e la corretta rimozione della SIM stessa. Per questi motivi il suo utilizzo è fortemente sconsigliato.*

**Inserire la scheda di memoria:** per sfruttare tutte le funzioni di **NGM You Color E505**, si consiglia l'utilizzo di una micro-SD che va collocata nella parte posteriore del telefono. Dopo aver spento il telefono, rimuovete la cover posteriore e la batteria; inserite la micro-SD, come in figura e spingete verso l'alto.

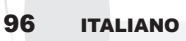

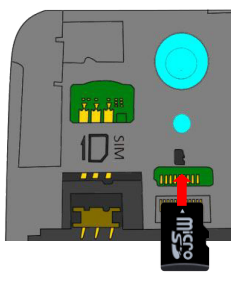

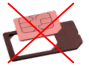

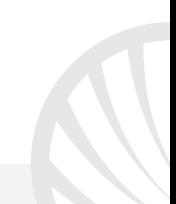

#### **Caricare la batteria**

Caricate la batteria prima di iniziare ad utilizzare l'apparecchio. Utilizzate il cavo USB in dotazione ed il connettore USB posto sul lato superiore del telefono. Connettete il caricatore ad una presa della rete elettrica e quindi il dispositivo al cavo USB. Si può caricare il telefono anche collegandolo con il PC, ma in questo caso la carica sarà più lenta. Quando la batteria è in carica, un'icona animata sullo schermo mostra lo stato di avanzamento del processo se il telefono è acceso. Una volta che l'icona della batteria è riempita, la carica è completata e il telefono può essere disconnesso dalla rete elettrica.

*Attenzione: Non collegate il telefono ad un computer che si sta accendendo o spegnendo per evitare sbalzi di tensione. Per preservare la corretta funzionalità del prodotto e l'integrità della garanzia si raccomanda l'utilizzo di caricabatterie originali NGM. Procedete alla ricarica esclusivamente al coperto e in luoghi asciutti. Un leggero riscaldamento del telefono durante il processo di ricarica è del tutto normale. La batteria raggiungerà la sua piena efficienza funzionale solo dopo alcuni cicli completi di ricarica.*

#### **Accensione, spegnimento e standby**

Per accendere il dispositivo, tenete premuto il tasto on/off. Per spegnere il dispositivo, tenete premuto lo stesso tasto e confermate lo spegnimento selezionando "Spegni". Una pressione breve permette invece di passare rapidamente alla modalità di standby (schermo spento) o di tornare da questa allo schermo di sblocco (vedi sotto).

**La schermata principale:** usate il touch screen toccando, tenendo premuto o trascinando un dito sullo schermo. La schermata principale è il punto di partenza per l'utilizzo di tutte le applicazioni del telefono cellulare. Altre pagine si renderanno disponibili a destra di quella principale, non appena vi saranno inseriti collegamenti alle applicazioni o widget: tenete premuta l'icona dell'applicazione desiderata dal menu principale e rilasciatela su una delle miniature Desktop. Scorrendo verso destra con l'icona premuta creerete nuove pagine su cui inserire collegamenti e widget. Potete personalizzare anche i quattro collegamenti accanto all'icona centrale del menu tenendoli premuti e spostandoli sul desktop. Per eliminare collegamenti o widget, tenete premuta l'icona e trascinatela verso il simbolo "**X Rimuovi**" in alto sullo schermo. Spostando un'icona sopra ad un'altra si creano delle

**Schermata di Standby**

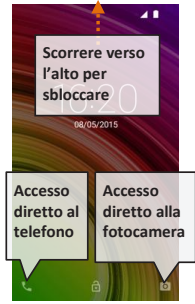

cartelle sul desktop; tenendo premuta un'area vuota sul desktop, si può cambiarne lo sfondo.

**Il Menu principale:** selezionate un'applicazione dal menu principale o scorrete verso sinistra/destra per visualizzare altre applicazioni. Premete il tasto indietro per tornare alla schermata precedente; premete il tasto Home per tornare alla schermata principale.

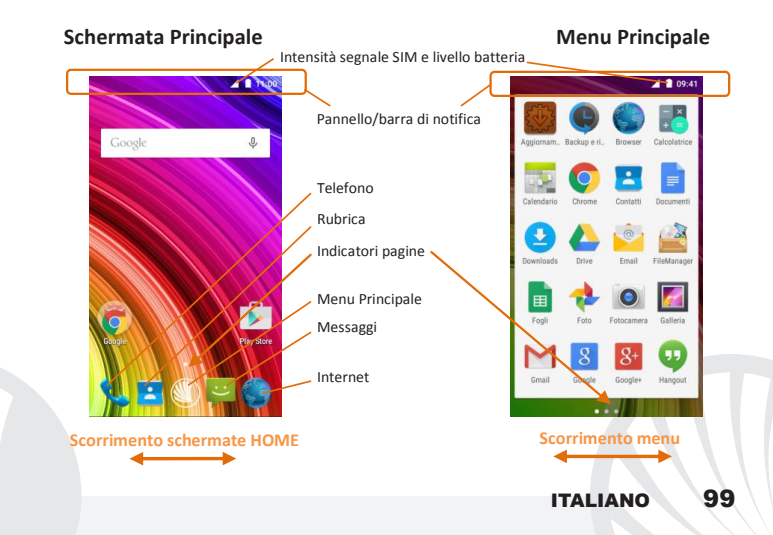

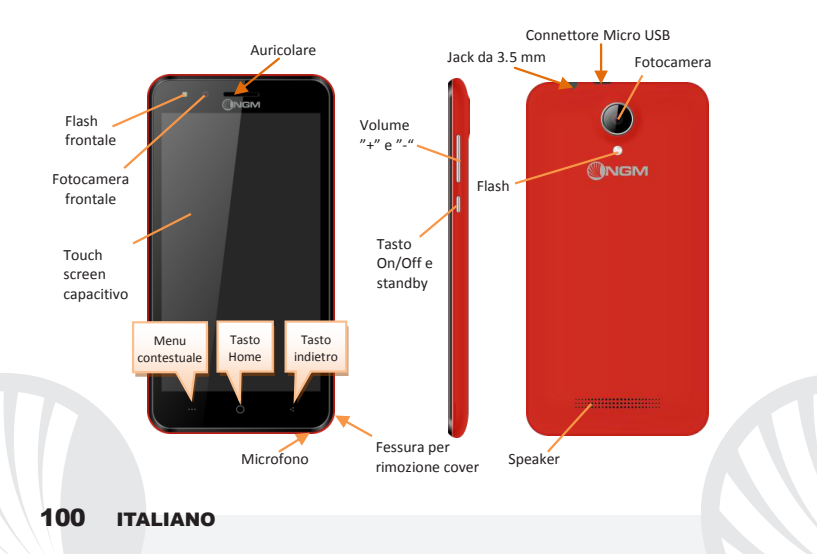

#### **SCELTE RAPIDE**

**Pannello di notifica:** per aprire il pannello di notifica, toccate l'area delle icone nella parte alta dello schermo. Scorrendo verso il basso verranno visualizzate prima le notifiche, continuando a scorrere verso il basso potrete visualizzare anche i tasti di impostazione rapida. Con  $\blacksquare$  cancellate le notifiche nel pannello. Per nascondere il pannello, trascinate in alto la parte inferiore del pannello oppure toccate il tasto indietro. Le notifiche saranno visibili anche nella schermata di sblocco.

**Applicazioni recenti:** quando vi trovate all'interno di una qualsiasi applicazione, tenete premuto il tasto - verrà visualizzato l'elenco delle applicazioni a cui avete effettuato l'accesso di recente; direttamente selezionabili.

**Blocco schermo e vibrazione:** dal menu principale, selezionate *Impostazioni > Sicurezza > Blocco schermo*. Selezionate la modalità desiderata (**Nessuno, Slide, Sblocco vocale***,*  **Sequenza**, **PIN** oppure **Password**) e confermate. Per bloccare rapidamente lo schermo, premete brevemente sul tasto di on/off del telefono. Per sbloccare lo schermo, seguire le indicazioni sullo schermo.

**Menu contestuale:** molte applicazioni prevedono l'utilizzo del tasto **Menu Contestuale** Premendo su tale tasto, è possibile visualizzare un menù contestuale riferito all'applicazione stessa con le relative funzioni.

#### **GESTIRE UNA CHIAMATA**

- Dalla schermata principale, toccate l'icona **Telefono**; digitate il numero telefonico da chiamare usando la tastiera virtuale (per visualizzarla selezionate l'icona  $\mathbb{H}$ )
- Premete l'icona cornetta.
- Per terminare, toccate l'icona rossa di fine chiamata.
- Per rispondere ad una chiamata, selezionate **Rispondi** sul popup che compare in alto sullo schermo, oppure toccate il popup per visualizzare la schermata di chiamata. A questo punto trascinate la cornetta centrale verso destra sulla cornetta blu per rispondere; per rifiutare la chiamata invece, trascinatela verso sinistra sulla cornetta rossa, per rifiutare tramite messaggio portate la cornetta verso l'alto. Per silenziare una chiamata in arrivo, toccate il tasto **Volume "+"** o **"–"** (sul lato destro del telefono).

#### **Richiamare un numero dal registro chiamate**

Dal menu principale, entrate nel menu **Telefono** e selezionate **Cronologia chiamate** dal menù contestuale (prima nascondete la tastiera virtuale); viene visualizzato il registro chiamate con le **chiamate perse, ricevute** e **in uscita.**

Selezionate il numero desiderato e poi **Richiama**.

#### **GESTIRE CONTATTI**

*Note: Nel menu contestuale della rubrica si ha accesso alle funzioni di importazione/esportazione dei contatti e varie impostazioni utili.*

#### **Aggiungere un nuovo contatto**

Dal menu principale, selezionate l'icona **Contatti**.

 $\bullet$  Premete l'icona  $\blacktriangle$ <sub>+</sub> in basso.

Scegliete dove salvare il nuovo contatto

Inserite **Nome**, **Numero** ed eventuali altri dettagli del contatto (altri dettagli si possono solo aggiungere se si salva sul telefono) e confermate il salvataggio.

#### **Aggiungere un nuovo contatto dal registro chiamate**

Dal menu **Telefono**, accedete al **Registro Chiamate** (menù contestuale).

- **O** Premete sull'immagine di contatto vuota  $\Omega$  quindi selezionate l'icona  $\mathbb{F}_+$  in alto a destra.
- Scegliete **Crea Nuovo contatto** in alto, oppure aggiungete il numero ad un **Contatto esistente** scegliendolo dall'elenco. Dopo aver aggiunto nome ed eventuali altre informazioni (se salvate sul **Telefono**), confermate con **Salva**.

**Impostare le suonerie** *Note: è possibile utilizzare come suonerie dei file nei formati \*mid,\*wav,\*ogg o \*mp3.*  Dal menu principale, selezionate *Impostazioni > Audio e notifiche > Generale.* Selezionate **Suoneria Telefono** e scegliete la suoneria desiderata. Per impostare una suoneria personalizzata: in **Musica** selezionate il brano audio desiderato con una pressione prolungata e scegliete **Usa come Suoneria** nel menu contestuale. Il file audio sarà inserito nell'elenco delle suonerie disponibili.

**Attivare o disattivare rapidamente la vibrazione:** per disattivare la suoneria di chiamate e messaggi premete il tasto **volume "–"** fino a raggiungere il volume minimo, il telefono entrerà in modalità vibrazione.

Nello stesso modo è possibile gestire le interruzioni per le notifiche (vedi par. successivo)

**Interruzioni di notifica e notifiche app:** Android™ 5.0, Lollipop ha introdotto nuove funzionalità. In *Impostazioni > Audio e notifiche > Interruzioni* è possibile decidere di non ricevere notifiche in determinati giorni e orari. In particolare è possibile impostare tre stati:

- **Non interrompere:** verranno ricevute tutte le notifiche
- **Consenti solo interruzioni con priorità:** verranno ricevute solo notifiche con priorità, selezionabili nel menù successivo (eventi e promemoria, chiamate o messaggi. **Gli avvisi sono sempre considerati interruzioni con priorità**)
- **Interrompi sempre:** non verrà ricevuta alcuna notifica, neanche prioritaria, nei giorni e orari stabiliti

Una volta stabilite le notifiche prioritarie, da cui volete ricevere comunque le notifiche, potete stabilire un arco di tempo in cui interrompere la ricezione di tutte le altre notifiche non considerate prioritarie.

All'attivazione delle interruzioni apparirà una stellina sulla barra delle notifiche.

In *Impostazioni > Audio e notifiche > Notifiche* invece, è possibile bloccare la ricezione di notifiche provenienti da specifiche applicazioni selezionabili dal menu **Notifiche app.**

#### **Inviare e leggere SMS e MMS**

**Leggere SMS e MMS:** quando ricevete un SMS o MMS, viene visualizzata una icona nel pannello di notifica. Cliccando sull'icona, è possibile accedere direttamente alla conversazione e leggere il messaggio in arrivo. E' comunque possibile visualizzare i messaggi in arrivo dallo schermo principale o dal menu, selezionando **Messaggi***.*

**Inviare SMS e MMS:** dalla pagina o menu principale, scegliete **Messaggi** e quindi l'icona in alto. Digitate le prime lettere di un nome nel campo destinatario per ricercare un contatto e selezionarlo dall'elenco o inserite direttamente il numero, altrimenti selezionate  $\Xi_{+}$  accanto al campo e spuntate il/i destinatari. Inserite il testo nell'apposito spazio con la tastiera virtuale. Selezionate "+" per includere allegati multimediali (il messaggio sarà convertito in MMS) e premete .

**CONNETTIVITÀ:** per utilizzare al meglio le potenzialità offerte dal terminale e dal suo sistema operativo, è necessario avere una connessione dati attiva; la connessione dati di NGM You Color E505 è attiva al momento della prima accensione del telefono. Se non previsto in abbonamento, il traffico dati implica dei costi; si consiglia quindi di configurare l'accesso Internet tramite WiFi. Per abilitare il traffico dati su una delle SIM, attivatela con il pulsante di impostazione rapida nel pannello delle notifiche.

**Connettersi a Internet con la funzione Wi-Fi**®: potete collegarvi alla rete WLAN utilizzando la funzione Wi-Fi. Per attivarla, dal menu principale scegliete *Impostazioni > WiFi I/O.*  Attenetevi a tutte le avvertenze e le indicazioni specificate dal personale autorizzato quando vi trovate in aree in cui l'uso dei dispositivi wireless è limitato (aeroplani, ospedali ecc.). Passate alla Modalità offline quando dovete utilizzare solo i servizi che non richiedono l'accesso alla rete.

**Connettersi a un dispositivo Bluetooth**®: accendete il dispositivo Bluetooth al quale si desidera collegarsi. Riferirsi alla documentazione del dispositivo.

- Dal menu principale, scegliete *Impostazioni > Bluetooth* **on/off** per attivare il Bluetooth. Nel menu contestuale trovate ulteriori funzioni.
- Scegliete **Ricerca** per avviare automaticamente la ricerca di dispositivi Bluetooth
- Tra i dispositivi rilevati, selezionate il nome del dispositivo da associare. Il telefono tenterà di associarsi al dispositivo, eventualmente verrà richiesto un codice di associazione.

106 ITALIANO **Connettersi a Internet:** dal menu principale, scegliete **Browser**. Digitate l'URL nella barra degli indirizzi per avviare la navigazione. Se si sceglie di navigare con la connessione dati della rete telefonica, informarsi sui costi o scegliere un contratto dati "flat" con il proprio operatore. In alternativa, utilizzate la connessione WiFi (vedi paragrafo "**Connettività**"). **Configurazione account Gmail:** per sfruttare al meglio le funzionalità del sistema Android<sup>™</sup>, è necessario configurare un account Gmail nuovo oppure inserirne uno preesistente. Questo vi permetterà di accedere a tutte applicazioni del sistema Android<sup>™</sup>.

**Email:** configurando un account predefinito è possibile gestire facilmente la posta elettronica e visualizzarla in automatico sul proprio telefono. Se si desidera utilizzare anche un provider di servizi di posta differente da quello suggerito dal telefono, si può configurare un ulteriore account con un altro provider nell'applicazione **Email** nel Menu principale.

**Sincronizzazione:** la sincronizzazione è il modo più efficace per gestire i propri dati utili perché permette di effettuare un backup di tali dati presenti sul dispositivo con l'account internet. In caso di cambio, smarrimento o danneggiamento del telefono non si verificheranno perdite di questi dati. La sincronizzazione può essere attivata per ogni applicazione installata sincronizzabile; l'elenco di tali applicazioni si trova in *Impostazioni* > *Account [elenco App installate].* Per aggiungere un nuovo account, scegliete **Aggiungi account***.* La sincronizzazione utilizza una connessione dati attiva, che può avere dei costi di traffico dati. Consigliamo pertanto di utilizzare una connessione WiFi, se disponibile.

**Geolocalizzazione GPS:** il Global Positioning System (GPS) è un sistema di posizionamento su base satellitare, a copertura globale e continua. Per accedere al GPS, selezionate *Impostazioni > Geolocalizzazione I/O*. Quando la funzione GPS viene attivata, il telefono raccoglie dati dai satelliti disponibili e stabilisce la sua posizione corrente. I Tempi di Fix (Rilevamento della posizione) sono variabili e possono essere influenzati da svariati fattori esterni (nuvolosità, schermatura da edifici ecc). Per limitare il consumo di batteria e memoria, si raccomanda di disattivare il GPS quando non viene usato.

#### **NGM You Color E505 Dual SIM**

Con il vostro nuovo smartphone **NGM You Color E505** potrete godere di tutta la comodità del **Dual SIM**, ovvero la possibilità di gestire due SIM e conseguentemente due numeri telefonici con un unico dispositivo. Scoprirete delle funzioni utilissime come l'impostazione della SIM preferita per chiamate, messaggi e connessione dati e la possibilità di spostare la connessione dati, ed automaticamente il 3G/4G, da una SIM all'altra rapidamente senza dover invertire fisicamente le due schede. In qualsiasi

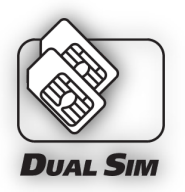

momento potrete gestire suonerie e notifiche per ogni SIM separatamente, esattamente come se aveste due dispositivi.

**Gestire le due SIM:** dal menu principale, selezionate *Impostazioni > Gestione SIM*. Selezionate o deselezionate l'interruttore accanto agli operatori telefonici corrispondenti a "SIM1" e "SIM2" per attivare o disattivare selettivamente le SIM in qualsiasi momento. Da questo menu è anche possibile personalizzare il colore e nome da attribuire all'icona di ciascuna SIM e decidere quale SIM usare come predefinita per chiamate, messaggi e connessione dati oppure scegliere "chiedi sempre" se non si desidera impostare una SIM predefinita. Selezionando una SIM su cui attivare i dati, verrà attivato automaticamente anche il servizio 3G/4G su quella stessa SIM. Questo permette di spostare facilmente da una SIM all'altra il 3G/4G, di solito confinato esclusivamente allo slot 1, senza doverle fisicamente invertire.
**Assemblaggio Inserire le SIM card:** per accedere al vano contenente gli slot delle SIM, spegnete il telefono e sollevate la cover a partire dalla fessura nell'angolo in basso a destra. Rimuovete la batteria ed inserite le schede SIM come mostrato in figura, con i contatti dorati rivolti verso il basso. Attenzione: eseguite tutte le operazioni di inserimento schede SIM e scheda di memoria soltanto dopo aver **rimosso la batteria** per non rischiare la perdita di dati.

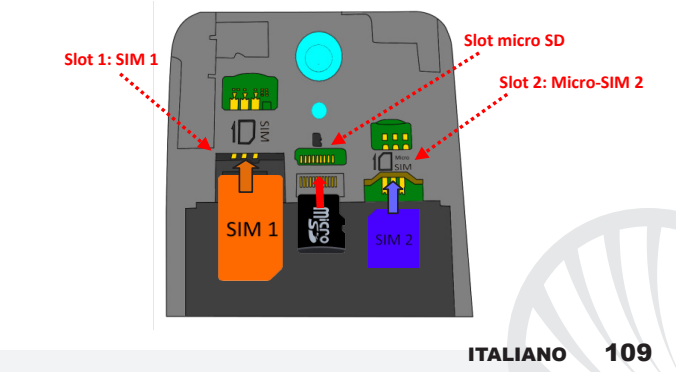

**SCEGLIERE LA SIM PREDEFINITA PER LA CONNESSIONE DATI:** per abilitare il traffico dati su una delle SIM, selezionate *Impostazioni > Gestione SIM > Connessione dati* e scegliete la SIM su cui attivare la connessione dati e su cui impostare automaticamente il 3G/4G. Successivamente, attivate l'interruttore del relativo pulsante di impostazione rapida nel pannello di notifica.

**IMPOSTARE LE SUONERIE CON IL DUAL SIM:** la gestione del Dual SIM vi permette di impostare una suoneria diversa per ciascuna SIM. Dal menu principale, selezionate *Impostazioni > Audio e notifiche > Generale.* Selezionate *Suoneria Telefono* **>** *SIM1 o SIM2*  e scegliete la suoneria desiderata per ciascuna SIM.

**GESTIRE UNA CHIAMATA CON IL DUAL SIM:** il vostro dispositivo Dual SIM vi permette di impostare una SIM predefinita con cui chiamare (cfr par. "Gestire le due SIM"). Nel caso in cui non venga effettuata alcuna scelta, componete il numero con la tastiera virtuale (icona ), premete l'icona cornetta e scegliete la SIM con cui effettuare la chiamata.

### **Richiamare un numero dal registro chiamate**

Dal menu principale, entrate nel menu **Telefono** e nascondete la tastiera virtuale trascinandola verso il basso. Selezionate **Cronologia chiamate** dal menù contestuale; viene visualizzato il registro chiamate con le **chiamate perse, ricevute** e **in uscita.** Selezionate il numero desiderato e poi **Richiama,** quindi scegliete con quale SIM avviare la chiamata nel caso in cui non sia stata impostata alcuna SIM predefinita.

# 110 ITALIANO

**Inviare SMS e MMS con il Dual SIM:** Come per le chiamate, anche per i messaggi è possibile impostare una SIM predefinita per l'invio. Nel caso in cui nessuna SIM sia stata scelta, ogni volta che dovrete inviare un messaggio vi verrà richiesto di scegliere con quale SIM vorrete effettuare l'invio. Dal menu Messaggi selezionate l'icona **in alto.** Inserite in destinatari manualmente o scegliendoli dalla Rubrica, come precedentemente già descritto nel paragrafo "Inviare SMS e MMS", inserite il testo nell'apposito spazio con la tastiera virtuale e premete  $\ge$  scegliendo la SIM desiderata.

*Avvertenza: la formattazione e la fornitura di questo manuale si basa sui sistemi operativi AndroidTM; il produttore non assume alcuna responsabilità per qualsiasi inadempienza delle linee di condotta sopra stabilite o per ogni uso improprio del telefono cellulare. Il produttore si riserva il diritto di modificare senza preavviso le informazioni contenute in questa guida. Il contenuto di questo manuale potrebbe differire dal contenuto effettivamente mostrato nel telefono cellulare. In tale caso, il secondo prevale.*

#### **Copyright © 2015 NGM Italia**

Nessuna parte di questo manuale può essere riprodotta, distribuita, tradotta, trasmessa in alcuna forma o tramite alcun mezzo, elettronico o meccanico, compresi fotocopie, registrazione o salvataggio in qualsiasi archivio di informazioni o sistema di recupero, senza previa autorizzazione scritta da parte di NGM Italia.

Bluetooth® è un marchio commerciale registrato in tutto il mondo della Bluetooth SIG, Inc. Wi-Fi® e il logo Wi-Fi sono marchi commerciali registrati di Wi-Fi Alliance.

Velkommen til NGM Android<sup>™'</sup>s verden. Takk for at du valgte NGM **You Color E505**. Med denne enheten får du tilgang til de mange funksjoner i operativsystemet **AndroidTM 5.1, Lollipop** til å betjene dine kontakter, e-post, sosiale nettverk, og til å oppdage mulighetene på internett med ett enkelt tastetrykk! Utforsk hele potensialet til din nye "intelligente" telefon. Ved å besøke vår offisielle hjemmeside www.ngm.eu kan du se hele utvalget av NGM's mobiltelefoner, og prøve vår praktiske og funksjonelle service for e-handel. Her kan du kjøpe mobiltelefoner og tilbehør, motta assistanse, samt finne forum for teknisk bistand og laste ned programvareoppdateringer

**Advarsel: Dataforbindelsen til NGM You Color E505 er aktiv fra det tidspunkt du tar i bruk telefonen første gang (og også etter enhver endring av fabrikkinnstillinger). Hvis du ikke har en spesiell sats eller fast avtale for dataforbindelsen med ditt SIMkort, anbefales det at du deaktiverer datatrafikk og oppretter en Wi-Fi forbindelse, for å unngå større omkostninger.**

## **Innsetting av batteri**

enheten leveres med et LI-ion batteri og er bare beregnet for bruk med originale batterier og NGM tilbehør. Løft dekselet fra sporet i nedre høyre hjørne. Batteriet skal plasseres på baksiden av telefonen. Sett inn batteriet i batterirommet med kontaktene vendt opp, tilsvarende de på telefonen. Deretter settes bakdekslet på plass, som vist nedenfor.

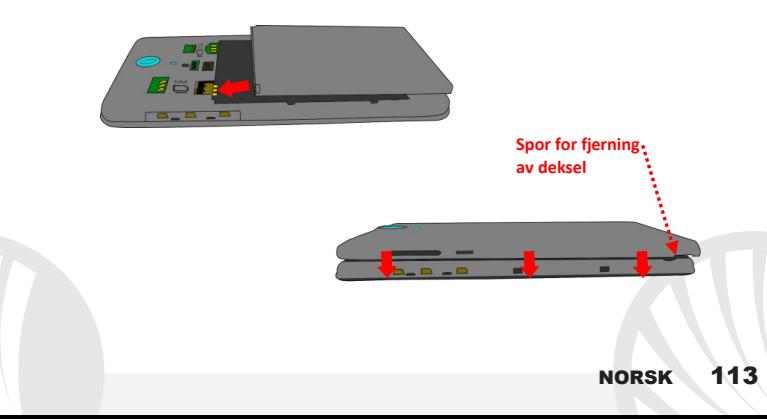

Vær svært forsiktig i tilfelle du ønsker å bruke et mikro-SIM-kort med adapter i kortspor for SIM, adapteret kan blokkeres inne i sporet, og dermed forhindre riktig innsetting og fjerning av SIM-kortet. *På grunn av dette er denne bruken sterkt å fraråde.*

**Innsetting av minnekort:** for å utnytte alle funksjonene i **NGM You Color E505**, anbefaler vi bruk av et mikro-SD-kort , som plasseres på baksiden av telefonen. Etter at du har slått av telefonen fjerner du bakdekselet og batteriet; sett inn et mikro SD-kort, som vist i figuren, og skyv oppover.

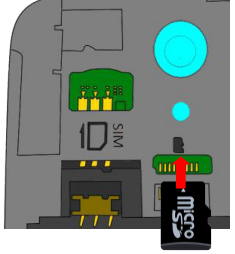

## **Oppladning av batteri**

Lad opp batteriet før du begynner å bruke enheten. Bruk den medfølgende USB-kabel og USB-kontakten plassert på oversiden av telefonen. Koble laderen til en stikkontakt og deretter enheten til USB-kabelen. Du kan også lade opp telefonen ved å koble den til PC'en, men i dette tilfellet vil oppladningen ta lenger tid. Under oppladningen av batteriet viser et ikon på skjermen status for prosessen hvis telefonen er på. Når ikonet viser at batteriet er fulladet kan telefonen kobles fra strømnettet.

*Advarsel: Telefonen må ikke kobles til en computer idet den slås på eller av, for å unngå overspenning. For å beholde produktets gode funksjonalitet og garanti anbefales bruk av originale NGM ladere. All videre oppladning må utelukkende foretas innendørs og på tørre steder. En lettere varmeutvikling i telefonen mens lading pågår er normalt. Batteriet oppnår full funksjonell kapasitet først etter et par fullstendige oppladninger.*

### **På, av og pause**

For å slå på enheten trykk på og hold inne på/av-knappen. For å slå av enheten skal du holde inne den samme knappen og bekrefte stenging ved å velge "slå av". Et kort trykk gir i stedet mulighet til hurtig å gå over i pausemodus (avslått skjerm) eller gå tilbake til aktiv skjerm (se nedenfor).

**Startskjerm:** bruk berøringsskjermen ved å trykke, holde og trekke en finger over skjermen. Startskjermen er utgangspunktet for bruk av alle program på din telefon. Andre sider vil være tilgjengelig til høyre for hovedsiden, så snart det er satt inn lenker til programmer eller widgets: trykk og hold programikonet du ønsker fra menyen, og slipp det på et av miniatyrbildene på Skrivebord. Ved å rulle til høyre med ikonet inntrykket vil det opprettes nye sider hvor du kan plassere lenker og widgets. Du kan også tilpasse de fire linkene ved siden av det sentrale ikonet ved å trykke og holde og flytte dem på skrivebordet. For å slette linker eller widgets, trykk og hold på ikonet og trekk det til symbolet "**X Fjern**" øverst på skjermen. Ved å flytte et ikon over et annet lager du mapper på skrivebordet, og ved å trykke på et tomt område på Skrivebordet kan du endre bakgrunnen.

**Pauseskjerm**

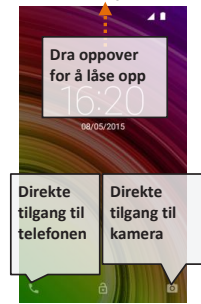

**Hovedmenyen:** velg et program fra hovedmenyen eller bla til venstre/høyre for å se andre program. Trykk på knappen Tilbake for å vende tilbake til det forrige skjermbildet, trykk på Hiem- knappen for å vende tilbake til startskiermen.

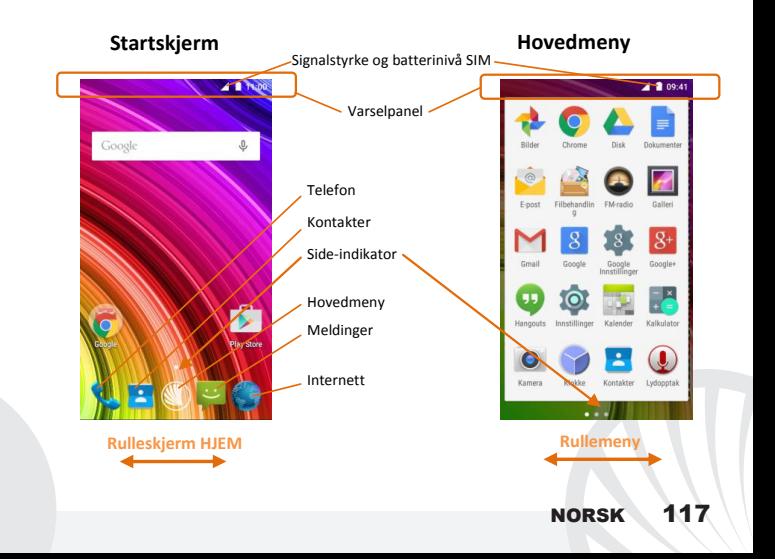

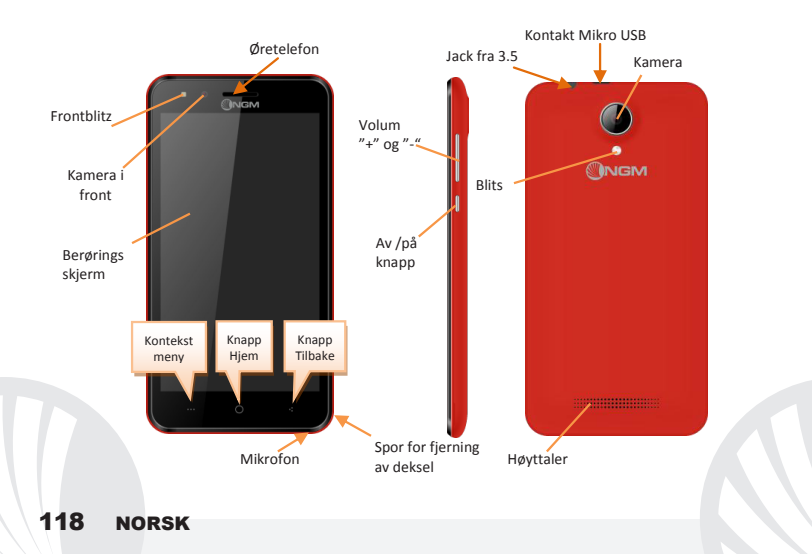

### **SNARVEIER**

**Varselpanel:** for å åpne varselpanelet, trykk på området med ikoner på øvre del av skjermen. Ved å dra nedover vises først varslinger, ved å dra videre nedover vises også tastene for hurtigoppsett. Med  $\blacksquare$  sletter du varslinger i panelet. For å skjule panelet, skal du trekke opp fra bunnen av panelet og berøre Tilbake-knappen. Varslinger vises også på opplåsningsskjermen.

Siste applikasjoner: innenfor ethvert program, kan du trykke på knappen **...** dermed vises listen over de program du har brukt nylig og disse kan velges direkte.

**Skjermlås og vibrasjon:** fra hovedmenyen velges: *Innstillinger > Sikkerhet > Skjermlås.* Velg ønsket modus (**Ingen, Glide, Stemmeopplåsning***,* **Sekvens**, **PIN** eller **Passord**) bekreft deretter. For å låse skjermen hurtig trykker du kort på telefonens Av/På-knapp. For å låse opp skjermen følg instruksjonene på skjermen.

Kontekstmeny: mange programmer krever bruk av knappen forKontekstmeny == 0m du trykker på denne knappen, vises en kontekstmeny knyttet til selve programmet med tilhørende funksjoner.

### **BETJENE EN TELEFONSAMTALE**

Fra hovedskjermen, trykk på ikonet **Telefon**; tast telefonnummeret du ønsker å ringe ved

hjelp av det virtuelle tastaturet (velg ikonet for å vise det  $\mathbb{H}$ )

Trykk på telefonikonet.

Trykk det røde ikonet for å avslutte samtalen.

For å besvare et anrop, velg **Svar** på en popup som vises øverst på skjermen, eller trykk på popup for å vise samtalen. Dra så det sentrale telefonrøret til høyre på det blå telefonrøret for å svare, for å avvise anropet istedet, dra det til venstre på det røde telefonrøret, for å avvise med melding dra telefonrøret oppover. For å velge lydløs for innkommende anrop, trykk knappen **Volum "+"** eller **"–"** (på høyresiden av telefonen).

## **Ringe opp igjen et nummer fra anropsloggen**

Fra hovedmenyen, gå inn i menyen **Telefon** og velg **Anropslogg** fra kontekstmenyen (først skjul det virtuelle tastaturet); anropsloggen vises med **ubesvarte, mottatte** og **utgående anrop**.

Velg ønsket nummer og deretter **Ringe tilbake.**

## **BETJENE KONTAKTER**

*Merk: Fra Kontekstmenyen i Kontakter har du tilgang til alle funksjoner for å legge til/fjerne kontakter og en rekke andre nyttige innstillinger.*

## **Legge til en ny kontakt**

Fra Hovedmenyen velger du ikonet **Kontakter**.

 $\mathbb{Q}$ Trykk på ikonet  $\mathbb{R}$  nederst.

Velg hvor du vil lagre den nye kontakten

Skriv inn *Navn, Nummer* og eventuelt andre kontaktopplysninger (flere opplysninger kan bare legges til hvis du lagrer på telefonen) og bekreft lagringen.

## **Legge til en ny kontakt fra anropsloggen**

Fra menyen **Telefon** går du inn i **Anropslogg** (kontekstmenyen)

 $\bullet$  Trykk på et tomt kontaktbilde  $\bullet$  velg deretter ikonet  $\clubsuit$  øverst til høyre.

Velg **Opprett ny kontakt** øverst, eller legg til nummeret til en **Eksisterende kontakt** som

du velger fra listen. Etter å ha lagt til navn og eventuell annen informasjon (lagret på **Telefon**), bekreft med *Lagre*.

**Legge inn ringetoner** Velg fra hovedmenyen *Innstillinger>Toner og varsler > Generelt. Merk: det er mulig å bruke følgende filformat som ringetoner \*mid,\*wav,\*ogg og \*mp3.* 

Velg **Ringetone telefon** for å velge ringetonen du ønsker. Om du ønsker å sette inn en brukerdefinert ringetone: kan du gjøre dette i **Musikk** ved å trykke lenge på et lydklipp du ønsker å velge **Bruk som ringetone** i Kontekstmenyen. Lydfilen blir dermed lagt til blant tilgjengelige ringetoner.

**Aktivere eller deaktivere vibrasjon hurtig:** for å slå av ringetonen for anrop og meldinger, trykk på **volumknappen "–"** . ved nådd minimumsvolum går telefonen i vibrasjonsmodus. På samme måte kan du håndtere avbrudd ved varslinger (se nedenfor)

Avbrudd ved varsler og programvarsler: Android<sup>™</sup> 5.0, Lollipop introduserer nye funksjoner. I *Innstillinger > Lyd og varsler > Avbrudd* er det mulig å velge å ikke motta varslinger på bestemte dager og tidspunkt. Du kan sette inn tre ulike modus:

- **Ikke avbryte:** blir mottatt alle varslinger
- **Tillat bare prioriterte avbrudd:** mottar kun prioriterte varslinger, valgbare i følgende meny (hendelser og påminnelser, anrop eller meldinger. **Varslene er alltid regnet som prioriterte avbrudd)**
- **Avbryt alltid:** ingen varslinger mottas, ikke engang prioriterte, på fastsatte dager og tider

Etter å ha fastsatt prioriterte varslinger, hvorfra du uansett vil motta varslinger, kan du angi et tidsrom hvor du ikke mottar varslinger som ikke anses som prioriterte.

Ved aktivering av avbrytelser vises en stjerne på varsellinjen.

I **Innstillinger > Lyd og varslinger > Varslinger** er det mulig å blokkere mottak av varslinger fra spesifikke applikasjoner som er valgbare i menyen **Programvarsler**.

### **Sende og lese SMS og MMS**

**Lese SMS og MMS:** når du mottar en SMS eller MMS, vises et ikon i varselpanelet. Hvis du klikker på ikonet, er det mulig å gå direkte inn og lese den mottatte meldingen. Innkommende meldinger kan ses både på Startskjermen og på menyen ved å velge **Meldinger**.

**Sende SMS og MMS:** fra Startsiden eller Hovedmenyen velger du **Meldinger** og deretter ikonet øverst. Skriv inn de første bokstavene i et navn i mottakerfeltet for å søke en kontakt og velg denne fra pop-up lenken, eller skriv inn nummeret til mottaker direkte, alternativt velg  $\mathbb{Z}_+$  ved feltet og finn mottaker/e. Skriv inn teksten med det virtuelle tastaturet. Velg "+" for å inkludere multimedievedlegg (meldingen blir konvertert til MMS)  $o$ g trykk  $\geqslant$ 

**TILKOBLING:** for å utnytte bedre potensialet til terminalen og operativsystemet er det nødvendig å ha en aktiv dataforbindelse; Dataforbindelsen til NGM You Color E505 er aktiv fra det øyeblikk du første gang slår på telefonen. Hvis det ikke er oppgitt annet i abonnementet, medfører datatrafikken kostnader; vi anbefaler derfor å konfigurere Internettilgangen via WiFi. For å aktivere datatrafikk på et av SIM-kortene bruk knappen for hurtiginnstillinger i varslingspanelet.

**Opprette Internettforbindelse via WiFi**®: du kan koble til WLAN-nettverk ved å bruke WiFifunksjonen. For å aktivere den fra hovedmenyen velg *Innstillinger > WiFi I/O.* Ta hensyn til alle advarsler og retningslinjer fra autorisert personell når du befinner deg i områder der bruk av trådløse enheter er begrenset (fly, sykehus, o.l.). Bruk avslått modus når du bruker tjenester som ikke krever nettilgang.

**Koble til enheten Bluetooth**®: slå på Bluetooth-enheten du vil koble til. Se dokumentasjonen for enheten.

Velg fra hovedmenyen *Innstillinger > Bluetooth på/av* for å aktivere Bluetooth. På Tilpasningsmenyen finner du flere funksjoner.

Velg Søk for å starte automatisk søk etter Bluetooth-enheter. Blant de oppdagede enheter, velger du navnet på enheten som skal kobles til. Telefonen vil prøve å koble på enheten, eventuelt blir det bedt om å oppgi en kode.

**Koble til Internett:** fra hovedmenyen velges **Nettleser**. Tast inn nettadressen URL i adressefeltet for å starte å navigere. Hvis du velger å navigere med dataforbindelse på telefonnettet, undersøk kostnader eller velg et abonnement med med fast pris på dataflyt med din operatør. Et alternativ er å bruke WiFi forbindelsen (se punkt om "**Tilkobling**").

**Konfigurering av Gmail-konto:** for bedre å utnytte mulighetene i systemet Android<sup>TM</sup>bedre, må du konfigurere en ny Gmail-konto, eller bruke en eksisterende. Dette vil gi deg tilgang til alle programmer i systemet Android $^{TM}$ .

**E-post:** ved å konfigurere en standard konto kan du lett administrere e-post samt visualisere den på din telefon. Hvis du ønsker å bruke en annen e-post tjeneste enn den som foreslås av telefonen, kan du opprette en ekstra konto med en annen posttjeneste i applikasjonen E-post i Hovedmenyen.

**Synkronisering:** synkronisering er den mest effektive måten å behandle sine nyttigste data på, ettersom det gir deg mulighet til å lage en sikkerhetskopi av slike data på enheten med en Internett-konto. I tilfelle endringer, tap eller ødeleggelse av telefonen vil ikke disse data gå tapt. Synkronisering kan velges for hvert installerte program som er synkroniserbart; Listen over disse programmene finner du i *Innstillinger> Konto [liste installerte apper].* For å opprette en ny konto, velger du **Legg til konto***.* Synkroniseringen benytter en aktiv dataforbindelse som kan medføre kostnader for datatrafikk. Vi anbefaler at du bruker en WiFi forbindelse hvis denne er tilgjengelig.

**GPS posisjon** Global Positioning System (GPS) er et satellittbasert system for bestemmelse av posisjon, med global og kontinuerlig dekning. For å få tilgang til GPS, velges *Innstillinger > Geolokasjon I/O*. Når GPS funksjonen blir aktivert, vil telefonen samle inn data fra tilgjengelige satellitter og bestemme sin nåværende plassering. Tiden i Fix (posisjon sporing) er variabel og kan bli påvirket av flere eksterne faktorer (uklarhet, skjerming fra bygninger osv.). For å redusere batteriforbruk og minne , anbefales å slå av GPS når den ikke er i bruk.

### **NGM You Color E505 Dual SIM**

Med vår nye smarttelefon **NGM You Color E505** kan du utnytte alle fordelene med **Dual SIM**, samt muligheten til å bruke to SIMkort og dermed to telefonnummer på samme enhet. Oppdag nyttige funksjoner som oppsett av foretrukket SIM-kort for samtaler, meldinger og datatilkobling, samt muligheten til å flytte datatilkobling og automatisk 3G/4G hurtig fra ett SIM-kort til et annet, uten å måtte fysisk bytte de to kortene. Du kan til enhver tid administrere ringetoner og varsler for hvert SIM-kort separat, akkurat som om du hadde hatt to enheter.

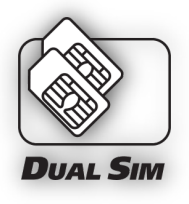

**Betjene to SIM:** fra hovedmenyen velges: *Innstillinger > Betjene SIM-kort*. Velg mellom av/på ved telefonoperatørene knyttet til "SIM-kort1" eller "SIM-kort2" for å aktivere eller deaktivere selektivt et SIM-kort når du ønsker. Fra denne menyen er det også mulig å tilpasse farge og navn på ikonene til begge SIM-kort. Du kan også bestemme hvilket SIMkort du foretrekker å bruke for telefonsamtaler, meldinger og dataforbindelse. Du kan også velge "spør alltid" hvis du ikke ønsker å sette opp en standard for bruk av SIM-kort. Velg et SIM-kort for aktivering av data, 3G/4G-tjeneste blir også aktivert på samme SIM-kort. Dette gjør det lett å flytte 3G/4G-tjeneste fra ett SIM-kort til et annet, vanligvis begrenset utelukkende til kortspor 1, uten å måtte omplassere disse fysisk.

Advarsel: Alle operasjoner med innsetting av SIM-kort og minnekort utføres etter **fjerning av batteri** for ikke å risikere tap av data.

**Innsetting av SIM-kort:** for å få tilgang til rommet som inneholder SIM-kortsporene, slå av telefonen og løft av dekselet fra sporet i nederste høyre hjørne. Fjern batteriet og sett inn SIM-kortene som vist på figuren, med de gullfargede kontaktene vendt nedover.

**Montering** 

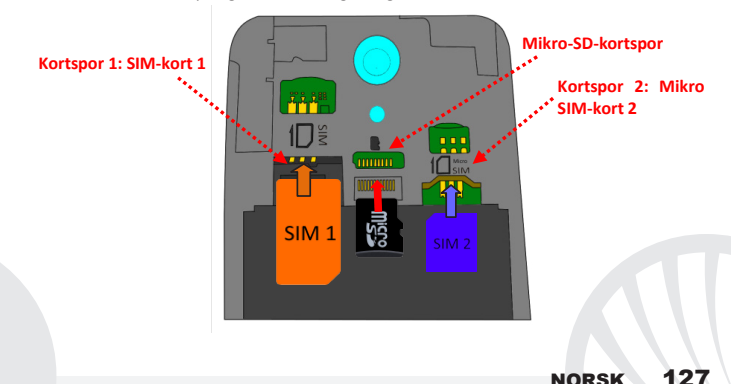

**VELG FORETRUKKET SIM-KORT FOR DATATILKOBLING:** for å aktivere datatrafikk på et av SIM-kortene velges *Innstillinger > Betjene SIM > Datatilkobling* og velg SIM-kort for datatilkobling og for automatisk innstilling av 3G. Slå deretter på knappen for hurtigoppsett i varslingspanelet.

**ANGI RINGETONER MED DuaL SIM:** med Dual SIM kan du angi ulik ringetone for hvert SIMkort. Velg fra hovedmenyen *Innstillinger > Toner og varsler > Generelt.* Velg **Ringetone telefon** > *SIM-kort 1/SIM-kort 2* og velg ønsket ringetone for hvert SIMkort.

**BETJENE EN SAMTALE MED DuaL SIM:** Dual SIM enheten lar deg fastsette et standard SIMkort for å ringe (jmf. "Betjene to SIM-kort"). I tilfelle at det ikke er gjort andre valg, slå nummeret ved hielp av det virtuelle tastaturet (ikon !!!), trykk på telefonikonet og velg SIM-kort for å ringe.

## **Ringe opp igjen et nummer fra anropsloggen**

Fra hovedmenyen går du inn i menyen **Telefon** og skjuler det virtuelle tastaturet ved å dra det ned. Velg **Anropslogg** fra kontekstmenyen; dermed visualiseres anropsloggen med **ubesvarte, mottatte og utgående anrop.**

Velg nummeret du ønsker, og deretter **Ring tilbake,** velg så med hvilket SIM-kort du ønsker å foreta samtalen, i tilfelle du ikke har fastsatt en standard for SIM-kort.

**Sende SMS og MMS med Dual SIM:** som for samtaler, kan du for meldinger angi et standard SIM-kort for sending. I tilfelle ingen SIM-kort er forhåndsvalgt, vil du hver gang du ønsker å sende en melding bli bedt om å velge med hvilket SIM-kort du ønsker å sende melding. Fra menyen **Meldinger** velg ikonet øverst. Skriv inn mottakerne manuelt eller velge dem fra adresseboken, som tidligere beskrevet i avsnittet "Sende SMS og MMS", skriv inn teksten med det virtuelle tastaturet, og trykk  $\geq$  for å velge ønsket SIM-kort.

*Advarsel Formatering og levering av denne håndbok er basert på AndroidTM operativsystemer. Produsenten påtar seg intet ansvar for enhver overtredelse av retningslinjene ovenfor eller for ethvert misbruk av telefonen. Produsenten forbeholder seg retten til å endre, uten forvarsel, opplysningene i denne veiledning. Innholdet i denne veiledningen kan avvike fra det faktiske innhold som vises på telefonen. I dette tilfelle gjelder den andre.*

#### **Copyright © 2015 NGM Italia**

Ingen del av denne veiledningen må reproduseres, distribueres, oversettes, overføres i noen form eller på noen måte, elektronisk eller mekanisk, herunder fotokopiering, registrering eller lagring i noen informasjonsarkiv eller søkesystem uten forutgående skriftlig tillatelse fra NGM Italia.

**NORSK** 

Bluetooth® er et registrert varemerke i hele verden av Bluetooth SIG, Inc.

Wi-Fi® og WiFi-logoen er registrerte varemerker som tilhører Wi-Fi Alliance.

Tervetuloa NGM Android™ -puhelimen maailmaan. Kiitämme sinua, että hankit **NGM You Color E505** -puhelimen. Tämän laitteen avulla pääset käyttämään **AndroidTM 5.1, Lollipop**-käyttöjärjestelmää, jonka avulla voit hallita yhteystietojasi, lukea sähköpostiasi, käyttää sosiaalisen median palveluita ja nauttia internetin tarjoamista monenlaisista löydöistä, vain yhdellä kosketuksella! Löydät kaikki mahdollisuudet, jotka tämä uusi "älvkäs" puhelimesi tarioaa. Menemällä viralliselle sivulle www.ngm.eu voit tutustua NGMn koko puhelinvalikoimaan, kokeilla toimivaa ja helppoa nettikauppaamme, josta voit ostaa puhelimia tai lisälaiteita, pyytää käyttötukea ja osallistua sitä koskevalle keskustelupalstalle sekä ladata päivityksiä.

**Huomio: NGM You Color E505-puhelimen mobiilidatayhteys on välittömästi puhelimen ensimmäisen käynnistämisen jälkeen käytössä (ja joka kerta kun tehdasasetukset palautetaan). Jos käytössäsi ei ole tiedonsiirtoa varten liittymää, johon kuuluu datapaketti, suosittelemme tiedonsiirtoyhteyden sulkemista ja WI FIyhteyden avaamista. Näin vältyt ylimääräisiltä kustannuksilta.**

### **Akun asettaminen paikoilleen**

Puhelimessasi on litiumioniakku ja laite on suunniteltu käytettäväksi ainoastaan virallisten NGMn akkujen ja lisälaitteiden kanssa. Irrota kuori oikealla alanurkassa olevasta aukosta. Aseta akku paikalleen puhelimen taakse takaosaan. Akun metallisten kontaktien tulee olla ylöspäin ja kohdistua puhelimen kontakteihin. Tämän jälkeen aseta puhelimen takakuori uudestaan paikoilleen, alla olevan kuvan osoittamalla tavalla.

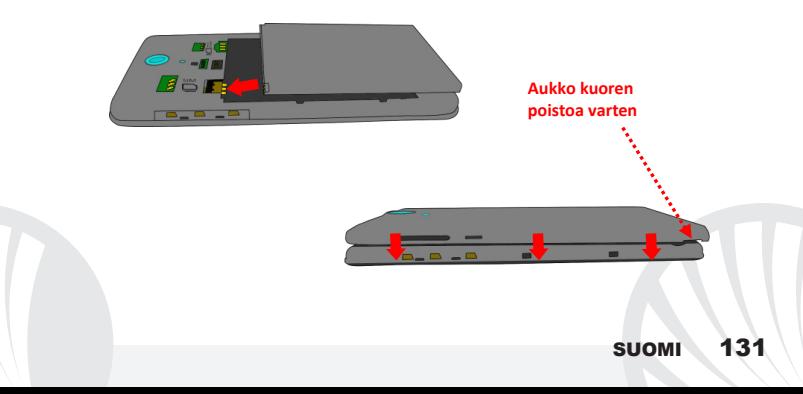

*Ole varovainen, jos käytät mikro-SIM-korttia sovittimen kanssa SIM-kortin paikalla. Sovitin saattaa jäädä kiinni paikan sisälle ja vaikeuttaa siten SIM-kortin asetusta kunnolla paikalleen ja sen poistoa. Tästä syystä sen käyttö ei ole missään nimessä suositeltavaa.*

**Muistikortin asettaminen: NGM You Color E505** -puhelimen toimintaa tukemaan suosittelemme mikro-SD-muistikortin käyttöä, joka asetetaan puhelimen takaosaan. Kytke ensin virta pois puhelimesta. Poista takakuori ja akku; aseta mikro-SD-kortti paikalleen, kuten kuvassa, ja työnnä ylöspäin.

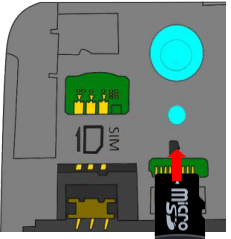

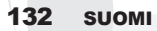

#### **Akun lataaminen**

Akku tulee ladata ennen kuin otat puhelimen käyttöön. Käytä lataamiseen myyntipakkauksessa mukana tullutta USB-kaapelia, joka kytketään puhelimen yläosassa olevaan USB-porttiin. Kytke laturi ensin pistorasiaan ja sitten USB-kaapeli puhelimeen. Puhelimen voi ladata myös tietokoneen avulla mutta silloin lataaminen vie enemmän aikaa. Kun puhelin on latautumassa, näytöllä vilkkuu akun latauksen kuvake, joka puhelimen ollessa päällä ilmoittaa latautumisen etenemisen. Kun näytöllä oleva akun kuva on täynnä, lataaminen on loppunut ja johdon voi irrottaa puhelimesta.

*Huomio: Puhelinta ei tule liittää käynnistyvään tai sulkeutuvaan tietokoneeseen, jotta ei syntyisi jännitevaihtelua. Jotta puhelin toimisi ongelmitta mahdollisimman pitkään ja takuu olisi kaikilta osin voimassa, tulee lataamiseen käyttää ainoastaan NGMn virallisia latureita. Lataaminen tulee suorittaa ainoastaan katetussa ja kuivassa tilassa. On täysin normaalia, jos puhelin hieman lämpenee latauksen aikana. Puhelimen akku saavuttaa täyden tehokkuutensa vasta muutaman latauskerran jälkeen.*

### **Virran kytkeminen ja katkaiseminen sekä valmiustila**

Kytke puhelimeen virta pitämällä virtanäppäintä painettuna. Virta katkaistaan painamalla ensin samaa näppäintä ja valitsemalla sitten "Sulje". Painamalla näppäintä lyhyesti puhelin siirtyy nopeasti valmiustilaan (näyttö on pimeä) tai palaa lukituksen poisto näytölle (kts. alla).

**Alkunäyttö:** Käytä puhelinta koskettamalla kosketusnäyttöä, pitämällä siinä sormea tai liikuttamalla sormea näytöllä. Alkunäytöltä pääset helposti käyttämään kaikkia puhelimesi sovelluksia. Muut sivut ovat käytettävissä siirtymällä alkusivulta oikealle, kun vain ensin lisäät niille haluamiasi sovelluksia tai widget-kuvakkeita: paina haluamasi sovelluksen kuvaketta päävalikosta ja siirrä se yhdelle mininäytöistä. Painamalla kuvaketta ja siirtymällä samalla oikealle voit luoda uusia sivuja, joille pystyt lisäämään sovelluksia ja widgettoimintoja. On mahdollista muokata sivuja lisäämällä jopa neljä sovellusta keskellä olevan valikon viereen painamalla niitä sormella ja siirtämällä sitten näytölle. Siirrettyjä sovelluksia tai widgetejä voi poistaa painamalla sovelluksen kuvaketta ja siirtämällä sitä näytön yläosassa olevaa "**X Poista**" -merkkiä kohti. Siirtämällä kuvakkeita päällekkäin voit luoda kansioita

**Valmiustilan näyttö**

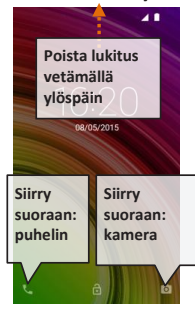

näytölle ja painamalla tyhjää aluetta näytöllä voit vaihtaa sen taustakuvan.

**Päävalikko:** voit valita sovelluksia päävalikosta tai siirtyä oikealle tai vasemmalle löytääksesi niitä lisää. Jos haluat palata edelliselle sivulle , paina peruutusnäppäintä. Palataksesi alkunäytölle paina Home -näppäintä.

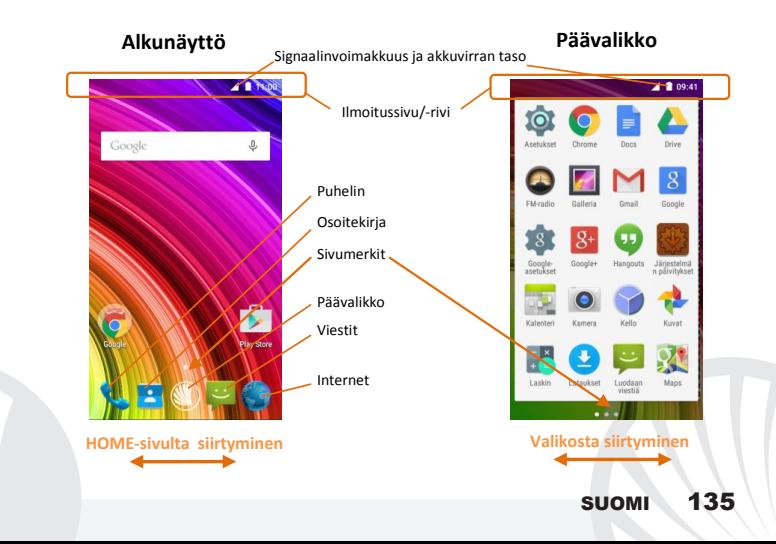

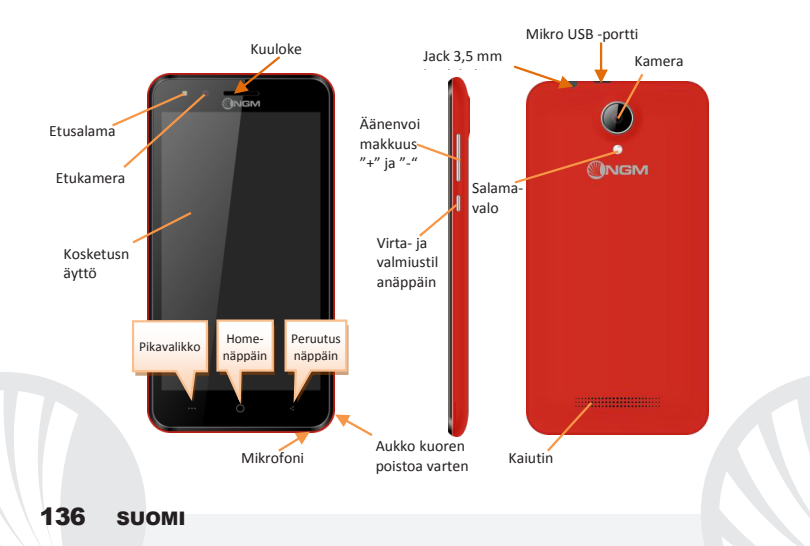

### **PIKATOIMINNOT**

**Ilmoitussivu:** saat ilmoitussivun näkyville koskettamalla näytön yläosassa kuvakealuetta. Vetämällä alaspäin tulevat näkyville ilmoitukset; jos siirryt vielä alaspäin saat esille myös pika-asetusnäppäimet. Painamalla poistat ilmoitukset. Poistat ilmoitussivun näkyvistä painamalla peruutusnäppäintä tai vetämällä ilmoitussivun alaosaa ylöspäin. Ilmoitukset näkyvät myös lukituksen poisto -näytöllä.

**Viimeisimmät sovellukset:** mitä tahansa sovellusta käyttäessäsi pidä painettuna näppäintä: näytölle ilmestyy lista viimeksi käytetyistä sovelluksista. Voit valita haluamasi sovelluksen.

**Näytön lukitus ja värinä:** valitse päävalikosta *Asetukset* > *Suojaus* > *Näytön lukitus* Valitse haluamasi toiminto (**Ei lukitusta**, **Liuku, Lukituksen poisto äänellä**, **Kuvio**, **PIN** tai **Salasana)** ja vahvista valintasi. Näytön voi lukita nopeasti painasemalla lyhyesti puhelimen virtanäppäintä. Kun haluat avata näytön lukituksen, noudata ohjeita, jotka ilmestyvät näytölle.

**Pikavalikko:** useimmat sovellukset edellyttävät **Pikavalikko**-näppäimen käyttöä. Painamalla kyseistä näppäintä saat näkyville sovelluksen pikavalikon ja siihen liittyvät toiminnot.

### **PUHELUT**

Valitse alkunäytöllä kuvake **Puhelin**; näppäile näyttönäppäimistöllä puhelinnumero,  $j$ iohon haluat soittaa (painamalla kuvaketta  $\ddot{=}$ saat näyttönäppäimistön näkyville) Paina luurin kuvaketta.

Puhelu päättyy, kun painat päättyvän puhelun punaista kuvaketta.

Vastaat saapuvaan puheluun valitsemalla ruudun yläosaan ilmestyneen popupkuvakkeen **Vastaa**, tai paina popupia saadaksesi esille puhelunnäytön. Vedä sitten keskellä olevaa luurinkuvaa oikealle sinisen luurin luo vastataksesi puheluun. Jos et halua vastata tulevaan puheluun, siirrä keskellä olevaa luuria vasemmalle punaista luuria kohti. Voit myös olla vastaamatta puheluun viestin avulla. Siirrä sillon luuria ylöspäin. Hiljennä saapuva puhelu painamalla **Äänenvoimakkuus "+"** tai **"-"** - näppäintä (puhelimen oikealla laidalla).

### **Numeron valinta puheluiden lokitiedoista**

Valitse päävalikosta valikko **Puhelin** ja sitten pikavalikosta **Puheluiden lokitiedot** (poista ensin näyttönäppäimistä näkyvistä); näytölle ilmestyvät puheluiden lokitiedot, josta löytyvät **vastaamattomat, saapuneet** ja **lähtevät puhelut.** Valitse haluamasi numero ja sitten **Soita.**

### **YHTEYSTIEDOT**

## **Lisää uusi yhteystieto**

Päävalikosta valitse *Yhteystiedot*-kuvake.

**OPaina kuvaketta ALalhaalla** 

Valitse minne haluat tallentaa uuden yhteystiedon

Näppäile **Nimi, Numero** ja muut haluamasi tiedot (jos yhteystiedot tallennetaan SIMkortille , voi olla mahdollista, että muut tiedot nimen ja numeron lisäksi eivät jää muistiin) ja vahvista tallennus.

## **Lisää uusi yhteystieto puheluiden lokitiedoista**

Valikosta **Puhelin** valitse **Puheluiden lokitiedot** (pikavalikko).

 $\bullet$  Paina yhteystiedon tyhiää kuvaa  $\bullet$ . Valitse sitten kuvake  $\clubsuit$ -oikealla ylhäällä.

Valitse näytön yläosasta **Luo Uusi Yhteystieto,** tai lisää numero kohtaan **Tallennettu yhteystieto** valitsemalla yhteystiedon listalta. Näppäiltyäsi nimen ja muut tiedot (jos tallennat **Puhelimen** muistiin) vahvista valitsemalla *Tallenna*.

## **Valitse soittoääni**

*Huomautus : voit valita soittoääneksi \*mid, \*wav, \*ogg tai \*mp3 -muodossa olevia* 

Valitse päävalikosta Asetukset > Audio ja ilmoitukset > Yleiset.

Valitse **Puhelimen Soittoäänet** ja sitten haluamasi soittoääni. Jos haluat yksilöllisen soittoäänen: valitse **Musiikki** ja sen jälkeen haluamasi musiikkikappale painamalla pidempään ja valitsemalla sitten pikavalikosta **Ota soittoääneksi.** Valittu äänitiedosto tallentuu muiden soittoäänien listalle.

**Värinän pikatoiminnot:** Jos haluat poistaa soittoäänen tai viestien ilmoitusäänen käytöstä, paina näppäintä **äänenvoimakkuus** "–". Puhelin siirtyy värinätilaan, kun äänenvoimakkuus on alhaisimmillaan.

Täten voit myös keskeyttää ilmoitukset (kts. seuraava kappale)

**Ilmoitusten ja ilmoitukset-sovelluksen keskeytys:** Android™ 5.0, Lollipopkäyttöjärjestelmä tuo mukanaan uusia toimintoja. Kohdassa *Asetukset* > *Audio ja ilmoitukset* > *Keskeytykset* voit määrittää päivät ja kellonajat, jolloin et vastaanota ilmoituksia. Erityisesti voit määrittää kolme tilaa:

- **Älä keskeytä:** kaikki ilmoitukset vastaanotetaan
- **Salli vain tärkeät ilmoitukset:** vastaanotetaan vain tärkeät ilmoitukset, jotka voit valita seuraavasta valikosta (tapahtumat ja muistio, puhelut tai viestit. **Varoitukset ovat aina tärkeitä ilmoituksia**)
- **Keskeytä aina**:kaikkien, myös tärkeiden, ilmoitusten vastaanotto keskeytetään, määrättyinä päivinä ja kellonaikoina. Kun olet määrittänyt tärkeät ilmoitukset, eli ne, jotka haluat joka tapauksessa vastaanottaa, voit määrittää aikajakson, jonka aikana kaikkien ei tärkeiden ilmoitusten vastaanotto keskeytetään.

Kun olet ottanut keskeytys-toiminnon käyttöön, ilmoitusrivillä näkyy tähti.

Kohdassa *Asetukset* > *Audio ja ilmoitukset* > *Ilmoitukset* voit estää niiden ilmoitusten vastaanoton, jotka saapuvat tietyiltä sovelluksilta. Nämä sovellukset voit valita valikosta **Sovellus ilmoitukset.**

### **Tekstiviestien SMS ja multimediaviestien MMS lähetys ja lukeminen**

**SMS- ja MMS-viestien lukeminen:** kun saat uuden teksti- tai multimediaviestin, ilmestyy siitä kuvake ilmoitussivulle. Painamalla kuvaketta siirryt suoraan keskusteluihin ja pääset lukemaan saapuneen viestin. Voit siirtyä saapuneisiin viesteihin myös aloitussivulta tai valikosta valitsemalla **Viestit***.*

**SMS- ja MMS-viestien lähettäminen** valitse sivulla tai päävalikosta kohta **Viestit** ja sitten  $v$ läosasta kuvake  $\blacksquare_+$ . Näppäile nimen ensimmäiset kirjaimet vastaanottajan kohdalle. Näin ilmestyy lista yhteystietoja, joista voit valita haluamasi vastaanottajan. Voit myös näppäillä suoraan vastaanottajan numeron. Muussa tapauksessa valitse vieressä oleva  $\mathbb{R}$  kuvake ja sieltä haluamasi vastaanottaja/t. Näppäile teksti sille varattuun tilaan näyttönäppäimistöllä. Valitse "+" liittääksesi multimedia liitteitä (viesti muutetaan MMSmuotoon) ja paina  $\geq$ 

**VERKKOYHTEYDET:** hyödyntääksesi mahdollisimman tarkkaan kaikki puhelimesi ja sen käyttöohjelman tarjoamat mahdollisuudet sinulla tulee olla käytössä tiedonsiirtoyhteys; NGM You Color E505 puhelimen mobiilidatayhteys toimii heti puhelimen ensimmäisen käynnistämisen jälkeen. Jos sinulla ei ole datapakettia, tiedonsiirtoyhteyden käyttö lisää kustannuksia. Siksi suosittelemme käyttämään internetiä WIfI-yhteyden kautta. Voit ottaa mobiilidatayhteyden käyttöösi toisella SIM-kortilla pika-asetukset näppäimen kautta. Löydät sen ilmoitussivulta.

**Internet WiFi**®**-yhteyden kautta:** voit ottaa käyttöön WLAN-yhteyden käyttämällä WiFitoimintoa. Valitse päävalikosta *Asetukset > WiFi* **I/O.** Muista noudattaa kaikkia asianomaisten antamia ohjeita ja varoituksia tilanteissa, joissa langattomien laitteiden käyttöä on rajoitettu (lentokone, sairaala jne.). Siirry offline-tilaan, kun verkkoyhteydet eivät ole välttämättömiä.

**Yhteys Bluetooth®-laitteeseen:** käynnistä Bluetooth-laite, johon haluat yhteyden. Käytä apuna laitteen opasta.

Valitse päävalikosta *Asetukset > Bluetooth* **on/off** saadaksesi Bluetooth-toiminnon käyttöön. Pikavalikosta löydät lisätoimintoja.

Valitse **Etsi** ja puhelin etsii automaattisesti Bluetooth -laitteet.

Valitse löytyneiden laitteiden joukosta sen laitteen nimi, johon haluat yhteyden. Puhelin pyrkii löytämään yhteyden laitteeseen. On mahdollista, että yhteyttä varten tarvitaan koodi.

**Internetyhteys:** valitse päävalikosta kohta *Selain.* Näppäile URL nettiosoitteelle varattuun kohtaan ja aloita selaaminen. Jos käytät operaattorin tarjoamaa mobiilidatayhteyttä, ota ensin selvää maksuista tai valitse itsellesi sopiva nettipaketti. Voit myös käyttää WiFiyhteyttä (katso kohta "*Verkkoyhteydet*").

**Luo Gmail tili:** Jotta voit käyttää Android™ -käyttöjärjestelmän palveluja parhaalla mahdollisella tavalla, kannattaa sinun luoda itsellesi uusi Gmail käyttäjätili tai ottaa käyttöön puhelimellasi jo luotu tili. Näin pääset käyttämään kaikkia Android™ -järjestelmän sovelluksia.

**Sähköposti:** luodun tilin avulla voit helposti käyttää omaa sähköpostiasi ja lukea sitä suoraan omalla puhelimellasi. Jos haluat käyttää myös muuta kuin puhelimen ehdottamaan sähköpostipalvelinta, voit luoda toisenkin tilin valitsemalla päävalikosta sovelluksen **Sähköposti.**

**Synkronointi:** tietojen synkronointi on tehokas tapa käyttää ja hyödyntää omia tietoja, koska se mahdollistaa puhelimella olevien tietojen varmuuskopioimisen internettilin avulla. Jos vaihdat puhelimen, se häviää tai rikkoutuu, ei puhelimelle tallennetut tiedot häviä lopullisesti. Synkronointi on mahdollista jokaisen asetetun synkronoitavan sovelluksen kanssa; lista, johon kyseiset sovellukset on kirjattu, löytyy kohdasta *Asetukset* > *Tili [ lista Asetetut Sovellukset].* Jos haluat lisätä uuden tilin, valitse **Lisää tili.** Synkronointi vaatii käytössä olevan tiedonsiirtoyhteyden, joten siitä voi syntyä lisäkustannuksia. Suosittelemme siis WiFi-yhteyden käyttöä, jos mahdollista.

**GPS paikannin:** Global Positioning System eli GPS on satelliittitietoihin perustuva paikannusjärjestelmä, käytössä missä vain ja milloin tahansa. Valitsemalla *Asetukset* > **Paikannus** *I/O* saat GPS-toiminnon päälle. Kun GPS on käytössä, puhelin kerää satelliittien avulla tiedot ja laskee siten sen hetkisen sijainnin. Laskenta-aika vaihtelee ja siihen vaikuttavat erilaiset ulkoiset tekijät (pilvisyys, läheiset rakennukset jne.) Kun et käytä GPSjärjestelmää, kannattaa se sulkea, jolloin akkuvirran kulutus ja muistitilan käyttö vähenee.

### **NGM You Color E505 Dual SIM**

**NGM You Color E505** -älypuhelimellasi voit nauttia kaikista **Dual SIM**-puhelimen tarjoamista mukavuuksista, kuten mahdollisuudesta käyttää kahta eri SIM-korttia ja näin ollen kahta eri puhelinnumeroa yhdellä ainoalla laitteella. Löydät hyödyllisiä toimintoja, kuten ensisijaisen SIM-kortin asetus puheluita, viestejä ja tiedonsiirtoa varten sekä mahdollisuuden siirtää tiedonsiirtoyhteys, eli automaattisesti 3G/4G-palvelu, yhdeltä SIM-kortilta toiselle, nopeasti ja niin ettei korttien

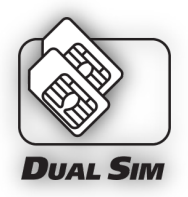

paikkoja tarvitse vaihtaa. Millä hetkellä tahansa voit hallita erikseen kummankin SIMkortin soittoääniä ja ilmoituksia, aivan kuin sinulla olisi kaksi erillistä laitetta.

144 SUOMI **Kahden SIM-kortin hallinta:** valitse päävalikosta *Asetukset > SIM-korttien hallinta* Voit ottaa kumman tahansa SIM-kortin käyttöön tai pois käytöstä, kun vain haluat, painamalla valintanäppäintä haluamasi puhelinoperaattorin, ja näin ollen SIM-kortin, kohdalla. Tässä valikossa voit myös muuttaa SIM-korttien kuvakkeiden väriä tai antaa niille haluamasi nimet. Voit myös valita kumpaa SIM-korttia käytät ensisijaisesti puheluita, viestejä ja mobiilidatayhteyttä varten tai voit valita "kysy aina" jos et halua määrittää ensisijaista SIMkorttia. Valitsemalla toisen SIM-korteista tiedonsiirtoa varten tälle samalle SIM-kortille asentuu automaattisesti myös 3G/4G-palvelu. Voit siis helposti siirtää SIM-kortilta toiselle 3G/4G-palvelun, joka yleensä on rajoitettu paikalle 1, korttien paikkoja muuttamatta.
Huomio: ennen kuin asetat SIM-kortit ja muistikortin puhelimeen, **akku tulee poistaa**, jotta kaikki tiedot säilyisivät tallessa.

**SIM-korttien asettaminen paikoilleen:** ennen korttien paikoilleen asettamista on virta kytkettävä pois puhelimesta. Irrota sitten puhelimen kuori alanurkassa oikealla olevan aukon kautta. Poista akku ja aseta SIM-kortit paikoilleen kuvan osoittamalla tavalla niin, että metalliset kontaktit ovat alaspäin.

**Käytön aloitus** 

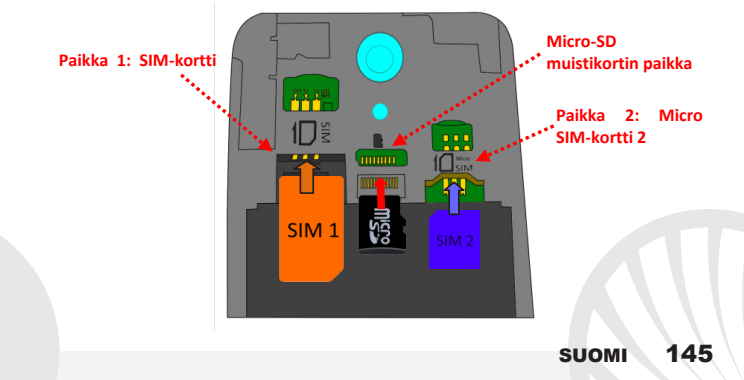

**VALITSE ENSISIJAINEN SIM-KORTTI TIEDONSIIRTOA VARTEN:** Jos haluat ottaa tiedonsiirtoyhteyden käyttöön toisella SIM-korteista, valitse *Asetukset* > *SIM-korttien hallinta* > *Tiedonsiirto* ja sitten se SIM-kortti, jolle haluat tiedonsiirtoyhteyden, ja sen jolle haluat automaattisesti 3G-yhteyden. Tämän jälkeen ota käyttöön kyseinen pika-asetusten käynnistysnäppäin ilmoitussivulta.

**SOITTOÄÄNIEN ASETUS DUAL SIM-PUHELIMEEN:** Dual SIM-puhelimen hallinta antaa sinulle mahdollisuuden valita eri soittoäänet kummallekin SIM-kortille. Valitse päävalikosta *Asetukset > Audio ja ilmoitukset > Yleiset.* Valitse *Soittoääni Puhelin* > *SIM1 tai SIM2* ja sitten kummallekin SIM-kortille haluamasi soittoääni.

**PUHELU DUAL SIM -PUHELIMELLA:** Voit Dual SIM puhelimellasi valita ensisijaisen SIMkortin puheluita varten (katso kohta "Kahden SIM-kortin hallinta"). Siinä tapauksessa, että ensisijaista SIM-korttia ei ole valittu, näppäile numero näyttönäppäimistöllä (kuvake !!!). valitse luurin-kuvake ja sitten SIM-kortti, jolla puhelu soitetaan.

#### **Numeron valinta puheluiden lokitiedoista**

Päävalikosta siirry valikkoon **Puhelin** ja poista näyttönäppäimistö näkyvistä vetämällä sitä alaspäin. Valitse **Puheluiden lokitiedot** pikavalikosta; saat näkyville tiedot **vastaamattomista**, **saapuneista** ja **lähtevistä puheluista.**

Valitse haluamasi puhelinnumero ja **Soita takaisin** ja sitten SIM-kortti, jolla haluat soittaa, siinä tapauksessa että et ole asettanut ensisijaisesti käytettävää SIM-korttia.

## 146 SUOMI

**SMS-viestien ja MMS-viestien lähetys Dual SIM-puhelimella:** aivan kuten puheluita varten myös viestien lähetystä varten voit valita ensisijainsen SIM-kortin. Siinä tapauksessa, että ensisijaista SIM-korttia viestin lähetystä varten ei ole valittu, joka kerta kun haluat lähettää viestin, puhelin varmistaa kummalla SIM-kortilla haluat lähettää sen. Valitse **Viestit**valikosta kuvake  $\blacksquare$  vlhäällä. Lisää yksitellen vastaanottajat tai valitsemalla ne Yhteystiedoista, kuten jo selvitetty kohdassa "SMS- ja MMS-viestien lähettäminen". Kirjoita viesti sille varattuun kenttään näyttönäppäimistöllä ja paina  $\geq$  ja valitse haluamasi SIM-kortti.

*Varoitus: tämän oppaan sisältö ja tiedot perustuvat Android™ -käyttöjärjestelmään; valmistaja ei vastaa tilanteista, joissa puhelimen käyttö ei ole noudattanut edellä mainuttuja neuvoja tai on ollut muuten asiatonta. Valmistaja pidättää oikeuden muuttaa oppaan sisältämiä tietoja ilman etukäteisilmoitusta. Oppaan sisältö voi poiketa puhelimen sisällöstä. Siinä tapauksessa puhelimen sisältö on paikkansapitävä.*

#### **Copyright © 2015 NGM Italia**

Oppaan mitään osaa ei saa kopioida, jakaa, kääntää toiselle kielelle tai lähettää eteenpäin, ei missään muodossa eikä millään tavalla, ei sähköisesti eikä mekaanisesti. Tämä koskee myös valokopioita tai muita tallennettuja tietoja, vaikka ne olisivat saatavilla muissa tietolähteissä. NGM Italia voi antaa sitä varten kirjallisen luvan .

Bluetooth® on rekisteröity tuotemerkki, jonka omistaa Bluetooth SIG, Inc.

Wi-Fi® ja Wi-Fi logo ovat rekisteröityjä tuotemerkkejä, jotka omistaa Wi-Fi Alliance.

# **SUOMI**

Välkommen till NGMs AndroidTM värld. Tack för ditt val av **NGM You Color E505**. Med den här enheten får du tillgång till olika funktioner av operationssystemet **AndroidTM 5.1, Lollipop** för att hantera dina kontakter, e-post, socialt nätverk och upptäcka de möjligheter som Internet ger med bara en knapptryckning! Utforska din nya "smarta" telefons alla möjligheter. Genom att besöka vår officiella hemsida www.ngm.eu kommer ni att finna hela sortimentet av NGM telefoner, prova vår praktiska och funktionella tjänster, e-handel för inköp av telefoner och tillbehör, be om hjälp, tillgång till forumet för teknisk bistånd och hämta programuppdateringar.

**Varning: Dataförbindelsen med NGM You Color E505 är aktiv från tidpunkten när man slår på telefonen (och även efter varje eventuell återställning av fabriksinställningar). Om man inte har ett förmånligt avtal eller en"fast" kostnad för dataförbindelsen med sitt SIM-kort, rekommenderas det att stänga av all ansluten trafik och upprätta en Wi-Fi tjänst, för att undvika ytterligare kostnader.**

### **Sätt in batteriet**

Apparaten levereras med ett litiumjon-batteri som är utformat endast för bruk av NGM:s orginalbatterier och tillbehör. Lyft av locket från skåran i nedersta högra hörnet. Batteriet skall placeras på baksidan av telefonen. Sätt in batteriet i batteriutrymmet med kontakterna uppåt, som motsvarar dem på telefonen. Därefter sätt på baksidan av telefonen, som visas nedanför.

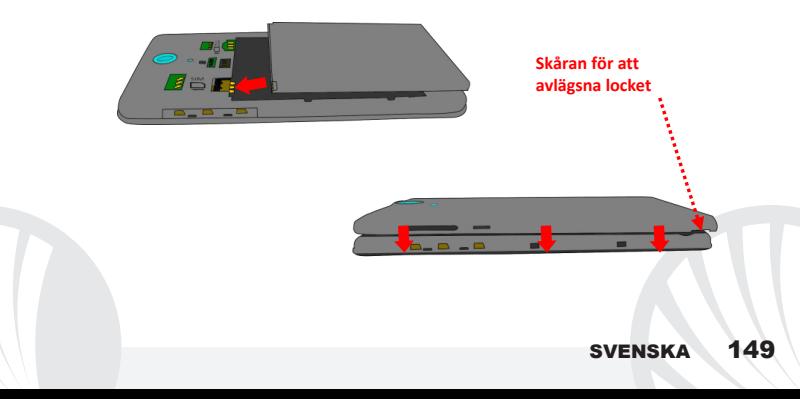

*Var mycket försiktig om du vill använda ett micro SIM kort med adapter i SIM kortplatsen, eftersom adaptern kan blockeras inne i facket, och inte tillåta korrekt insättning och korrekt avlägsnande av själva SIM kortet. Av dessa skäl rekommenderas denna användning inte.*

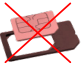

**Insättning av minneskort:** för att kunna använda alla funktioner i **NGM You Color E505**, rekommenderar vi användning av ett micro-SD kort som ska placeras på baksidan av telefonen. Efter att du har stängt av telefonen, ta bort bakstycket och batteriet, sätt i micro-SD kortet, som visas i figuren och tryck uppåt .

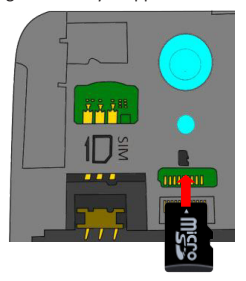

#### **Ladda batteriet**

Ladda batteriet innan användning av enheten. Använd den medföljande USB-kabeln och USB-kontakten på den övre sidan av telefonen. Anslut laddaren till ett vägguttag och därefter enheten till USB-kabeln. Telefonen kan även laddas genom att ansluta den till datorn, men i detta fall är uppladdningen långsammare. När batteriet laddas, visar en ikon på skärmen framstegen i processen om telefonen är påslagen. När batteriet är fullladdat, kan det kopplas bort från elnätet.

*Varning: anslut inte telefonen till en dator som slås av och på för att undvika överhettning. För att bevara den korrekta funktionen av produkten och integritetsgarantin föreslår vi användning av NGM:s original laddare. Ladda telefonen endast inomhus och på torra ställen. En lätt uppvärmning av telefonen är normal under laddningstiden. Batteriet uppnår sin funktionella effektivitet först efter ett par fullständiga laddningar.*

#### **Slå på, stäng av och viloläge**

För att slå på enheten, tryck och håll in på/av knappen. Stäng av enheten, genom att hålla in samma knapp och bekräfta avstängning genom att välja "Stäng av". Ett kort tryck ger istället möjlighet att snabbt växla från viloläge (avskärma) eller för att återgå till skärmen för att låsa upp den (se nedan).

**Huvudskärmen:** använd pekskärmen genom att trycka, hålla eller dra ett finger på skärmen. Huvudskärmen är startpunkten för att använda alla program på telefonen. Fler sidor kommer att finnas tillgängliga till höger om huvudsidan, så fort genvägar placerats till program eller widgetar: tryck och håll på det programikon du önskar från huvudmenyn och släpp den på ett av miniatyr Skrivborden. Genom att bläddra åt höger med ikonen nedtryckt kommer det att skapas nya sidor där du kan placera genvägar och widgets. Du kan också anpassa de fyra länkarna bredvid meny-ikonen genom att trycka på dessa och flytta dem till skrivbordet. För att ta bort länkar eller widgets, tryck och håll på ikonen och dra den mot symbolen "**X Ta bort**" högst upp på skärmen. Genom att flytta en ikon över en annan skapar du mappar på skrivbordet; och om du trycker och håller på ett tomt område på skrivbordet, kan du ändra bakgrunden.

**Skärm i Vänteläge**

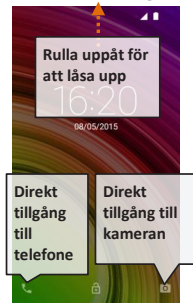

**Huvudmenyn:** välj ett program från huvudmenyn eller bläddra vänster/höger för att se andra program. Tryck på bakåt-knappen för att återgå till föregående skärm; tryck på Hemknappen för att återgå till huvudskärmen.

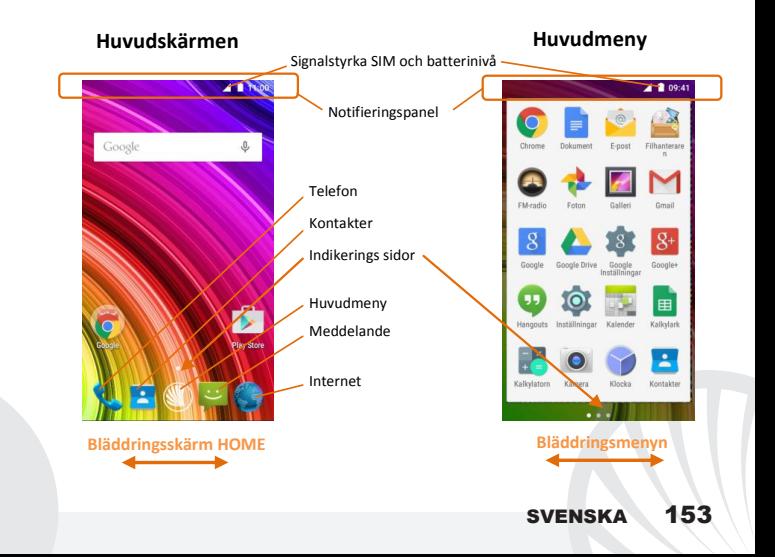

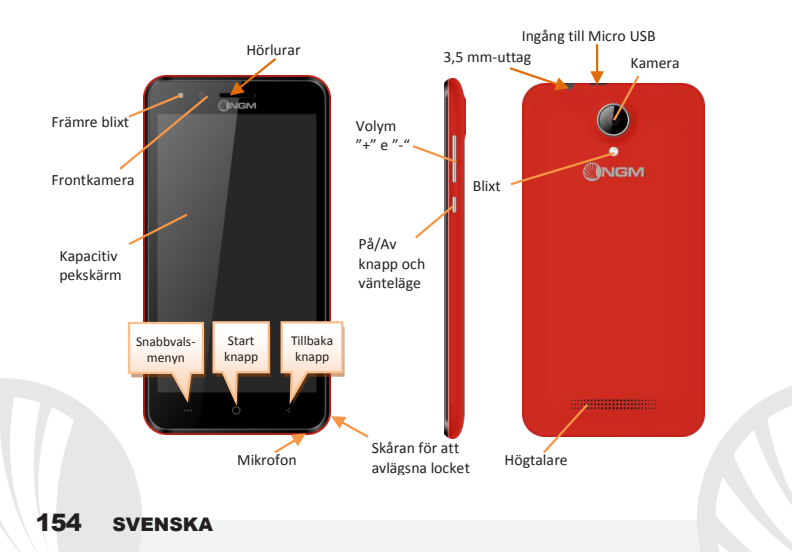

#### **SNABB VAL**

**Informationsnotiser:** för att öppna meddelandepanelen trycker du på ikonen i området längst upp på skärmen. Genom att rulla nedåt visas notis-meddelanden först, fortsätter du att rulla ner, så visas även knappar för snabb installation. Med Fraderas notiserna i panelen. För att dölja notis panelen, dra upp den nedre delen av panelen eller peka på tillbaka-knappen. Noteringsmeddelanden kommer att vara synliga även på låsskärmen.

Nya applikationer: I vilket program du än befinner dig, genom att hålla ned knappen ... visas listan över program där du varit inloggad tidigare; som direkt kan väljas.

**Skärm-lås och vibration:** från huvudmenyn, välj *Inställningar > Säkerhet > Skärm-lås.* Välj önskat läge (**Inget, Skjut, Röstupplåsning***,* **Sekvens**, **PIN** eller **Lösenord**) och bekräfta. För att snabbt låsa skärmen, tryck hastigt på på/av knappen på telefonen. För att låsa upp skärmen, följ instruktionerna på skärmen.

**Snabbvals-menyn:** många program kräver användning av knappen till **Snabbvalsmenyn** Genom att trycka på denna knapp kan du öppna en snabbvalsmeny som refererar till själva programmet och dess relativa funktioner.

#### **HANTERING AV SAMTAL**

Från huvudskärmen trycker du på ikonen **Telefon**; ange telefonnumret att ringa med det virtuella tangentbordet (välj ikonen för att visa det  $\mathbb{H}$ )

Tryck på ikonen lur.

för att avsluta ett samtal, trycker du på den röda ikonen av luren.

För att svara på ett samtal välj **Svara** i popup-fönstret som visas högst upp på skärmen, eller tryck på popup-fönstret för att visa skärmen för samtal. Dra telefonluren till höger mot den blå luren för att svara; för att istället avvisa samtalet;dra den till vänster mot den röda luren, för att avvisa genom ett meddelande dra luren uppåt. För att göra ett inkommande samtal ljudlöst, rör vid **Volym "+"** o **"–"** knappen (på höger kortsida av telefonen).

### **Återuppringning av ett nummer från samtalsregistret**

Från huvudmenyn, gå in i **Telefon** menyn och välj **Samtalslogg** i snabbmenyn (dölj innan det virtuella tangentbordet); så visas samtalsloggen med **missade samtal, mottagna** och **utgående.**

Välj önskat nummer sedan **Återuppring.**

*Notera: I Snabbvals-menyn från telefonboken har du tillgång till funktioner som import/export av kontakter och olika användbara inställningar.*

### **HANTERA KONTAKTER**

### **Skapa en ny kontakt**

Från huvudmenyn, välj ikonen **Kontakter**.

 $\bigcirc$ Tryck på ikonen $\Xi$ + nedan.

Välj vart den nya kontakten

Ange **Namn**, **Nummer** och annan eventuell kontaktinformation (fler detaljer kan bara läggas till om du sparar dem i telefonen) och bekräfta sparande.

### **Lägg till en ny kontakt från samtalsregistret**

Från **Telefon** menyn, öppna **Samtalsloggen** (snabbmenyn).

Klicka på den tomma kontakten  $\Omega$  välj sedan ikonen  $\mathbb{F}_+$ i det övre högra hörnet.

Välj att **Skapa Ny kontakt** överst, eller lägg till numret i en redan **Befintlig kontakt** genom att välja den från listan. Efter att ha lagt till namn och eventuell annan information ( om den sparas på **Telefonen**), bekräfta med **Spara**.

### **Inställningar av ringsignaler**

*Notera: det är möjligt att använda ringsignaler i filer i format som \*mid,\*wav,\*ogg o \*mp3.* 

Från huvudmenyn, välj *Inställningar > Ljud och noteringsmeddelanden > Allmänt.* Därefter välj **Ringsignal till Telefonen** och välj önskad rington. Om du vill ställa in en personlig ringsignal: välj **Musik** i önskat ljudspår med ett lång tryck och välj **Använd som ringsignal** i snabbvals-menyn. Ljudfilen läggs till i listan över tillgängliga ringsignaler.

**Snabbt aktivera eller inaktivera vibration:** för att snabbt stänga av ringsignalen för samtal och meddelanden, tryck på **volym "–"** knappen, när du nått den lägsta volymen, kommer telefonen att sättas in i vibrations läge. På samma sätt kan du hantera avbrott för noteringsmeddelanden (se paragrafen nedan)

**Avbrott av noteringsmeddelanden och noterings appar:** AndroidTM 5.0, Lollipop har infört nya funktioner. I *Inställningar > Ljud och noteringsmeddelanden > Avbrott* kan man välja att inte ta emot noteringsmeddelanden på vissa dagar och tider. Du kan ställa in tre lägen speciellt:

- **Avbryt inte:** alla noteringsmeddelanden kommer att tas emot
- **Tillåt endast avbrott av prioritet:** du kommer bara att få meddelanden som prioriteras, valbart i nästa meny (händelser och påminnelser, samtal eller meddelanden. Varningar betraktas alltid som avbrott av prioritet)
- **Avbryt alltid:** ingen notering kommer att mottas, inte ens prioriterade, på etablerade dagar och tider

Efter att ha fastställt prioriterade noteringsmeddelanden , från vilka du fortfarande vill ta emot noteringar kan du ställa in en tidsram inom vilken du slutar att ta emot alla andra meddelanden som inte bör prioriteras. Vid aktivering av avbrott visas en stjärna på meddelande fältet. I *Inställningar > Ljud och Notiser > Noteringsmeddelanden* är det möjligt att istället blockera mottagningen av notiser kommande från specifika applikationer som kan väljas i menyn **app.**

#### **Att sända och läsa SMS och MMS**

**Läsa SMS och MMS:** när du får ett nytt SMS eller MMS, visas en ikon i informationspanelen. Genom att klicka på ikonen, kan man därefter direkt läsa det inkommande meddelande. Det är fortfarande möjligt att se inkommande meddelanden även från huvudskärmen eller från menyn, genom att välja *Meddelanden.* 

**Sänd SMS och MMS:** från sidan eller från huvudmenyn, välj **Meddelanden** och därefter ikonen  $\blacksquare_+$  överst. Skriv de första bokstäverna i ett namn i mottagarfältet för att söka efter en kontakt och välj den från listan eller ange numret direkt, annars välj ikonen = bredvid fältet och kontrollera mottagarna. Skriv in texten i utrymmet med det virtuella tangentbordet. Välj "+" för att inkludera bifogade multimedia ( meddelandet kommer att konverteras till ett MMS) och tryck på .

**ANSLUTNINGAR:** för att på bästa sätt kunna använda terminalens potential och dess operativsystem måste du ha en aktiv dataförbindelse; dataanslutningen från NGM You Color E505 är aktiv från när telefonen slås på. Om det inte ingår i ert abonnemang, så kan det tillkomma extra kostnader ; man rekommenderar att använda en Wi-Fi anslutning. För att möjliggöra datatrafiken på ett av SIM korten, aktivera den med knappen i snabbinställningarna i notispanelen

**Ansluta sig till Internet med funktionen Wi-Fi**®: du kan ansluta till WLAN nätet med hjälp av Wi-Fi. För att aktivera den, från huvudmenyn välj *Inställningar > WiFi I/O.* Följ alla varningar och anvisningar från officiell personal när du befinner dig i områden, där användningen av trådlösa enheter är begränsad (flygplan, sjukhus, osv). Växla till flygläge när du endast behöver använda tjänster som inte kräver tillgång till nätverket.

**Anslut till en Bluetooth**®**enhet:** aktivera den Bluetooth enhet som du vill ansluta. Se bruksanvisningen av den enhet du vill ansluta.

Från huvudmenyn,välj *Inställningar > Bluetooth* **på/av** för att aktivera Bluetooth. I snabbvals-menyn hittar du ytterligare funktioner.

Välj *Sök* för att automatiskt börja söka tillgängliga Bluetooth enheter.

Bland de upptäckta enheterna, välj namn på enheten som önskas kopplas ihop. Telefonen kommer att försöka koppla upp sig, eventuellt krävs en kod.

**Anslutning till Internet:** från huvudmenyn, väljer du **Webbläsare**. Skriv in webb-adressen i adressfältet för att börja surfa. Om man väljer att surfa med dataanslutningen av operatörens nätverk, ta reda på kostnaderna eller välj en operatör med "flat"rate (fasta kostnader) . Alternativt kan du använda WiFi-anslutning (se paragraf "**anslutningar** ").

**Konfigurera Gmail-konto:** för att bäst utnyttja användningsmöjligheterna i Android™systemet, måste du konfigurera ett nytt Gmail-konto eller ange ett befintligt. Detta gör att du kan komma åt alla systemprogram av Android™.

**Email:** genom att konfigurera ett standardkonto är det enkelt att hantera e-post och visa den automatiskt på din telefon. Om man önskar att lägga till ytterligare email-tjänst, kan denna läggas till i **Email** i huvudmenyn.

**Synkronisering:** synkronisering är det mest effektiva sättet att hantera data, användbart eftersom det tillåter dig att göra en säkerhetskopia av data på din enhet med internetkonto. Vid utbyte, förlust eller skada på telefonen kommer du inte att uppleva förluster av dessa uppgifter. Synkroniseringen kan användas för varje installerad applikation som kan synkroniseras; listan av dessa applikationer hittar man i *Inställningar* > *Konton [lista av installerade Appar].* För att lägga till ett nytt konto, välj **Lägg till konto***.* Synkroniseringen använder sig alltid av en aktiv dataanslutning som kan medföra kostnader. Vi rekommenderar därför att du använder en Wi-Fi anslutning om den finns tillgänglig.

**GPS placering:** Global Position System (GPS) är ett satellitbaserat system för positionsbestämmelser, global täckning och kontinuerligt. För att använda GPS, välj *Inställningar > Geolokalisering I/O.* När GPS funktionen aktiveras, så samlas telefondata från tillgängliga satelliter och bestämmer dess nuvarande plats. Tiden för Fix (positionsdetektering) varierar och kan påverkas av olika externa faktorer (väder, avskärmning från byggnader osv). För att minska batteriförbrukningen, rekommenderas avstängning av GPS funktionen när den inte används.

#### **NGM You Color E505 Dual SIM**

Med din nya smartphone **NGM You Color E505** kan du glädjas av bekvämligheten av ett **Dual SIM**, det vill säga möjligheten att hantera två SIM-kort och två telefon nummer samtidigt med en enda enhet. Upptäck användbara funktioner som inställningen av ett standard SIM-kort för samtal, meddelanden och dataanslutning och möjligheten att kunna flytta dataanslutningen, och därefter 3G/4G-tjänsten, från ett SIM-kort till ett annat utan att fysiskt behöva byta plats på de två korten.

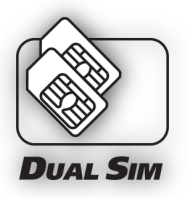

När som helst kan du hantera ljudsignaler och notiser för varje enskilt SIM-kort, som om du skulle ha två enheter.

**Hantera två SIM-kort:** från huvudmenyn, välj *Inställningar > Hantera SIM.* Markera eller avmarkera omkopplaren bredvid telefonoperatörerna som motsvarar "SIM1" och "SIM2" för att selektivt aktivera eller inaktivera SIM korten när som helst. Från denna meny kan du också anpassa färg och namn på ikonen till varje SIM och välja vilket SIM-kort du ska använda som standard för samtal,meddelanden och dataförbindelse eller välj "fråga alltid" om du inte önskar att installera ett standard SIM. När du valt ett SIM-kort där du vill aktivera data, så kommer också 3G/4G tjänsten att aktiveras automatiskt på samma SIMkort. Detta gör att du kan enkelt kan flytta 3G/4G tjänsten från ett SIM till ett annat, oftast begränsad endast till kortplats 1, utan att fysiskt invända.

Varning: utför all verksamhet som insättning av SIM och minneskort endast efter **borttagning av batteriet** för att inte riskera att förlora data.

**Insättning av SIM korten:** för att komma åt facket innehållande sina respektive SIMkortsplatser, stäng av telefonen och lyft locket från jacket i det nedre högra hörnet. Ta bort batteriet och sätt in SIM korten på sina respektive platser som visas i figuren, med guldkontakterna nedåt.

**Montering** 

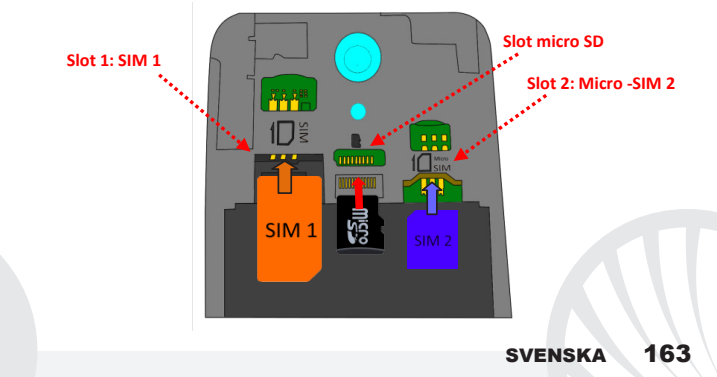

**VÄLJ ETT STANDARD SIM KORT FÖR DATANSLUTNING:** för att aktivera datatrafiken på ett av SIM-korten, välj *Inställningar> SIM Hantering > Dataanslutningar* och välj önskat SIMkort där du vill aktivera dataanslutningen och automatiskt också 3G/4G tjänsten. Därefter, slå på strömbrytaren på motsvarande knapp för snabb installation i notispanelen.

**STÄLLA IN RINGSIGNALER I DUAL SIM:** hanteringen av Dual SIM gör det möjligt att ställa in olika ringsignaler för varje enskilt SIM-kort. Från huvudmenyn, välj *Inställningar > Ljud och noteringsmeddelanden > Allmänt.* Välj *Ringsignal för telefonen* **>** *SIM1 eller SIM2* och välj önskad ringsignal för varje SIM.

**HANTERA ETT SAMTAL MED DUAL SIM:** med din Dual SIM-enhet kan du ställa in ett standard SIM-kort från vilket du vill ringa ( par. "Hantera två SIM-kort"). Om du inte utfört något val, slå numret med det virtuella tangentbordet (ikonen !!!), tryck på telefonikonen och välj SIM-kort för att ringa.

### **Återuppringning av ett nummer från samtalsregistret**

Från huvudmenyn, gå till **Telefon** menyn och göm det virtuella tangentbordet genom att dra det nedåt. Välj **Samtalshistorik** från snabbmenyn; så visas samtalsregistret av **missade samtal, mottagna** och**utgående.**

Välj det nummer du vill ringa och välj **Återuppring,** välj vilket SIM-kort att inleda samtalet med om du inte redan har ställt in ett standard SIM.

**Skicka SMS och MMS med Dual SIM:** som för samtal, är det också möjligt att välja ett standard SIM för att skicka meddelanden. Om du inte utfört något val av SIM-kort, så kommer du att bli tillfrågad varje gång du vill skicka ett sms att välja från vilket SIM kort du vill skicka det. Från menyn **Meddelanden** välj ikonen högst upp. Ange mottagarna manuellt eller välj dem från Adressboken, som tidigare beskrivits i paragrafen "Skicka SMS och MMS", ange texten i utrymmet med det virtuella tangentbordet och tryck  $\rightarrow$  och välj önskat SIM-kort.

*Varning: formatering och innehåll av denna handbok baseras på AndroidTM operativsystem, tillverkaren tar inget ansvar för eventuella brott mot de riktlinjer som anges ovan eller för någon obehörig användning av telefonen. Tillverkaren förbehåller sig rätten att ändra utan föregående varning informationen i denna manual. innehållet i denna manual kan skilja sig från det faktiska innehållet som visas på telefonen . I detta fall ska det senare ha företräde.*

#### **Copyright © 2015 NGM Italia**

Ingen del av denna handbok får reproduceras, distribueras, översättas, överföras i någon form, eller på något sätt,elektronisk eller mekaniskt, inklusive fotokopiering, inspelning eller lagring i något informationslagringsystem eller arkiveringssystem, utan skriftligt medgivande från NGM i Italien.

Bluetooth® är ett registrerat varumärke i världen av Bluetooth SIG, Inc

Wi-Fi® och Wi-Fi-logotypen är registrerade varumärken som tillhör Wi-Fi Alliance.

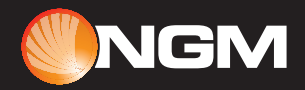

### www.ngm.eu